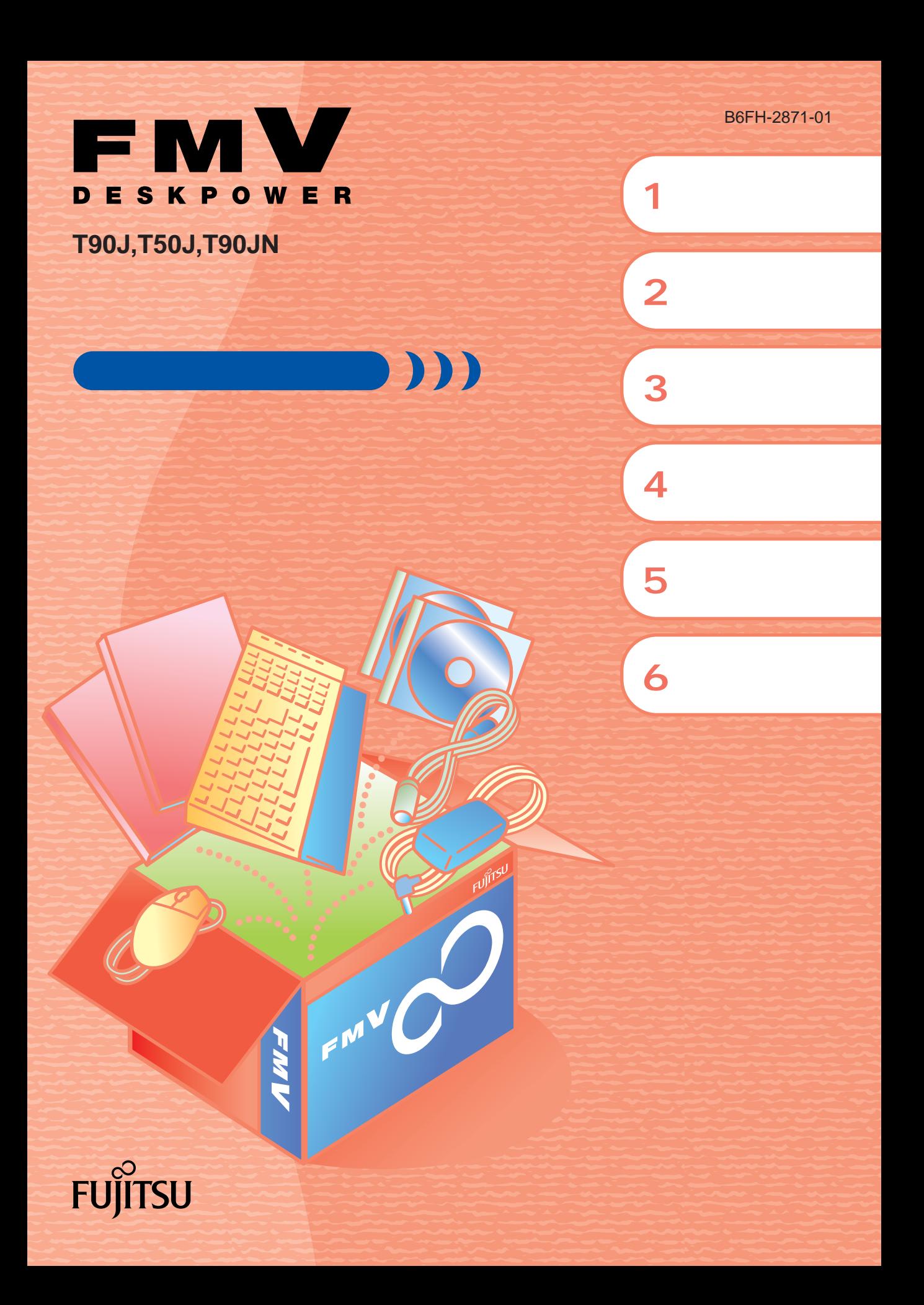

# 知りたいことを調べるには

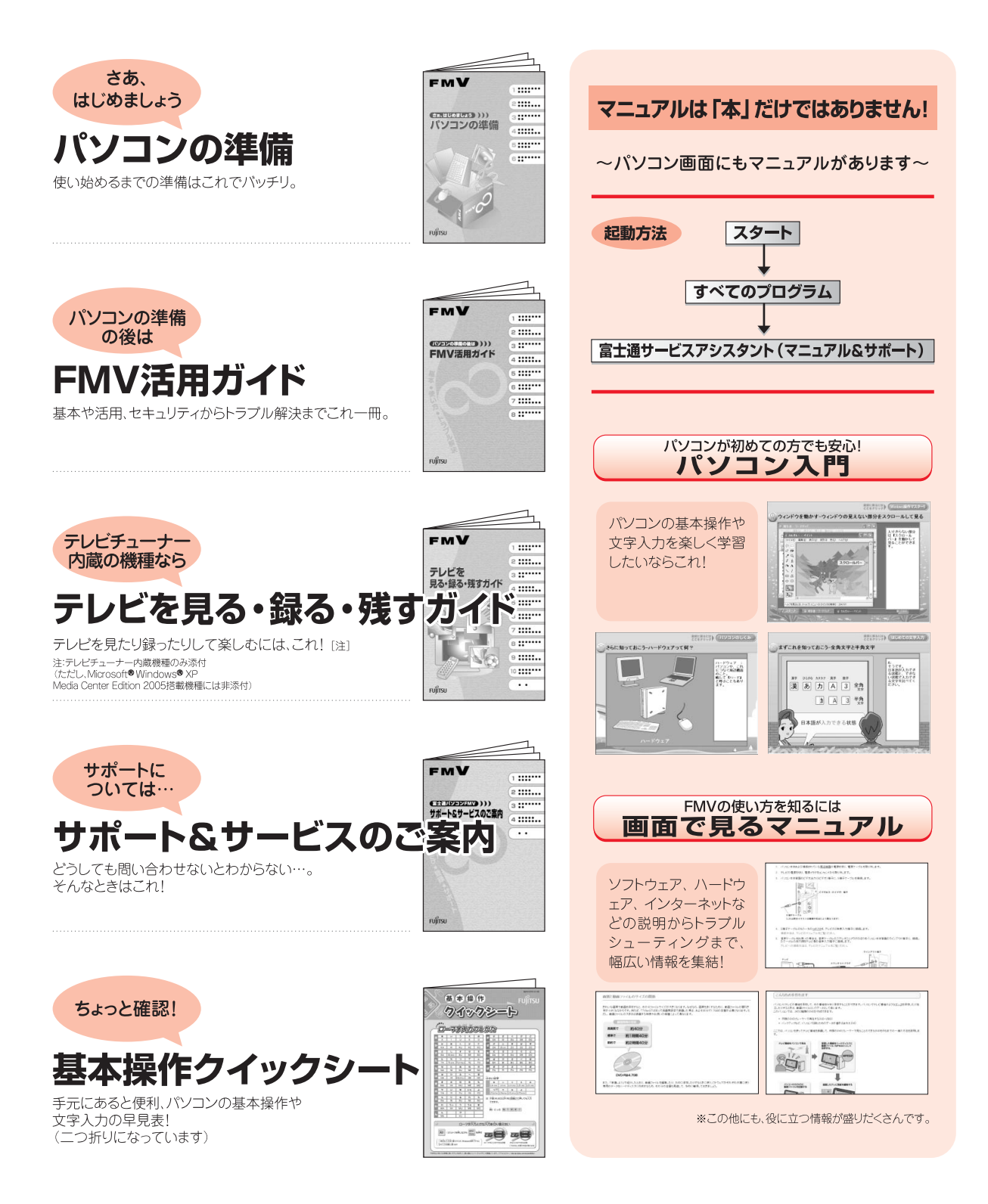

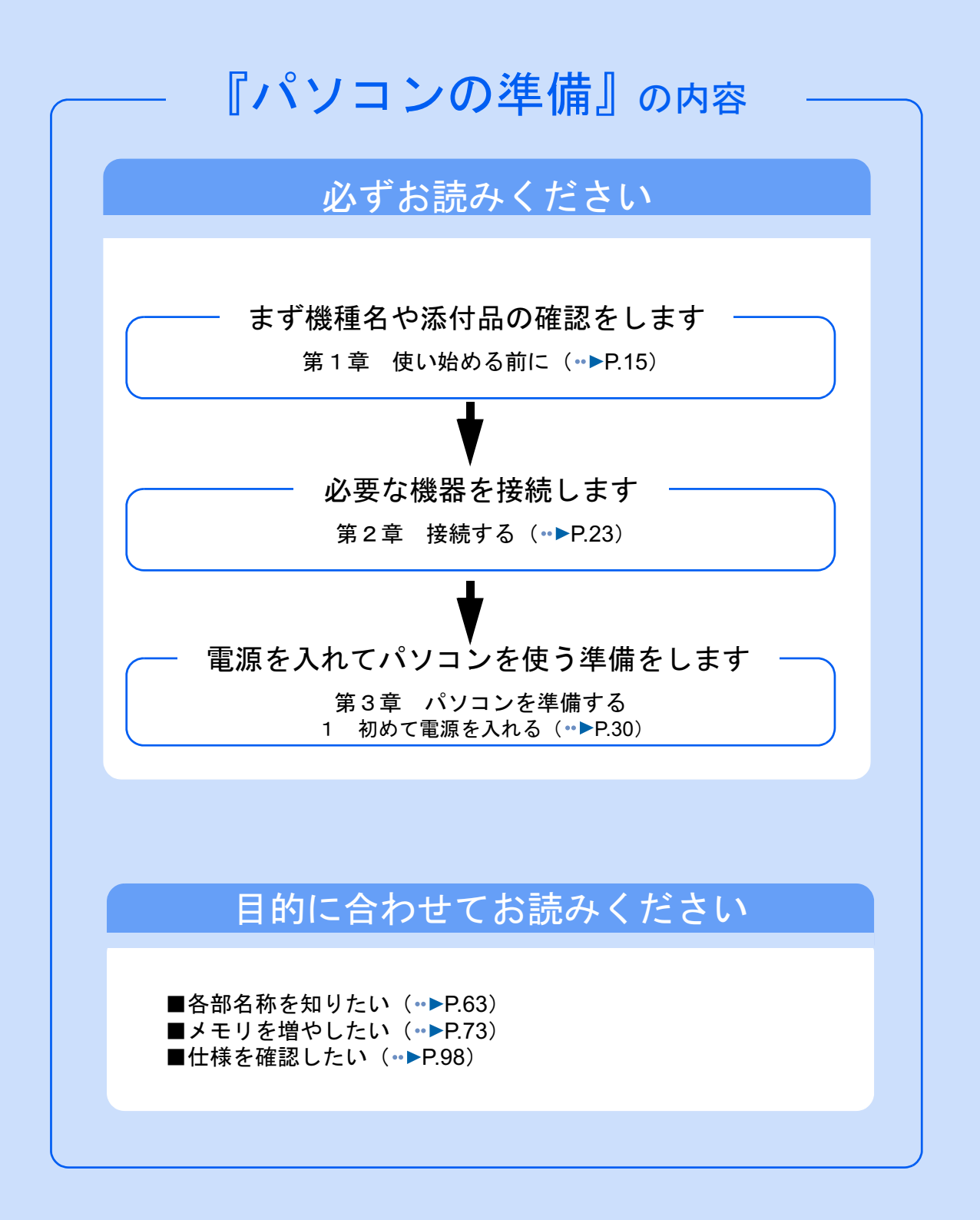

#### 安全にお使いいただくために

このマニュアルには、本製品を安全に正しくお使いいただくための重要な情報が記載されています。

本製品をお使いになる前に、このマニュアルを熟読してください。特に、「安全上のご注意」をよくお読みになり、理解されたうえで本製 品をお使いください。

また、このマニュアルは、本製品の使用中にいつでもご覧になれるよう大切に保管してください。

#### 保証書について

- ・ 保証書は、必ず必要事項を記入し、内容をよくお読みください。その後、大切に保管してください。 ・ 修理を依頼される場合には、必ず保証書をご用意ください。
- 
- ・ 保証期間内に、正常な使用状態で故障した場合は、無料で修理いたします。
- ・ 保証期間内でも、保証書の提示がない場合や、天災あるいは無理な使用による故障の場合などには、有料での修理となります。ご注意 ください(詳しくは、保証書をご覧ください)。<br>・修理後は、パソコンの内容が修理前とは異なり、
- ご購入時の状態や、何も入っていない状態になっている場合があります。大切なデー タは、フロッピーディスクや CD/DVD などの媒体にバックアップをお取りください。
- ・ 本製品の補修用性能部品(製品の機能を維持するために必要な部品)の最低保有期間は、製造終了後 6 年間です。

#### 使用許諾契約書

富士通株式会社(以下弊社といいます)では、本製品にインストール、もしくは添付されているソフトウェア(以下本ソフトウェアとい います)をご使用いただく権利をお客様に対して許諾するにあたり、下記「ソフトウェアの使用条件」にご同意いただくことを使用の条 仕とさせていただいております。

なお、お客様が本ソフトウェアのご使用を開始された時点で、本契約にご同意いただいたものといたしますので、本ソフトウェアをご使<br>用いただく前に必ず下記「ソフトウェアの使用条件」をお読みいただきますようお願い申し上げます。ただし、本ソフトウェアのうちの<br>一部ソフトウェアに別途の「使用条件」もしくは「使用許諾契約書」等が、添付されている場合は、本契約に優先して適用されますので、 ご注意ください。

#### ソフトウェアの使用条件

- 1. 本ソフトウェアの使用および著作権
- お客様は、本ソフトウェアを、日本国内において本製品でのみ使用できます。なお、お客様は本製品のご購入により、本ソフトウェ アの使用権のみを得るものであり、本ソフトウェアの著作権は引き続き弊社または開発元である第三者に帰属するものとします。 2. バックアップ
- お客様は、本ソフトウェアにつきまして、1 部の予備用(バックアップ)媒体を作成することができます。 3. 本ソフトウェア
- 本ソフトウェアが、別のソフトウェアに組み込んで使用されることを予定した製品である場合には、お客様はマニュアル等記載の要 領に従って、本ソフトウェアの全部または一部を別のソフトウェアに組み込んで使用することができます。
- 4. 複製
	- (1) 本ソフトウェアの複製は、上記「2.」および「3.」の場合に限定されるものとします。 本ソフトウェアが組み込まれた別のソフトウェアについては、マニュアル等で弊社が複製を許諾していない限り、予備用(バッ クアップ)媒体以外には複製は行わないでください。
	- ただし、本ソフトウェアに複製防止処理がほどこしてある場合には、複製できません。
	- (2) 前号によりお客様が本ソフトウェアを複製する場合、本ソフトウェアに付されている著作権表示を、変更、削除、隠蔽等しない でください。
- 第三者への譲渡

お客様が本ソフトウェア(本製品に添付されている媒体、マニュアルならびに予備用バックアップ媒体を含みます)を第三者へ譲渡 する場合には、本ソフトウェアがインストールされたパソコンとともに本ソフトウェアのすべてを譲渡することとします。なお、お 客様は、本製品に添付されている媒体を本製品とは別に第三者へ譲渡することはできません。

- お客様は、本ソフトウェアを改造したり、あるいは、逆コンパイル、逆アセンブルをともなうリバースエンジニアリングを行うこと はできません。
- 7. 壁紙の使用条件
- お客様は、「FMV」ロゴ入りの壁紙を改変したり、第三者へ配布することはできません。
- 8. 保証の範囲

6. 改造等

(1) 弊社は、本ソフトウェアとマニュアル等との不一致がある場合、本製品をご購入いただいた日から 90 日以内に限り、お申し出 をいただければ当該不一致の修正に関して弊社が必要と判断した情報を提供いたします。 また、本ソフトウェアの記録媒体等に物理的な欠陥(破損等)等がある場合、本製品をご購入いただいた日から 1ヶ月以内に限

- り、不良品と良品との交換に応じるものとします。 (2) 弊社は、前号に基づき負担する責任以外の、本ソフトウェアの使用または使用不能から生じるいかなる損害(逸失利益、事業の 中断、事業情報の喪失その他の金銭的損害を含みますが、これに限られないものとします)に関しても、一切責任を負いませ ん。たとえ、弊社がそのような損害の可能性について知らされていた場合も同様とします。
- (3) 本ソフトウェアに第三者が開発したソフトウェアが含まれている場合においても、第三者が開発したソフトウェアに関する保証 は、弊社が行う上記(1)の範囲に限られ、開発元である第三者は本ソフトウェアに関する一切の保証を行いません。
- 

9. ハイセイフティ<br>- 本ソフトウェアは、 一般事務用、パーソナル用、家庭用などの一般的用途を想定したものであり、ハイセイフティ用途での使用を想 定して設計・製造されたものではありません。お客様は、当該ハイセイフティ用途に要する安全性を確保する措置を施すことなく、 本ソフトウェアを使用しないものとします。ハイセイフティ用途とは、下記の例のような、極めて高度な安全性が要求され、仮に当 該安全性が確保されない場合、直接生命・身体に対する重大な危険性を伴う用途をいいます。 記

原子力核制御、航空機飛行制御、航空交通管制、大量輸送運行制御、生命維持、兵器発射制御など

富士通株式会社

#### マイクロソフト製品サービスパック

Microsoft® Windows® をご利用のお客様がより安定したシステムを運用していく上で、マイクロソフト社はサービスパックを提供しており ます(http://www.microsoft.com/japan/)。

お客様は、最新のサービスパックをご利用いただくことにより、その時点でマイクロソフト社が提供する Microsoft® Windows® にて最も 安定したシステムを構築できます。

したがいまして、当社としては、最新のサービスパックをご利用いただくことを基本的には推奨いたします。

ただし、お客様の環境によっては、サービスパック適用により予期せぬ不具合が発生する場合もありますので、ご利用前にはサービスパッ クの Readme.txt を必ずご確認ください。

また、万一、インストールに失敗したことを考慮し、システムのバックアップを取ることを推奨いたします。

# <span id="page-4-0"></span>このマニュアルの表記について

## 安全にお使いいただくための絵記号について

このマニュアルでは、いろいろな絵表示を使用しています。これは本製品を安全に正しく使 用していただき、あなたや他の人々に加えられるおそれのある危害や損害を、未然に防止す るための目印となるものです。その表示と意味は次のようになっています。内容をよくご理 解のうえ、お読みください。

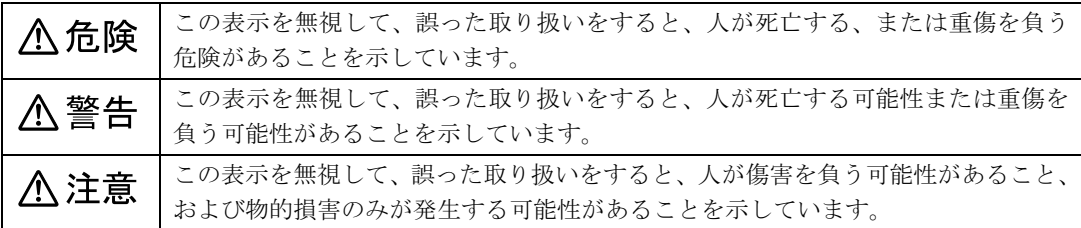

また、危害や損害の内容がどのようなものかを示すために、上記の表示と同時に次のような 記号を使っています。

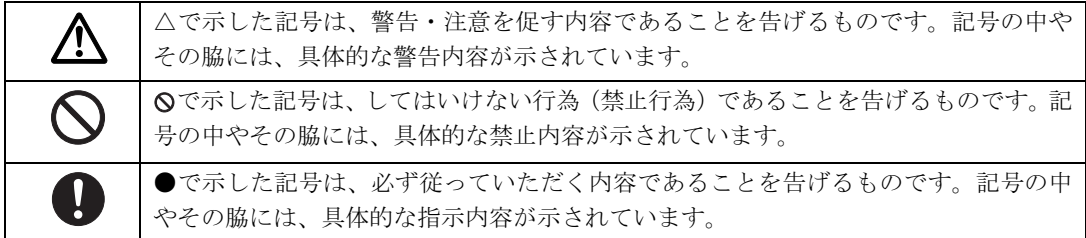

## 画面例およびイラストについて

表記されている画面およびイラストは一例です。お使いの機種によって、画面およびイラス トが若干異なることがあります。また、このマニュアルに表記されているイラストは説明の 都合上、本来接続されているケーブル類を省略していることがあります。

## 電源プラグとコンセント形状の表記について

このパソコンに添付されている電源ケーブルの電源プラグは 「平行 2 極接地用口出線付プラグ」です。本書では「電源プラ グ」と表記しています。接続先のコンセントには「平行 2 極接 地極付プラグ (125V15A) 用コンセント」をご利用ください。 本書では「コンセント」と表記しています。

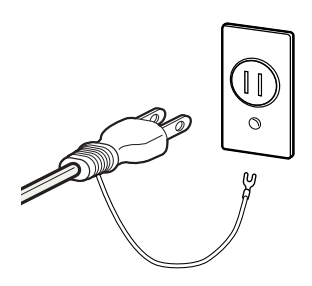

※「接地用口出線」とはアース線、「接地極」とはアースネジの ことです。

# 本文中の記号について

本文中に記載されている記号には、次のような意味があります。

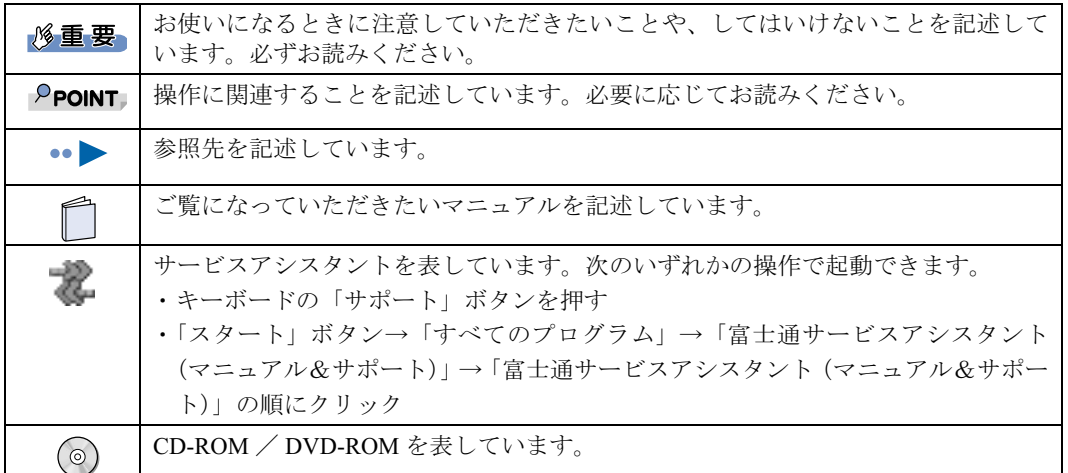

## 製品などの呼び方について

このマニュアルでは製品名称などを、次のように略して表記しています。

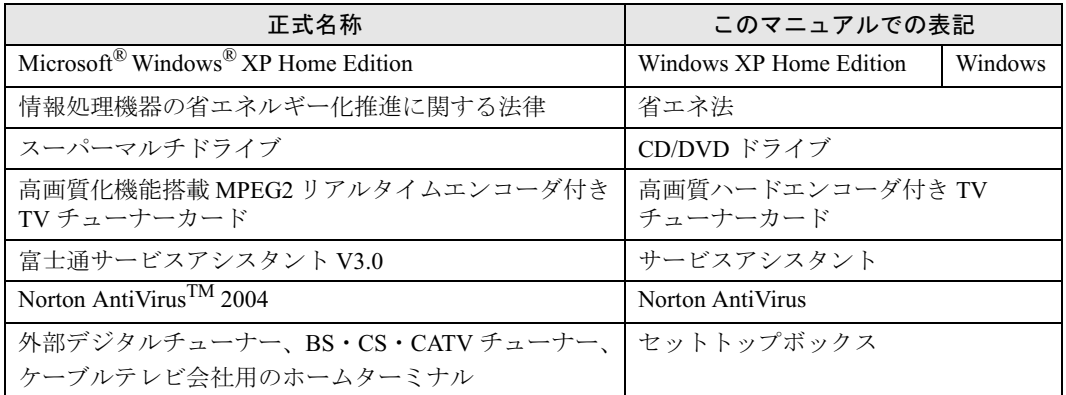

# 警告ラベル/注意ラベル

本製品には警告ラベルおよび注意ラベルが貼ってあります。 警告ラベルや注意ラベルは、絶対にはがしたり、汚したりしないでください。

## 商標および著作権について

Microsoft および Windows は、米国 Microsoft Corporation の米国およびその他の国における登録商標または商標です。 Pentium は、アメリカ合衆国およびその他の国における Intel Corporation またはその子会社の登録商標または商標です。 Celeron は、アメリカ合衆国およびその他の国における Intel Corporation またはその子会社の登録商標または商標です。 SD カードおよび SD ロゴは、SD ASSOCIATION の商標です。 「メモリースティック」、「マジックゲート」は、ソニー株式会社の商標です。 **Bluetooth<sup>®</sup>は、Bluetooth SIG の商標であり、弊社へライセンスされています。** その他の各製品名は、各社の商標、または登録商標です。 その他の各製品は、各社の著作物です。

All Rights Reserved,Copyright© FUJITSU LIMITED 2004 画面の使用に際して米国 Microsoft Corporation の許諾を得ています。

#### データのバックアップについて

本製品に記録されたデータ(基本ソフト、アプリケーションソフトも含む)の保全については、お客様ご自身でバックアップなどの必要<br>な対策を行ってください。また、修理を依頼される場合も、データの保全については保証されませんので、事前にお客様ご自身でバック アップなどの必要な対策を行ってください。

データが失われた場合でも、保証書の記載事項以外は、弊社ではいかなる理由においても、それに伴う損害やデータの保全・修復などの 責任を一切負いかねますのでご了承ください。

#### 添付の CD-ROM/DVD-ROM などは大切に保管してください

これらのディスクは、本製品に入っているソフトウェアをご購入時と同じ状態に戻すときに必要です。

#### 液晶ディスプレイの特性について

- ・ 液晶ディスプレイは非常に精度の高い技術で作られておりますが、画面の一部に点灯しないドットや、常時点灯するドットが存在する 場合があります。これらは故障ではありません。交換・返品はお受けいたしかねますのであらかじめご了承ください。
- ・ 本製品で使用している液晶ディスプレイは、製造工程により、各製品で色合いが異なる場合があります。また、温度変化などで多少の 色むらが発生する場合があります。これらは故障ではありませんので、あらかじめご了承ください。
- ・ 長時間同じ表示を続けると残像となることがありますが、故障ではありません。残像は、しばらく経つと消えます。この現象を防ぐた めには、省電力機能を使用してディスプレイの電源を切るか、スクリーンセーバーの使用をお勧めします。
- ・ 表示する条件によっては、むらおよび微少な斑点が目立つことがありますが、故障ではありません。

#### アナログ放送からデジタル放送への移行について

地上デジタル放送は、関東、中京、近畿の三大広域圏の一部で 2003 年 12 月から開始され、その他の地域でも、2006 年末までに放送が開 始される予定です。該当地域における受信可能エリアは、当初限定されていますが、順次拡大される予定です。地上アナログ放送は 2011 年 7 月に、BS アナログ放送は 2011 年までに終了することが、国の方針として決定されています。

#### 本製品のハイセイフティ用途での使用について

本製品は、一般事務用、パーソナル用、家庭用、通常の産業用などの一般的用途を想定したものであり、ハイセイフティ用途での使用を 想定して設計・製造されたものではありません。

お客様は、当該ハイセイフティ用途に要する安全性を確保する措置を施すことなく、本製品を使用しないでください。 ハイセイフティ用途とは、以下の例のような、極めて高度な安全性が要求され、仮に当該安全性が確保されない場合、直接生命・身体に

対する重大な危険性を伴う用途をいいます。

・ 原子力施設における核反応制御、航空機自動飛行制御、航空交通管制、大量輸送システムにおける運行制御、生命維持のための医療用 機器、兵器システムにおけるミサイル発射制御など

#### 注 意

本製品は、情報処理装置等電波障害自主規制協議会(VCCI)の基準に基づくクラス B 情報技術装置です。本製品は、家庭環境で使用する ことを目的としていますが、本製品がラジオやテレビジョン受信機に近接して使用されると、受信障害を引き起こすことがあります。 本製品は、マニュアルに従って正しい取り扱いをしてください。

本製品には、有寿命部品(CRT、液晶ディスプレイ、ハードディスク、CD/DVD ドライブなど)が含まれており、長時間連続で画面を表<br>示させたり動作させたりした場合、早期の部品交換が必要になります。保証期間は1年間です(契約により異なる場合があります)。 ・ 液晶ディスプレイは寿命とは別にご使用時間によって輝度が低下します。

本製品の使用環境は、温度 10 ~ 35 ℃/湿度 20 ~ 80%RH (動作時)、温度 -10 ~ 60 ℃/湿度 20 ~ 90%RH (非動作時) です(ただし 動作時、非動作時とも結露しないこと)。

本製品は、国内での使用を前提に作られています。海外での使用につきましては、お客様の責任で行っていただくようお願いいたします。

本製品は、日本国内での無線規格に準拠し、認定を取得しています。日本国内でのみお使いいただけます。また、海外でご使用になると 罰せられることがあります。

本製品には、"外国為替及び外国貿易法"に基づく特定貨物が含まれています。したがって、本製品を輸出する場合には、同法に基づく許 可が必要となる場合があります。

本製品でテレビや DVD、ゲームなどの映像を見たり、本製品にご家庭のテレビなどを接続してご利用になる場合には、部屋を明るくし て、画面から充分離れてご覧ください。<br>映像を視聴する方の体質によっては、強い光の刺激を受けたり、点滅の繰り返しによって一時的な筋肉のけいれんや意識の喪失などの症 状を起こす場合がありますので、ご注意ください。また、このような症状を発症した場合には、すぐに本製品の使用を中止し、医師の診 断を受けてください。

本製品は、落雷などによる電源の瞬時電圧低下に対し不都合が生じることがあります。電源の瞬時電圧低下対策としては、交流無停電電 源装置などを使用されることをお勧めします。 (社団法人電子情報技術産業協会のパーソナルコンピュータの瞬時電圧低下対策ガイドラインに基づく表示)

本製品は、社団法人電子情報技術産業協会が定める高調波ガイドライン適合品です。

当社は、国際エネルギースタープログラムの参加事業者として本製品がパソコンとしての使用において国際エネルギースター コード、ニッパー、

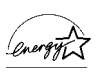

本製品には、マクロビジョンコーポレーション及びその他の権利者が所有している米国特許の方法クレームその他の知的財産権で保護さ<br>れている著作権保護のための技術が搭載されています。この著作権保護のための技術の使用に関しては、マクロビジョンコーポレーショ<br>ンの許可が必要ですが、家庭及びその他の限定された視聴に限っては許可を受けています。またリバースエンジニアリングや分解は禁止 されています。

ドルビー、DOLBY、AC-3、プロロジック及びダブル D 記号はドルビーラボラトリーズの商標です。

本製品の構成部品(プリント基板、CD/DVD ドライブ、ハードディスク、液晶ディスプレイなど)には、微量の重金属(鉛、クロム、水 銀)や化学物質(アンチモン、シアン)が含有されています。

# <span id="page-8-0"></span>安全上のご注意

本製品を安全に正しくお使いいただくための重要な情報が記載されています。本製品をお使 いになる前に、必ずお読みになり、正しく安全に、大切に取り扱ってください。

## 電源・電圧・接続について

# 八 警告

- ・感電のおそれがあるため必ずアース接続を行ってください。 感電 8 アース接続は必ず、電源プラグを電源につなぐ前に行ってください。 また、アース接続を外す場合は、必ず電源プラグを電源から切り離してから行ってください。 ・アース線はガス管には絶対に接続しないでください。  $\bigcirc$ 火災の原因となります。 感電 ・表示された電源電圧以外の電圧で使用しないでください。  $\bigcirc$ また、タコ足配線をしないでください。 感電・火災の原因となります。 ・添付の電源ケーブル以外は使用しないでください。 感電  $\bigcirc$ また、添付の電源ケーブルを他の製品に使用しないでください。 感電・火災の原因となることがあります。 感電 ・濡れた手で電源プラグを抜き差ししないでください。  $\bigwedge$ 感電の原因となります。 ・電源ケーブルやコネクタの金属部分に手を触れないでください。また、電源プラグを抜いた直後 感電  $\bigwedge$ は、プラグに触らないでください。 感電の原因となります。  $\bigotimes^\ast$ ・電源ケーブルや電源プラグが傷んだり、コンセントの差し込み口がゆるいときは使用しないでく ださい。 そのまま使用すると、感電・火災の原因となります。 ・電源ケーブルを傷つけたり、加工したりしないでください。  $\bigcirc$ 重いものを載せたり、引っ張ったり、無理に曲げたり、ねじったり、加熱したりすると電源ケー ブルを傷め、感電・火災の原因となります。 修理は、「富士通パーソナル製品に関するお問合せ窓口」、またはご購入元にご連絡ください。 ・電源プラグの金属部分、およびその周辺にほこりが付着している場合は、乾いた布でよく拭いて 発 火 Ø ください。 そのまま使用すると、火災の原因となります。 ・本体カバーを外した状態で電源プラグをコンセントに差し込んだり、電源を入れたりしないでく ださい。 感電・火災の原因となります。 ・周辺機器の取り付けや取り外しを行う場合は、パソコン本体および接続されている機器の電源を  $\overline{\mathbb{A}}$ 切り、電源プラグをコンセントから抜いたあとに行ってください。
	- 感電・火災または故障の原因となります。

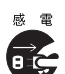

・近くで落雷のおそれがある場合は、パソコン本体の電源を切り、その後電源ケーブルをコンセン トから抜き、モジュラーケーブルやアンテナケーブルをコネクタから抜いてください。 そのまま使用すると、雷によっては本製品を破壊し、感電・火災の原因となります。

# **不注意**

・電源プラグを抜くときは電源ケーブルを引っ張らず、必ず電源プラグを持って抜いてください。  $\mathcal{S}% _{M_{1},M_{2}}^{(n)}(\theta)=\mathcal{S}_{M_{1},M_{2}}^{(n)}(\theta)$ 電源ケーブルを引っ張ると、電源ケーブルの芯線が露出したり断線したりして、感電・火災の原 因となることがあります。

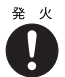

- ・電源プラグは、コンセントの奥まで確実に差し込んでください。 火災・故障の原因となることがあります。
- 発 火 0
- ・電源ケーブルは壁のコンセントに直接接続してください。 延長ケーブルなどを使用すると、火災の原因となることがあります。
- a <sub>x</sub>
- ・ディスプレイ以外の機器(指定外の機器)を、パソコン本体に接続して電源を取らないでください。 火災・故障の原因となることがあります。
- $\bigotimes^\mathbb{R}$

 $\mathcal{S}% _{M_{1},M_{2}}^{\alpha,\beta}(\varepsilon)$ 

Ţ

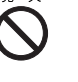

- ・電源ケーブルを束ねて使用しないでください。 発熱して、火災の原因となることがあります。
- ・指定外の AC アダプタは使用しないでください。 また、添付の AC アダプタを他の製品に使用しないでください。 火災・けがの原因となることがあります。
- 故障 ・ケーブルは正しく接続してください。 誤った接続状態で使用すると、本製品および周辺機器が故障する原因となることがあります。

## 本体・周辺機器の取り扱いについて

**个警告** 

- 感電 ・本製品は主電源コンセントの近くに設置し、遮断装置(電源プラグ)へ容易に手が届くようにし C てください。
- 発 火  $\left| \right|$ 
	- その後、異常な現象がなくなるのを確認して、「富士通パーソナル製品に関するお問合せ窓口」、 またはご購入元にご連絡ください。お客様自身による修理は危険ですから絶対におやめください。 異常状態のまま使用すると、感電・火災の原因となります。

万一、本製品から発熱や煙、異臭や異音がするなどの異常が発生したときは、ただちに本製品の

- 感雷 a ć
	- ・異物(水 金属片 液体など)がパソコン本体の内部に入ったときは、ただちにパソコン本体の電 源を切り、電源プラグをコンセントから抜いてください。 その後、「富士通パーソナル製品に関するお問合せ窓口」、またはご購入元にご連絡ください。 そのまま使用すると、感電・火災の原因となります。
		- 特にお子様のいるご家庭ではご注意ください。

電源プラグをコンセントから抜いてください。

- ・本製品を落としたり、カバーなどを破損したときは、パソコン本体の電源を切り、電源プラグを 感電 コンセントから抜いてください。 σć
	- その後、「富士通パーソナル製品に関するお問合せ窓口」、またはご購入元にご連絡ください。 そのまま使用すると、感電・火災の原因となります。

- ・本製品をお客様ご自身で改造しないでください。また、マニュアル等で指示がある場合を除いて 分解しないでください。 感電・火災の原因となります。
- 
- ・開口部(通風孔など)から内部に金属類や燃えやすいものなどの異物を差し込んだり、落とし込 んだりしないでください。 感電・火災の原因となります。

・取り外したカバー、キャップ、ネジなどの小さな部品は、小さなお子様が誤って飲み込むと窒息 唱 钟 0 の原因となります。保護者の方は、小さなお子様の手の届かない所に置くように注意してくださ い。

万一、飲み込んだときは、ただちに医師と相談してください。

・近くで落雷のおそれがある場合は、パソコン本体の電源を切り、その後、電源プラグをコンセン トから抜いてください。

そのまま使用すると、落雷による感電・火災のおそれがあります。

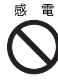

E de la commercial de la commercial de la commercial de la commercial de la commercial de la commercial de la commercial de la commercial de la commercial de la commercial de la commercial de la commercial de la commercial

**SEP** 

 $\sum$ 

 $\sum_{n=1}^{\infty}$ 

E X

発火  $\tilde{\textbf{C}}$ 

Œ

- ・本製品や AC アダプタに水をかけたり、濡らしたりしないでください。 感電・火災の原因となります。
- ・本製品の上または近くに花びん・植木鉢・コップなどの水が入った容器や、クリップ・ピンなど の金属物を置かないでください。感電・火災の原因となります。
- ・台所など、湿気・ほこり・油煙の多い場所、通気性の悪い場所、火気のある場所に置かないでく ださい。 感電・火災の原因となります。
- ・風呂場、シャワー室など、水のかかる場所で使用しないでください。  $\mathbf{\Omega}$ 感電・火災の原因となります。

# 八注意

- ・本製品の上に重いものを置かないでください。また、衝撃を与えないでください。 バランスが崩れて倒れたり、落下して、けがの原因となることがあります。
- ・振動の激しい場所や傾いた場所など、不安定な場所に置かないでください。 倒れたり、落下して、けがの原因となることがあります。
- ・本製品の開口部(通風孔など)をふさがないように、本製品と壁の間に 10cm 以上のすき間をあ けてください。
	- 通風孔をふさぐと内部に熱がこもり、火災の原因となることがあります。
- ・直射日光の当たる場所や炎天下の車内など、高温になる場所に長時間放置しないでください。 高熱によってカバーなどが加熱・変形・溶解する原因となったり、パソコン本体内部が高温にな り、火災の原因となることがあります。

・使用中のパソコン本体および AC アダプタは布などでおおったり、包んだりしないでください。

- 
- 熱がこもり、火災の原因となることがあります。 ・CD/DVD ドライブのレーザ光の光源部を直接見ないでください。
- 視力障害 ∕≪
- 目を傷める原因となることがあります。
- ・液晶ディスプレイが破損し、液状の内容物が流出して皮膚に付着したときは、流水で 15 分以上 けが 洗浄してください。 また、目に入ったときは、流水で 15 分以上洗浄したあと、医師に相談してください。 液晶ディスプレイの内部には、刺激性物質が含まれています。

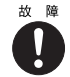

・周辺機器を接続する場合には、弊社純正品をご使用ください。 弊社純正品以外の機器を使用すると、故障の原因となることがあります。

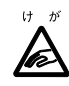

・CD または DVD などをセットするとき、および取り出すときには、CD/DVD ドライブのトレーや スロットに指などを入れないでください。 けがの原因となることがあります。

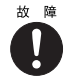

・本製品を腐食性ガス(温泉から出る硫黄ガスなど)が出る場所で使用すると、本製品が腐食する 可能性がありますので、ご注意ください。

・「PC カード」、「SD カード」、「メモリースティック」をセットするとき、および取り出すときに  $H - H$ は、PC カードスロットや SD カード/メモリースティックスロットに指などを入れないでくだ hè さい。

けがの原因となることがあります。

とがあります。

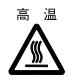

・「PC カード」、「SD カード」、「メモリースティック」の使用終了直後は、「PC カード」、「SD カー ド」、「メモリースティック」が高温になっていることがあります。「PC カード」、「SD カード」、 「メモリースティック」を取り出すときは、使用後しばらく待ってから取り出してください。 火傷の原因となることがあります。

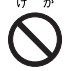

・周辺機器類、マザーボードなどの取り付け、取り外しを行う際は、指定された場所以外のネジは 外さないでください。 指定された場所以外のネジを外すと、けがをするおそれがあります。また、故障の原因となるこ

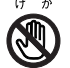

・パソコン本体内部の突起物、および指定されたスイッチ以外には、手を触れないでください。け がをするおそれがあります。また、故障の原因となることがあります。

## ワイヤレス LAN 機能内蔵パソコンの取り扱いについて

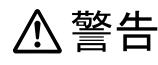

・病院内や医用電気機器のある場所ではワイヤレス LAN 機能を OFF にしてください。特に手術室、 集中治療室、CCU(冠状動脈疾患監視病室)などには持ち込まないでください。ワイヤレス LAN 機能からの電波が医用電気機器に影響を及ぼすことがあり、誤作動による事故の原因になります。

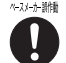

事 故 IJ

> ・心臓ペースメーカーの装着部位から 22cm 以上離してください。電波によりペースメーカーの作 動に影響を及ぼすことがあります。

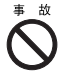

- ・自動ドア、火災報知器等の自動制御機器の近くでは使用しないでください。ワイヤレス LAN 機能 からの電波が自動制御機器に影響を及ぼすことがあり、誤作動による事故の原因になります。
- ・航空機内ではワイヤレス LAN 機能を OFF にしてください。運航の安全に支障をきたすおそれが あります。

## <span id="page-11-0"></span>乾電池について

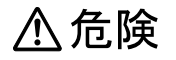

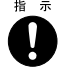

・電池のアルカリ液が目に入ったときは、失明など障害のおそれがありますので、こすらずに水道 水などの多量のきれいな水で充分に洗った後、すぐに医師の治療を受けてください。

# **个警告**

- ・乾電池は充電しないでください。電池の破裂、液もれにより、火災、けがの原因となります。
	- ・乾電池を入れる場合、+(プラス)とー(マイナス)の向きに注意し、表示どおりに入れてくだ さい。間違えると電池の破裂、液もれにより、火災、けがや周囲を汚損する原因となることがあ ります。
		- ・指定以外の乾電池は使用しないでください。また、新しい乾電池と古い乾電池を混ぜて使用しな いでください。電池の破裂、液もれにより、火災、けがや周囲を汚損する原因となることがあり ます。
		- ・乾電池は、加熱したり、分解したり、火や水の中に入れないでください。 電池の破裂、液もれにより、火災、けがや周囲を汚損する原因となることがあります。

# **不注意**

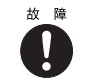

・長時間使用しないときは、乾電池の液漏れを防ぐため、乾電池を取り出しておいてください。万 一液漏れした場合は、水に浸した布を硬く絞って金具、周囲を清掃し、その後、乾いた布で水分 をよく拭き取ってください。

- ・電池から漏れた液が体についたときは、水でよく洗い流してください。また目や口に入ったとき は、水でよく洗い流した後、ただちに医師の診断を受けてください。
- ・電池ボックスの端子をショートさせないでください。
- ・寿命がなくなった乾電池はすぐに取り出してください。 放置すると、腐食により装置を傷めることがあります。
- 破 裂 ・この電池は充電式には造られていません。充電すると絶縁物や内部構造などを損傷させたりして、 ∕₩ 電池を漏液、発熱、破裂させるおそれがあります。

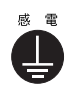

・電池に直接はんだ付けをしないでください。熱により絶縁物や安全弁などを損傷させたりして、 電池を漏液、発熱、破裂させるおそれがあります。

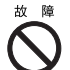

・電池は、直射日光・高温・高湿の場所を避けて保管してください。 電池を漏液させるおそれがあります。また、電池の性能や寿命を低下させることがあります。

## レーザーの安全性について

本製品に搭載されている CD/DVD ドライブは、レーザーを使用しています。

クラス 1 レーザー製品 CD/DVD ドライブは、クラス 1 レーザー製品について規定している米国の保健福祉省連邦 規則 (DHHS 21 CFR) Subchapter J に準拠しています。また、クラス 1 レーザー製品の国際 規格である(IEC 60825-1)、CENELEC 規格(EN 60825-1)および、JIS 規格(JISC6802)に 準拠しています。

# 1、注意

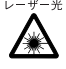

 $L - f - \gamma$  · CD/DVD ドライブをマニュアルに記載された説明や手順以外の方法で使用すると、レーザー放射 の危険があります。また、CD/DVD ドライブを開くと、危険なレーザーを浴びる可能性がありま す。ドライブを絶対に分解しないでください。

一部の CD/DVD ドライブには、クラス 3A またはクラス 3B のレーザー・ダイオードを使用 しています。

# 八注意

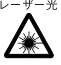

・CD/DVD ドライブのカバーを開くとクラス 3A またはクラス 3B のレーザーが放射されます。レー ザー光線を見つめたり、光学器機を使って直接見たりしないでください。またレーザー放射を直 接浴びないようにしてください。

## その他

窒息 0

八 警告

・梱包に使用している袋類は、お子様の手の届くところに置かないでください。 口に入れたり、頭にかぶったりすると、窒息の原因となります。

・ディスプレイに何も表示できないなどの故障状態で本製品を使用しないでください。故障の修理  $\bigcirc$ は「富士通パーソナル製品に関するお問合せ窓口」、またはご購入元にご連絡ください。 そのまま使用すると、感電・火災の原因となります。

# 不注意

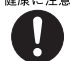

健康に注意・本製品を無理な姿勢で長時間使い続けると、腰痛や腱鞘炎の原因となる場合があります。以下に 示すような正しい姿勢で使用し、1 時間に 10 分間以上の休憩をとってください。

- ・いすに深く腰かけ、背筋を伸ばす。
- ・いすの高さを、足の裏全体がつく高さに調節する。
- ・ひじは 90 度以上に伸ばして操作する。

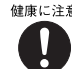

重量物

・ディスプレイを長時間見続けると、「近視」「ドライアイ」等、目の傷害の原因となることがあり ます。1 時間に 10 分間以上の休憩をとってください。また、なるべく画面を下向きに見る位置に する、意識的にまばたきをする、場合によっては目薬をさすなどしてください。

・本製品や液晶ディスプレイなどの重量のある装置を動かすときは、必ず2人以上で行ってくださ い。

けがの原因となることがあります。

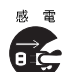

・本製品を移動するときは、必ず電源プラグをコンセントから抜いてください。また、接続ケーブ ルなども外してください。作業は足元に十分注意して行ってください。 電源ケーブルが傷つき、感電・火災の原因となったり、本製品が落下したり倒れたりして、けが の原因となることがあります。

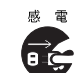

・長期間本製品を使用しないときは、安全のため必ず電源プラグをコンセントから抜いてください。 感電・火災の原因となることがあります。

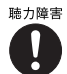

- ・ヘッドホンなどをお使いになるときは、音量を上げすぎないようにご注意ください。
- 耳を刺激するような大きな音量で長時間お使いになると、聴力に悪い影響を与える原因となるこ とがあります。

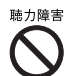

・ヘッドホンなどをしたままパソコン本体またはテレビの電源を入れたり切ったりしないでくださ い。

刺激音により聴力に悪い影響を与える原因となることがあります。

・本製品は連続動作(24 時間動作)を目的に設計されておりません。ご使用にならないときは電源 を切ってください。火災の原因となることがあります。

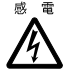

 $\mathcal{L}% _{M_{1},M_{2}}^{\alpha,\beta}(\varepsilon)$ 

・モジュラージャックに指などを入れないでください。 感電の原因となることがあります。

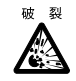

・本製品の廃棄時には、他のゴミと一緒に捨てないでください。 本製品はリチウム電池を使用しており、火中に投じると破裂の恐れがあります。 目次

# この本で見つからない情報は、「画面で見るマニュアル」で!

「スタート」ボタン→「すべてのプログラム」→ 「富士通サービスアシスタント(マニュアル&サポート)」→「文画面で見るマニュアル」

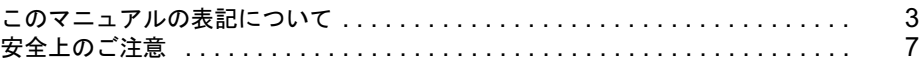

## 第1[章](#page-16-1) [使い始める前に](#page-16-2)

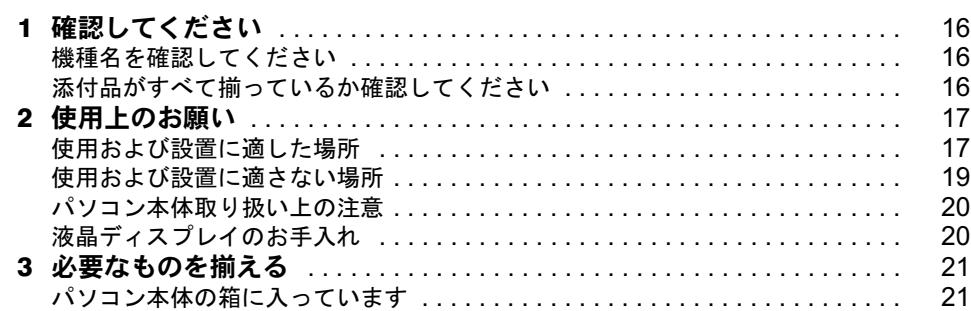

## 第2[章](#page-24-1) [接続する](#page-24-2)

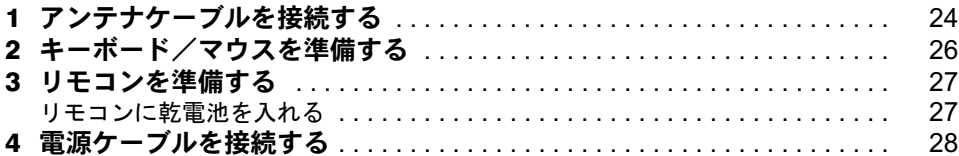

### 第 3 [章](#page-30-0) [パソコンを準備する](#page-30-1)

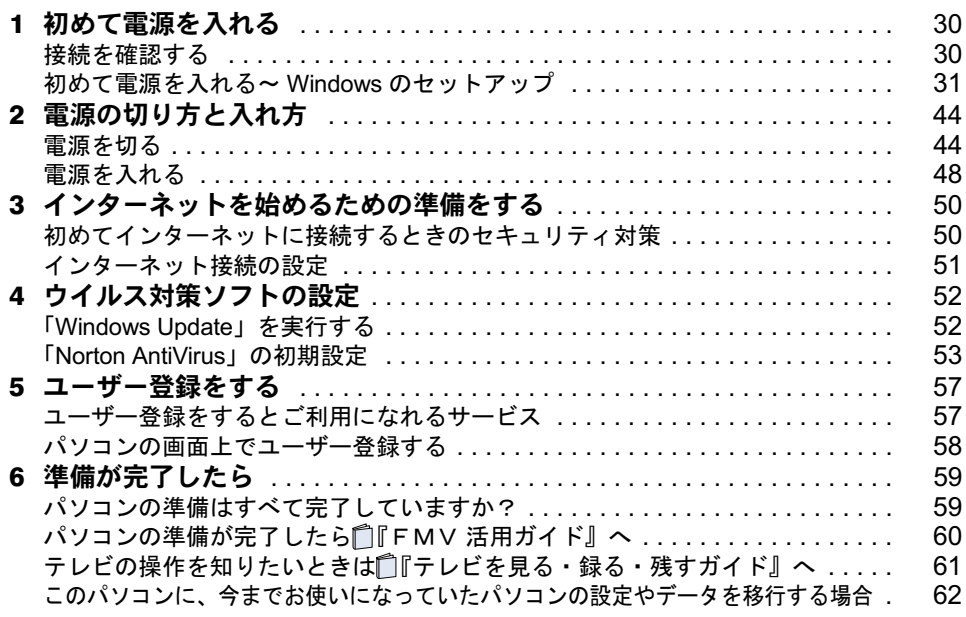

## 第4[章](#page-64-1) [各部名称](#page-64-2)

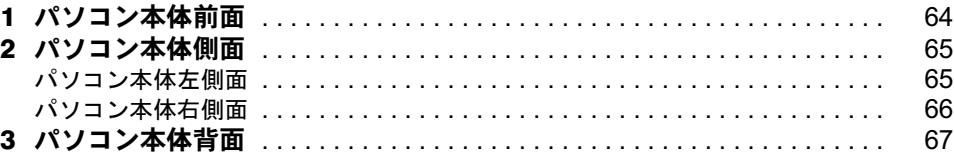

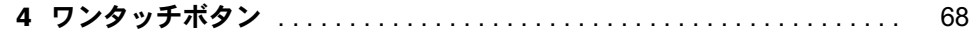

## 第5章 周辺機器の設置/設定/増設

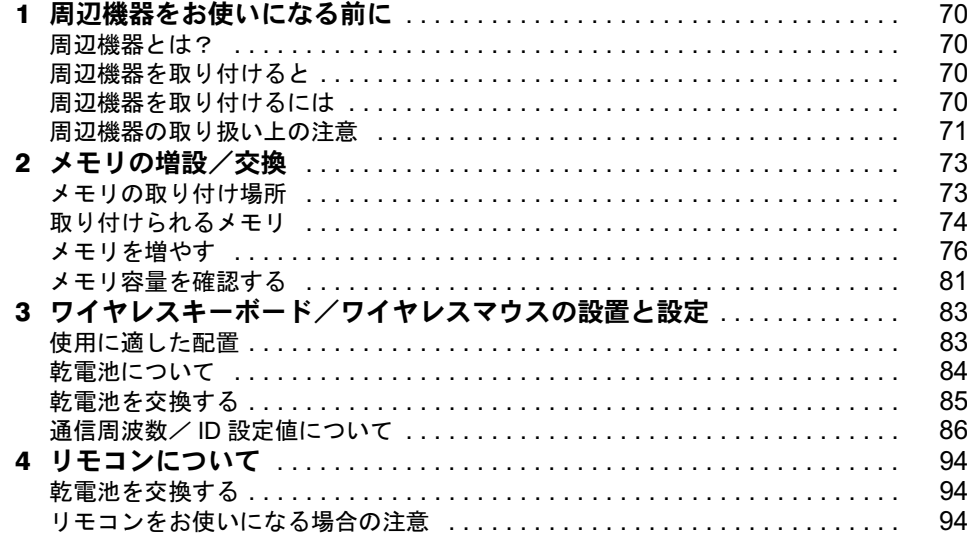

## 第6章 仕様一覧

索引

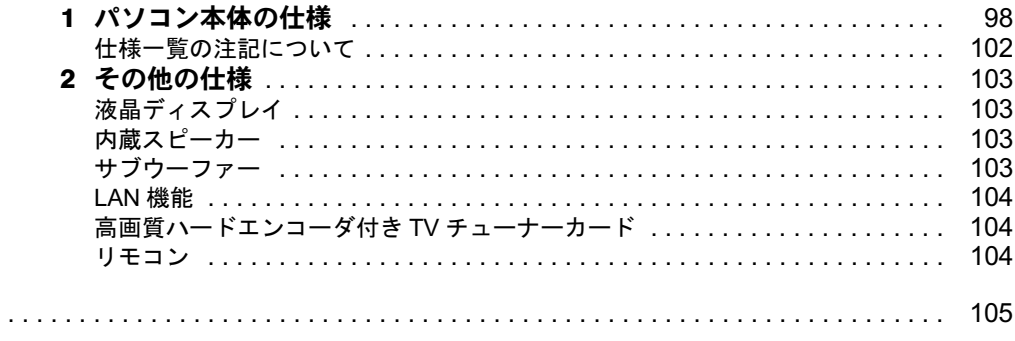

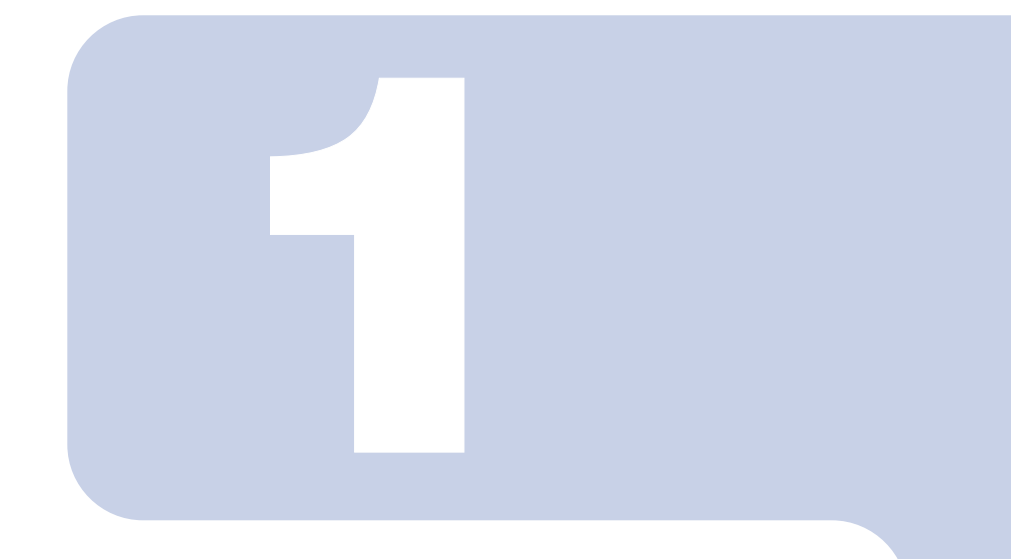

# 第 1 章

# <span id="page-16-0"></span>使い始める前に

<span id="page-16-2"></span><span id="page-16-1"></span>最初に確認していただきたいことと、便用上の汪意事項など。 説明しています。

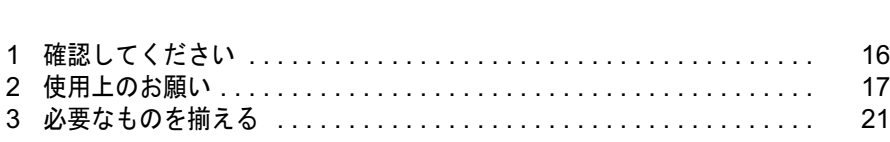

<span id="page-17-0"></span>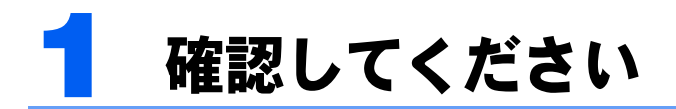

最初に確認していただきたいことを説明します。

# <span id="page-17-1"></span>機種名を確認してください

お使いの機種によって、マニュアルを読む箇所が異なります。お使いのパソコンの機種名 (品名)を確認しましょう。

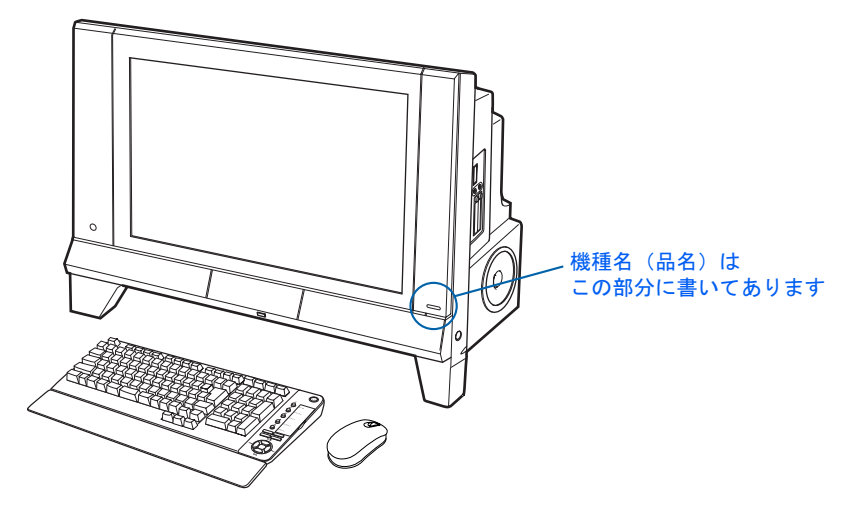

# <span id="page-17-2"></span>添付品がすべて揃っているか確認してください

「箱の中身を確認してください」をご覧になり、添付品をも う一度ご確認ください。

ご購入後 1ヶ月以内のハードウェアトラブルや添付品の不 足に関するお問い合わせは、「富士通パソコン診断セン ター」にご連絡ください。1ヶ月を過ぎると、有料となる場 合やご提供できないものもありますのであらかじめご了承 ください。富士通パソコン診断センターについては、「箱の 中身を確認してください」裏面をご覧ください。

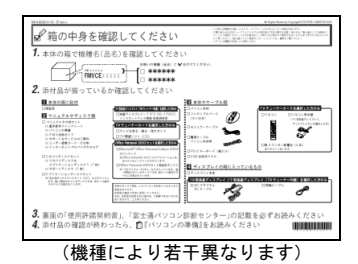

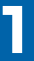

<span id="page-18-2"></span><span id="page-18-0"></span>使用上のお願い

設置するのに適した場所や適さない場所、パソコン本体の取り扱い上の注意につい て説明します。

# <span id="page-18-1"></span>使用および設置に適した場所

パソコンは、次のような場所でお使いください。

ワイヤレスキーボードとワイヤレスマウスは、無線でパソコンに信号を送ります。信号を受 けるキーボード/マウスアンテナはパソコン本体に内蔵されています。

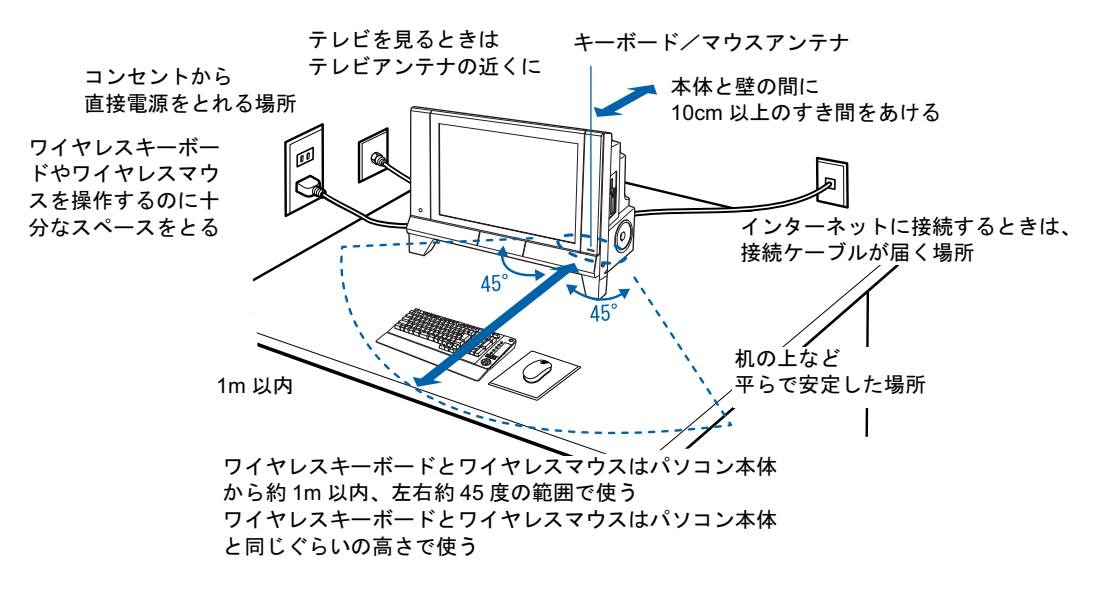

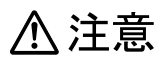

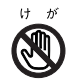

・パソコン本体を持ち上げたり移動させたりするときは、サブウーファーの穴に指などを入れない でください。

けがの原因となることがあります。

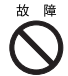

・サブウーファーの穴に異物を挿入しないでください。 故障の原因となることがあります。

# $P$  POINT

#### 本体を持ち上げたり移動させたりする場合の注意

パソコン本体は重量があります。パソコン本体を持ち上げたり移動させたりするときは、2 人で行ってくだ さい。また、本体左側面のカバーの部分を持たないでください。カバーが外れて落下するおそれがあります。 持ち上げる場合は、液晶ディスプレイの下側の左右部分と本体台座部分の下側の左右部分の 4ヶ所を、両側 から両手でつかんで持ち上げるようにしてください。

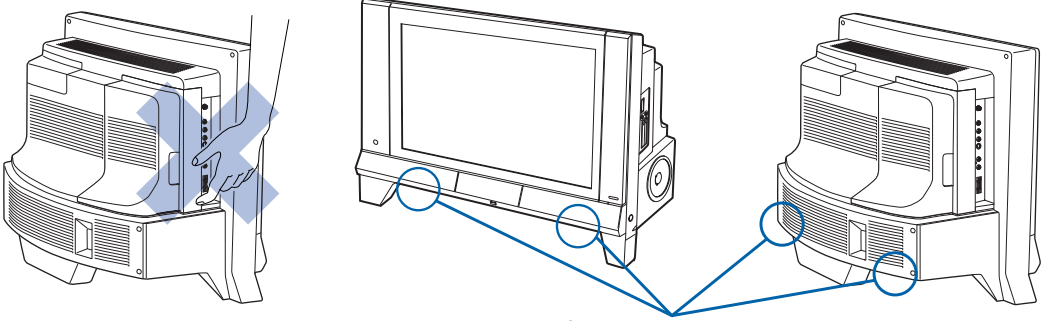

この部分をつかんでください

# <span id="page-20-0"></span>使用および設置に適さない場所

誤動作、故障、劣化、受信障害の原因となるため、次のような場所ではお使いにならないで ください。

極端に高温または低温になる場所 結露する場所

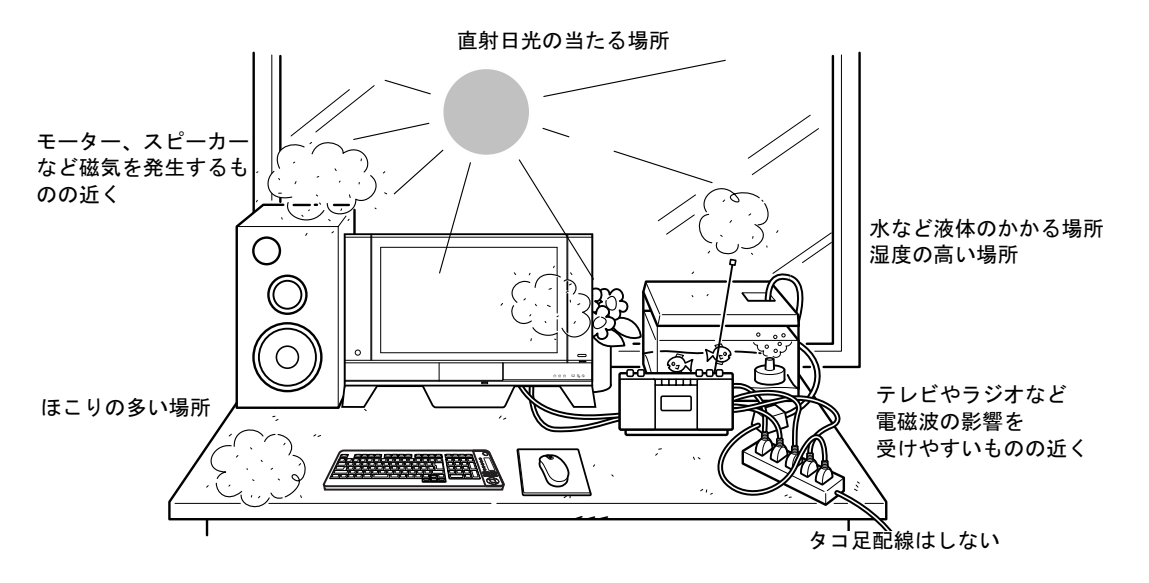

## $P$ POINT

- ・本製品の使用環境は温度 10 ~ 35 ℃/湿度 20 ~ 80%RH(動作時)、温度 -10 ~ 60 ℃/湿度 20 ~ 90% RH(非動作時)です。
- ・結露は、空気中の水分が水滴になる現象です。 温度の低い場所(クーラーの効いた場所、寒い屋外など)から、温度の高い場所(暖かい室内、炎天下の 屋外など)へ移動したときに起こります。 結露が発生すると故障の原因となりますので、ご注意ください。
- ・本製品を腐食性ガス(温泉から出る硫黄ガスなど)が出る場所で使用すると、本製品が腐食する可能性が ありますので、ご注意ください。

#### 電波の影響を受ける環境でお使いになる場合

次のような環境でお使いになると、周囲からの電波の影響を受けて、ワイヤレスキーボード やワイヤレスマウスがうまく動作しないことがあります。

- ・パソコン本体をスチール机やスチール棚のような金属製の台の上に載せている
- ・パソコン本体と、ワイヤレスキーボードやワイヤレスマウスの間に電気・電子機器や金 属製のものを置いている
- ・周囲でノイズ源となる電気・電子機器(無線機器を含む)を使用している
- ・周囲にこのパソコンと同じ周波数の電波を使用している機器がある(このパソコンを複 数台でお使いの場合、無線局の近隣でお使いの場合、周囲でラジコンや無線機をお使い の場合など)

このような場合には、ワイヤレスキーボードとワイヤレスマウスの通信周波数/ ID 設定値 を変更すると、動作する場合もあります。詳しくは、「通信周波数/ ID [設定値について」](#page-87-1) (…▶[P.86](#page-87-1)) をご覧ください。

使用上のお願い | 19

# <span id="page-21-0"></span>パソコン本体取り扱い上の注意

- ・衝撃を与えたり、強い力で押したりしないでください。故障の原因となることがありま す。
- ・ひっかいたり、先のとがったもので押さないでください。画面に傷がつく原因になりま す。
- ・スピーカー前面を強い力で押したりしないでください。スピーカーが破損する原因とな ることがあります。
- ・画面やカバーにゴムやビニール製品を長時間接触させないでください。表面がはげたり、 変質したりすることがあります。
- ・本製品の近くで、携帯電話や PHS などを使用すると、画面が乱れたり、異音が発生した りする場合がありますので、遠ざけてお使いください。
- ・本製品に接続したケーブル類を引っ張った状態で使用しないでください。故障や誤動作 の原因となることがあります。
- ・パソコン本体内部から聞こえる音や、パソコン本体が発する熱について 本製品をご使用中には、パソコン本体内部の熱を外に逃がすためのファンの音や、ハードディスク ドライブがデータを書き込む音、CD/DVD が回転する音などが聞こえます。また、本製品の使用中 に、パソコン本体が熱を持つために熱く感じられることがあります。これらは故障ではありません。

# <span id="page-21-1"></span>液晶ディスプレイのお手入れ

液晶ディスプレイの汚れは、添付の画面清掃用クロスまたはガーゼなどの柔らかい布で軽く 拭き取ってください。

### **必重要**

市販クリーナーは以下の成分を含んだものがあり、画面の表面コーティングやカバーを傷つける場合があり ますので、ご使用を避けてください。

- ・アルカリ性成分を含んだもの
- ・界面活性剤を含んだもの
- ・アルコール成分を含んだもの
- ・シンナーやベンジンなどの揮発性の強いもの
- ・研磨剤を含むもの
- ・化学ぞうきん

詳しくは、② (サービスアシスタント)のトップ画面→「画面で見るマニュアル」→「7. パ ソコン本体の取り扱い」→「お手入れ」→「FMV のお手入れ」をご覧ください。なお、サー ビスアシスタントは、Windows のセットアップ (…▶[P.32](#page-33-0) ~…▶[P.43](#page-44-0)) が終了してからご利用 ください。

<span id="page-22-0"></span>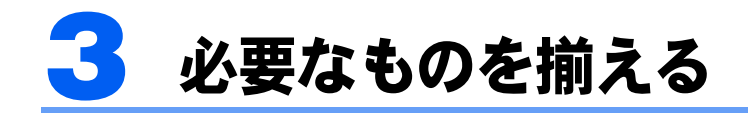

必要なものをあらかじめ揃えてから、第 2 章へ進みましょう。

# <span id="page-22-1"></span>パソコン本体の箱に入っています

注 :イラストは実際と若干異なる場合があります。

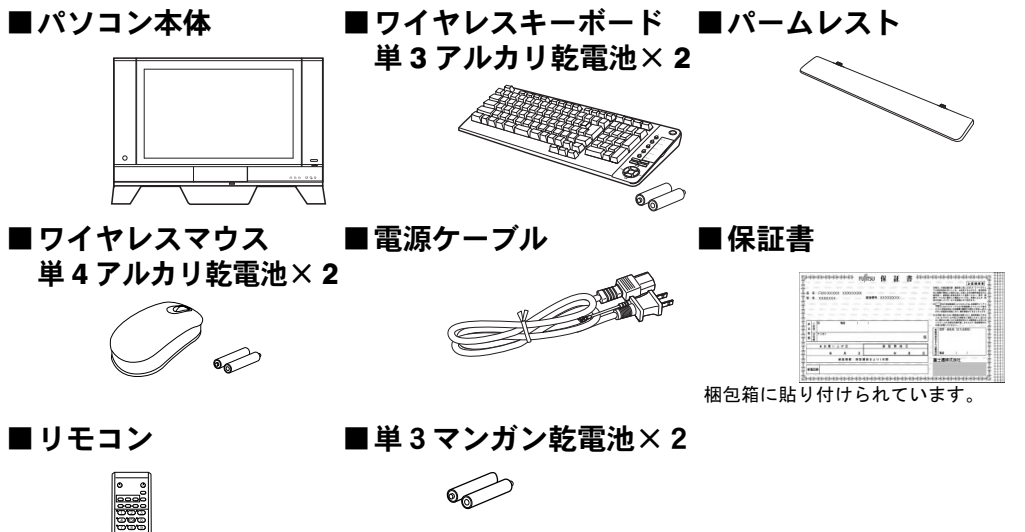

次のものもあらかじめ揃えてください。

■アンテナケーブル (別売)

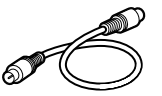

# 修重要

#### アンテナケーブル類は添付していません

アンテナケーブル、変換コネクタ、V/U ミキサ、中継コネクタなどは添付していません。市販のものをご購 入ください。また、ケーブルは適切な長さのものをご購入ください。

アンテナ設置については、最寄りの電器店にお問い合わせください。

ネジ式の F 型コネクタプラグをお使いください

アンテナケーブルとパソコンの接続には、ノイズの影響を受けにくいネジ式の F 型コネクタプラグのご使用 をお勧めします。F 型コネクタプラグの取り付け方については、F 型コネクタプラグのマニュアルをご覧に なるか、電器店にお問い合わせください。

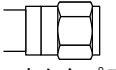

F 型コネクタプラグ

#### F 型コネクタプラグ以外で接続する場合は、次の点にご注意ください

・コネクタの形状(大きさ)によっては、パソコン本体に干渉して接続できない場合があります。 また、S ビデオケーブルなどの他のケーブルを同時に接続できない場合があります。

・ネジ式の F 型コネクタプラグに比べノイズの影響を受けやすいため、映像が乱れることがあります。

続いて、パソコンの接続をしましょう (…▶[P.23](#page-24-0))。

Memo

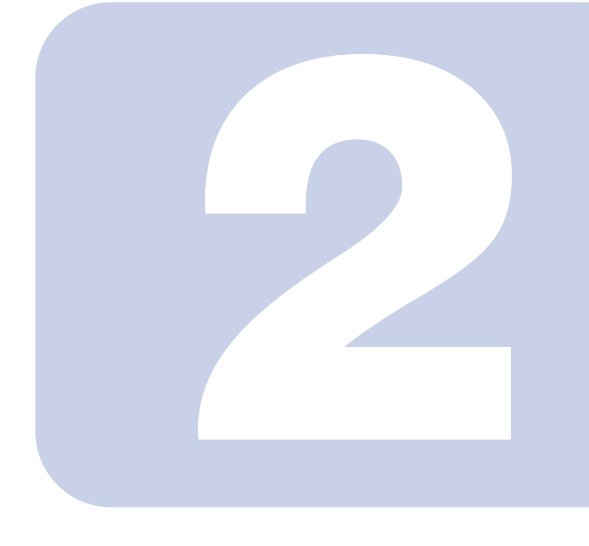

第 2 章

<span id="page-24-0"></span>接続する

<span id="page-24-2"></span><span id="page-24-1"></span>パソコンの接続について説明しています。

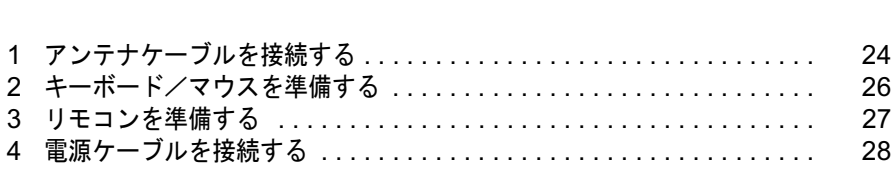

# △注意

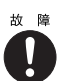

・ケーブルは正しく接続してください。誤った接続状態でお使いになると、パソ コン本体および周辺機器が故障する原因となることがあります。

# <span id="page-25-0"></span>アンテナケーブルを接続する

ここでは、アンテナケーブルを接続する方法について説明します。

セットトップボックスなどの外部映像機器を接続する場合は、[「準備が完了したら](#page-60-2)」 (…▶[P.59](#page-60-2))でパソコンの準備がすべて完了した後に、次のマニュアルをご覧くださ い。

・「TVfunSTUDIO」を使ってテレビを見る場合

(サービスアシスタント)のトップ画面→「画面で見るマニュアル」→「8 . 周辺機器の接続」→ 「外部映像機器を接続する」をご覧ください。

・インスタントテレビ機能を使ってテレビを見る場合 『インスタントテレビ機能 取扱説明書』→「インスタントテレビを使う」→「外部映像機器の映像を見る」→「外部映像機器を接続する」をご覧ください。

八 警告

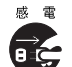

・近くで落雷のおそれがある場合は、すべての接続作業を中止してください。 落雷による感電のおそれがあります。

# 修重要

#### アンテナケーブル類は添付していません

アンテナケーブル、変換コネクタ、V/U ミキサ、中継コネクタなどは添付していません。市販のものをご購 入ください。また、ケーブルは適切な長さのものをご購入ください。 アンテナ設置については、最寄りの電器店にお問い合わせください。

アンテナケーブルを接続するときは本製品のすべての電源を切ってください 本製品のすべての電源を切ってから、アンテナケーブルを接続してください。

#### 1 本製品のすべての電源を切ります。

## 2 アンテナケーブルをパソコン本体に接続します。

接続のしかたは、壁のアンテナコネクタの形や、お使いになるケーブルによって異なりま す。下の図から最も近いものを選択し、必要なケーブル類を接続してください。

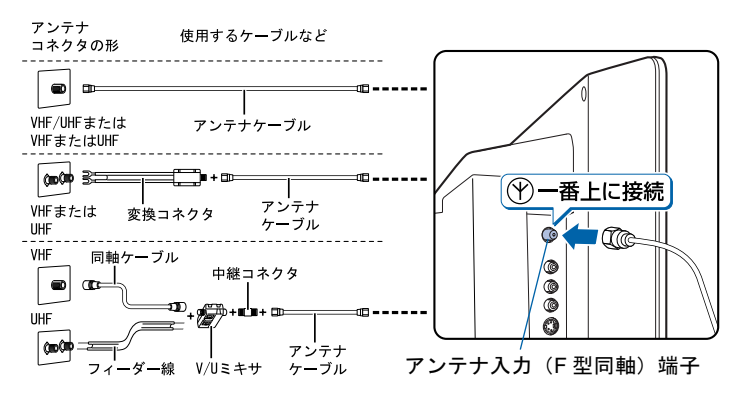

## 修重要

#### ネジ式の F 型コネクタプラグをお使いください

アンテナケーブルとパソコンの接続には、ノイズの影響を受けにくいネジ式の F 型コネク タプラグのご使用をお勧めします。F 型コネクタプラグの取り付け方については、F 型コネ クタプラグのマニュアルをご覧になるか、電器店にお問い合わせください。

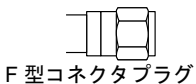

F 型コネクタプラグ以外で接続する場合は、次の点にご注意ください

- ・コネクタの形状(大きさ)によっては、パソコン本体に干渉して接続できない場合があり ます。
- また、S ビデオケーブルなどの他のケーブルを同時に接続できない場合があります。
- ・ネジ式の F 型コネクタプラグに比べノイズの影響を受けやすいため、映像が乱れること があります。

アンテナケーブルを接続するときは

アンテナケーブルを接続するときは、コネクタの中心にある金属芯を折らないよう、注意し てください。

続いて、キーボード/マウスを準備しましょう (…▶[P.26](#page-27-0))。

# <span id="page-27-1"></span><span id="page-27-0"></span>2 キーボード/マウスを準備する

ここでは、キーボード/マウスを使用するための準備について説明しています。 ワイヤレスキーボードとワイヤレスマウスに添付のアルカリ乾電池を入れます。

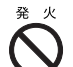

・乾電池を入れる場合、+(プラス)と-(マイナス)の向きに注意し、表示どおりに入れてくだ さい。間違えると電池の破裂、液もれにより、火災、けがや周囲を汚損する原因となることがあ ります。

## 修重要

#### ご購入時に添付されている乾電池はお早めに交換してください

ご購入時に添付されている乾電池は初期動作確認用です。すぐに寿命に達する場合がありますので、お早め に新しい乾電池に交換してください。詳しくは、[「乾電池について」](#page-85-1)( ·● ▶ [P.84](#page-85-1)) をご覧ください。

#### このパソコンを複数台お使いの場合

このパソコン複数台を、近くで同時に操作すると、ワイヤレスキーボードやワイヤレスマウスが混信し、初 めて電源を入れてから行う操作(Windows のセットアップ)が正常に行われない場合があります。 Windows のセットアップは 1 台ずつ行い、セットアップ終了後に「通信周波数/ ID [設定値について」](#page-87-1) ( · ▶[P.86](#page-87-1)) をご覧になり、ワイヤレスキーボードおよびワイヤレスマウスの通信周波数/ ID 設定値を変更 してください。

#### 1 ワイヤレスキーボードとワイヤレスマウスを裏返して電池ボックスのふ たを開け、添付のアルカリ乾電池を入れます。

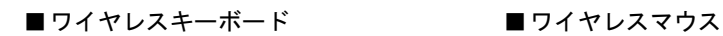

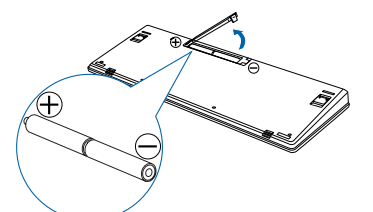

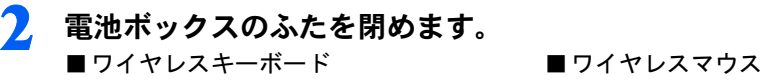

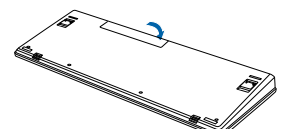

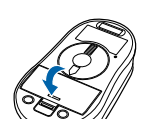

## $P$ POINT

ワイヤレスキーボードには、添付のパームレストを取り付けることができます ワイヤレスキーボードを裏返して、ワイヤレスキーボードにパームレストを取り付けます。

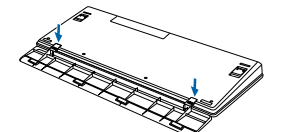

パームレストを取り付けた状態で、パームレストに無理な力をかけないでください。取り付け部分が破損す る場合があります。

続いて、リモコンを準備しましょう (…▶[P.27](#page-28-0))。

<span id="page-28-0"></span>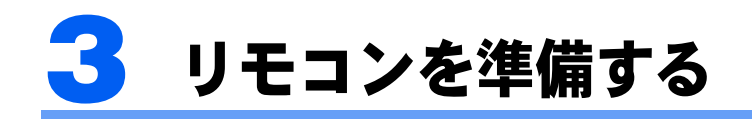

ここでは、リモコンを使用するための準備について説明します。

# <span id="page-28-1"></span>リモコンに乾電池を入れる

# 八 警告

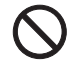

・乾電池を入れる場合、+(プラス)と-(マイナス)の向きに注意し、表示どおりに入れてくだ さい。間違えると電池の破裂、液もれにより、火災、けがや周囲を汚損する原因となることがあ ります。

乾電池をお使いになる際は、「[乾電池について」](#page-11-0)(\*▶[P.10](#page-11-0))も必ずご覧ください。

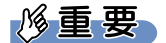

ご購入時に添付されている乾電池はお早めに交換してください

ご購入時に添付されている乾電池は初期動作確認用です。すぐに寿命に達する場合がありますので、お早め に新しい乾電池に交換してください。

■ リモコンを裏返して電池ボックスのふたを開け、添付のマンガン乾電池を 入れます。

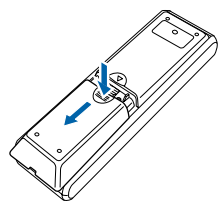

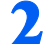

電池ボックスのふたを閉めます。

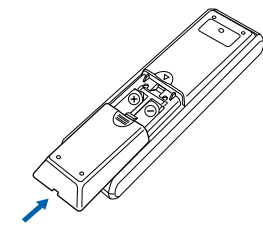

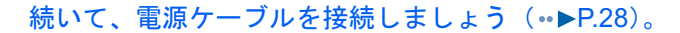

<span id="page-29-0"></span>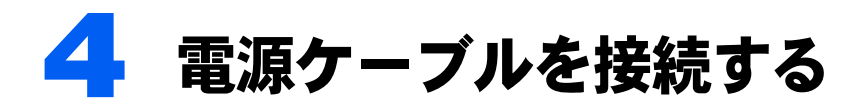

ここでは、パソコン本体の電源ケーブルを接続する方法について説明します。

八 警告

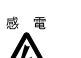

・近くで落雷のおそれがある場合は、パソコン本体の電源を切り、その後、電源プラグをコンセン トから抜いてください。

そのまま使用すると、落雷による感電・火災のおそれがあります。

## 修重要

#### 確認してください

ここまでに接続したすべてのケーブルが、正しく接続されているか確認してください。

#### 1 電源ケーブルを、パソコン本体に接続します。 コネクタの向きに注意して差し込んでください。

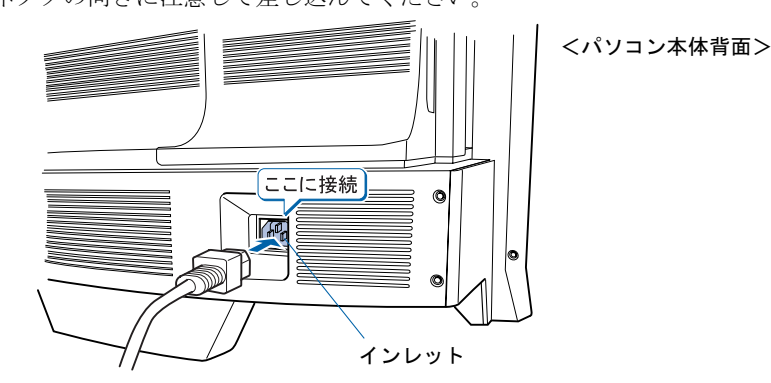

# 2 電源ケーブルを、コンセントに差し込みます。

アース線をコンセントのアースネジに差し込んで、電源プラグをコンセントに差し込んでください。

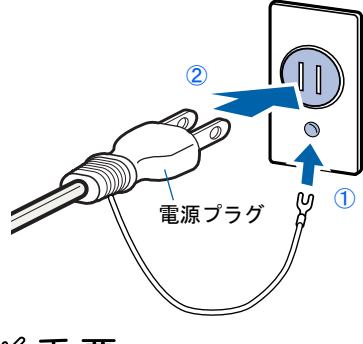

修重要

#### アース線について

安全のため、電源ケーブルにはアース線がついています。コンセントに電源プラグを差し込 む前に、必ずアース線をコンセントのアースネジへ接続してください。 電源ケーブルを抜くときは、先に電源プラグを抜いてからアース線を外してください。 アースネジ付きのコンセントが利用できない場合は、お近くの電気店もしくは電気工事士の 資格を持つ人に、アースネジ付きコンセントの取り付けについてご相談ください。 コンセントに接続すると

電源ケーブルをコンセントに接続すると、数秒間電源ランプが点灯して電源が入ったような 状態になりますが、故障ではありません。

続いて、電源を入れましょう (…▶[P.30](#page-31-0))。

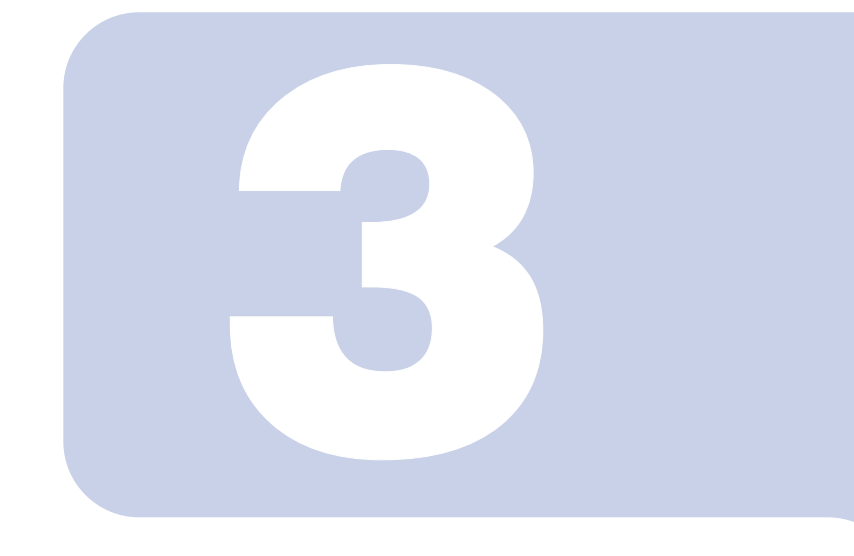

# 第 3 章

# パソコンを準備する

<span id="page-30-1"></span><span id="page-30-0"></span>初めてパソコンの電源を人れるときに行っ準備について<mark>認</mark>明 ています。このマニュアルの手順どおりに進めてください。

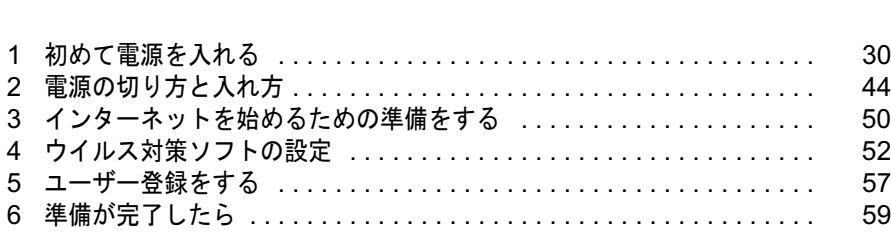

# <span id="page-31-1"></span><span id="page-31-0"></span>1 初めて電源を入れる

# <span id="page-31-2"></span>接続を確認する

電源を入れる前に、下のイラストをご覧になり、正しく接続できているか確認してください。

## 修重要

ケーブルはグラグラしていませんか? 奥までしっかりと差し込まれているか、もう一度お確かめください。

セットアップ前には、LAN ケーブル、モジュラーケーブル、 ターミナルアダプタ(TA)を接続しないでください

LAN ケーブル、モジュラーケーブル、ターミナルアダプタ (TA) などが 接続されていると、初めて電源を入れてから行う操作(Windows のセッ トアップ)の途中でパソコンが動かなくなってしまうことがあります。 Windows のセットアップが終わった後で、接続してください。 LAN ケーブルの接続方法については、 しサービスアシスタント) のトッ プ画面→「画面で見るマニュアル」→「7 . パソコン本体の取り扱い」→ 「LAN」→「LAN を使う」をご覧ください。

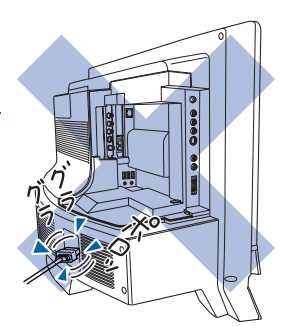

#### セットアップ前には周辺機器は接続しないでください

プリンタやメモリなどの周辺機器が接続されていると、初めて電源を入れてから行う操作(Windows のセッ トアップ)の途中でパソコンが動かなくなってしまうことがあります。Windows のセットアップが終わった 後で、周辺機器のマニュアルをご覧になり、接続してください。

#### ワイヤレスキーボード/ワイヤレスマウスについて

ワイヤレスキーボードおよびワイヤレスマウスの操作範囲はディスプレイから約 1m 以内です。使用環境に よっては、操作範囲が短くなったり、他のワイヤレスキーボードおよびワイヤレスマウスと混信し正常に動 作しなくなるおそれがあります。その場合は、Windows のセットアップ終了後、[「通信周波数/](#page-87-1) ID 設定値に [ついて」](#page-87-1)( ●▶[P.86](#page-87-1)) をご覧になり、ワイヤレスキーボードおよびワイヤレスマウスの通信周波数/ ID 設定 値を変更すると改善されることがあります。

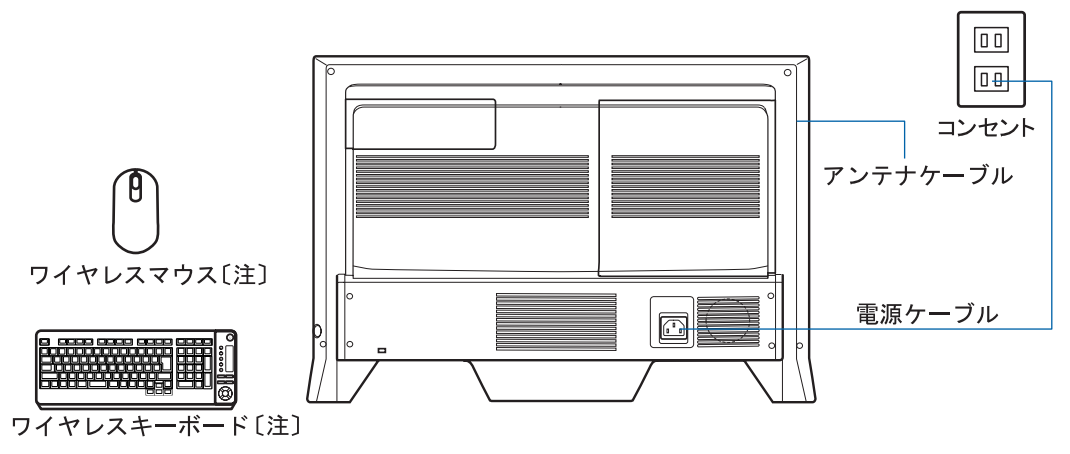

注:添付の乾電池が正しく入っているか確認してください。

# <span id="page-32-0"></span>初めて電源を入れる~ Windows のセットアップ

初めて電源を入れるときは、Windows のセットアップという作業が必要です。Windows の セットアップは、初めてパソコンの電源を入れるときに、1 回だけ行う操作です。このマ ニュアルの手順どおりに進めてください。この Windows のセットアップが終わらないと、 パソコンは使えるようになりません。

## セットアップ時の注意事項

#### ワイヤレスキーボード/ワイヤレスマウスの注意事項

このパソコン複数台を、近くで同時に操作すると、ワイヤレスキーボードやワイヤレスマウスが混信 し、初めて電源を入れてから行う操作(Windows のセットアップ)が正常に行われない場合があり ます。

Windows のセットアップは 1 台ずつ行い、セットアップ終了後に「通信周波数/ ID [設定値につい](#page-87-1) [て」](#page-87-1)( ·●▶[P.86](#page-87-1)) をご覧になり、ワイヤレスキーボードおよびワイヤレスマウスの通信周波数/ ID 設 定値を変更してください。

#### セットアップが終わるまで電源を切らないでください

Windows のセットアップを途中で止めると、Windows が使えなく なる場合があります。セットアップの最後の手順が終わるまでは、 電源を切らないでください。もし電源を切って Windows が使えな くなった場合、■FMV 活用ガイド』→「トラブルかなと思った ら」→「パソコンがおかしいときの Q&A 集」→「Q パソコンの 電源を入れると、再起動を繰り返す」または「Q パソコンの電源 を入れても、Windows が起動しない(メッセージが表示される・ 音が鳴る他)」をご覧ください。

### セットアップが終わるまでリモコンは使用しない でください

Windows のセットアップの途中でリモコンを操作すると、 Windows のセットアップが途中で終了してしまうことがありま す。セットアップが終わるまで、リモコンは使用しないでくださ い。もし電源が切れて Windows が使えなくなった場合には、 『FMV 活用ガイド』→「トラブルかなと思ったら」→「パソ コンがおかしいときの Q&A 集」→「Q パソコンの電源を入れる と、再起動を繰り返す」または「Q パソコンの電源を入れても、 Windows が起動しない(メッセージが表示される·音が鳴る他)」 をご覧ください。

#### セットアップ中の画面表示について

セットアップ中は、画面の両端が黒く表示されますが、故障では ありません。セットアップ終了後は全画面表示になります。

#### 画面が乱れることがあります

電源を入れてから「Microsoft Windows へようこそ」という画面が表示されるまでの間、一瞬画面が 乱れることがあります。故障ではありませんのでそのままお使いください。

#### しばらく操作しないと

電源を入れた状態でしばらく(約 10 分間)操作しないと、動画 (スクリーンセーバー)が表示されたり、画面が真っ暗になったり することがありますが、電源が切れたわけではありません。これ はパソコンの省電力機能が働いている状態です。 マウスを動かしたり、キーボードの □ □ □ □ □ ● や [Shift] のどれかを押したりすると、元の画面に戻ります。

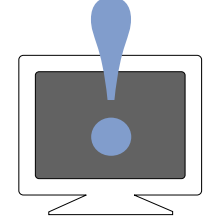

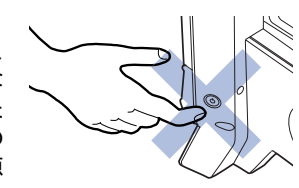

# <span id="page-33-0"></span>Windows のセットアップを始めましょう。

「Windows のセットアップ」とは、次の 3 つの作業のことです。合計 [25](#page-44-1) 手順あります。

- **1** 「Windows の設定」 •▶手順 1 ~ [12](#page-39-0)
- 2「必ず実行してください」の実行 …▶手順 13 ~ [21](#page-42-0)
- 3「サービスアシスタントの起動・終了方法 |…▶手順 22 ~ [25](#page-44-1)

ページの右端にセットアップの進行状況を示していますので参考にしてください。

## Windows の設定

<span id="page-33-1"></span>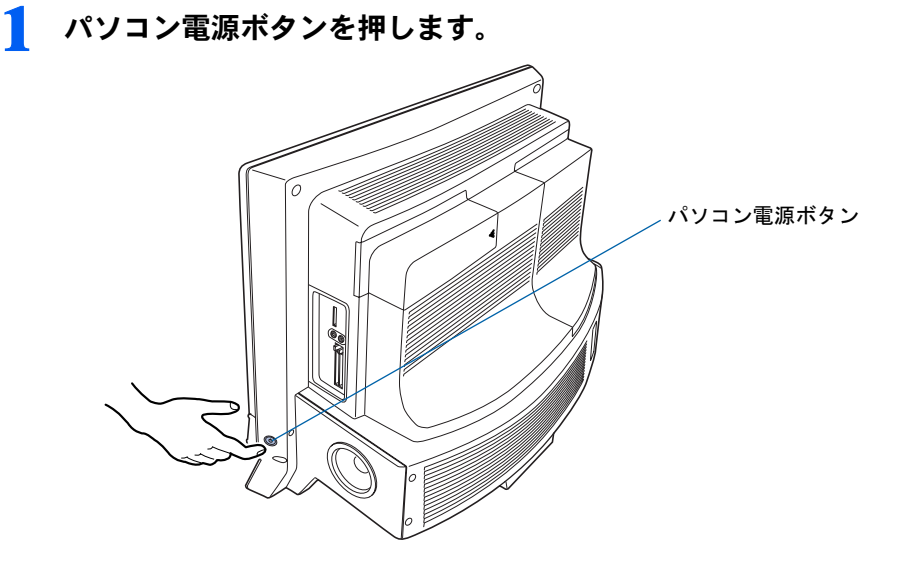

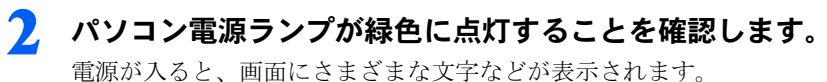

パソコン電源ランプ

画面に何も表示されない場合は もう一度パソコン電源ボタンを押してみてください。

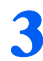

## ● そのまましばらくお待ちください

電源を入れると、次のような画面が表示されます。

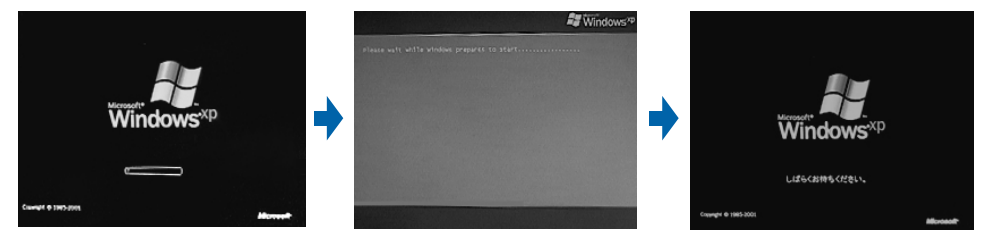

パソコンが再起動します。この間、画面が真っ暗になったり、画面に変化がなかったりす ることがありますが、故障ではありません。

[手順](#page-35-0)5の画面(•→▶[P.34](#page-35-0))が表示されるまで、電源を切らずにそのままお待ちください。 途中で電源を切ると、Windows が使えなくなる場合があります。

もし電源を切って Windows が使えなくなった場合は、門FMV 活用ガイド』→「トラブル かなと思ったら」→「パソコンがおかしいときの Q&A 集」→「Q パソコンの電源を入れ ると、再起動を繰り返す」または「Q パソコンの電源を入れても、Windows が起動しない (メッセージが表示される・音が鳴る他)」をご覧ください。

# 4 マウスを用意します。

マウスを机の上などの平らな場所に置き、左右のボタンに指がかかるように手を軽く乗せ ます。

手のひらの下の部分が、軽く机に触れるようにしてください。

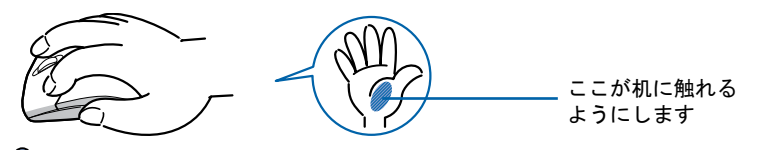

 $P$ POINT

マウスの向きに注意! ワイヤレスマウスはボタンがあるほう をパソコン本体に向けて使います。

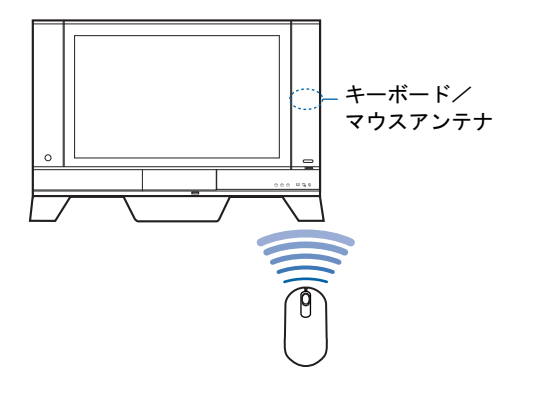

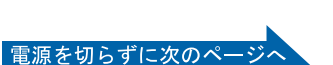

サービスアシスタントの起動・終了方法

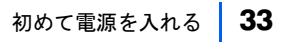

# <span id="page-35-0"></span>● 1 画面上の $\backslash$ を「次へ」の右の 図 に合わせ、2 マウスの左ボタンを軽くカ チッと 1 回押して、すぐ離します。

マウスを平らな場所に置いたまま、すべらせると、マウスの動きに合わせて、い(マウスポイ ンタ)が画面の上を動きます。

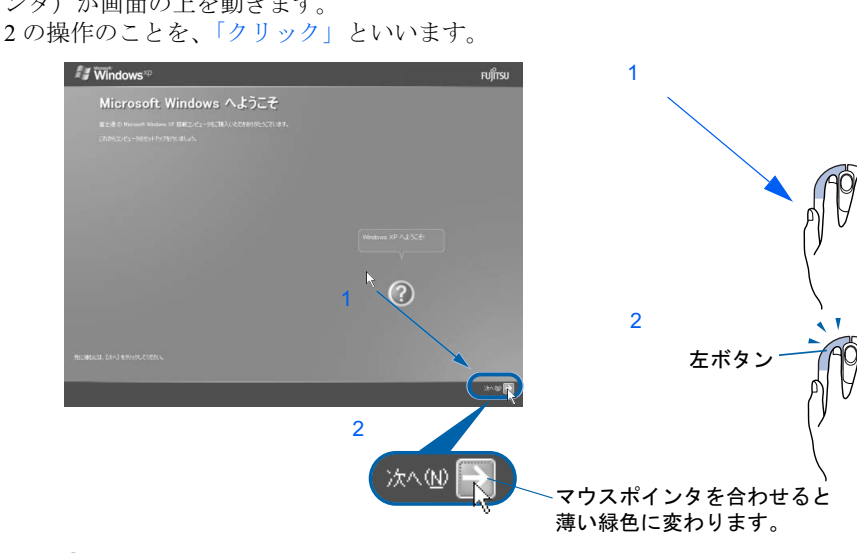

## $P$  POINT.

#### キーボードやマウスで操作できない場合

キーボードやマウスが操作できなくなった場合は、「[使用上のお願い](#page-18-2)」( ●▶[P.17](#page-18-2)) をご覧に なり、パソコンを設置している環境を確認してください。それでも操作できない場合は、次 の手順に従ってパソコン電源を入れ直してください。

- 1. パソコン電源ボタン (·▶[P.66](#page-67-1)) を 4 秒以上押したままにして、強制的に電源を切り ます。
- 2. ワイヤレスキーボードとワイヤレスマウスに乾電池が正しく入っているか確認します  $(*\blacktriangleright P.26)$  $(*\blacktriangleright P.26)$  $(*\blacktriangleright P.26)$ 。
- 3. もう一度パソコン電源ボタンを押します (4 秒以上押さないでください)。

#### マウスのしくみ

マウスには裏面にボールが付いています。マウスを机の上ですべらせると、 ボールが回転して、画面上のマウスポインタが動くようになっています。

#### マウスが机の端まできたら

1 マウスが机の端まできたら、2 いったんマウスを持ち上げて、もう一度別 の位置から動かしてください。マウスを持ち上げている間は、マウスポイ ンタは動きません。

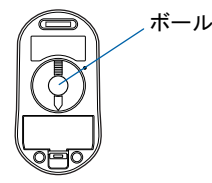

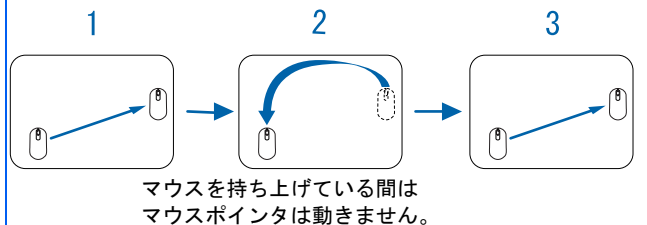

# ボタンは軽く押すだけで OK!

力を入れて押す必要はありません。マウスのボタンはカチッと 1 回押したら、すぐ指を離すように します。
<span id="page-36-0"></span>**6 1 Windows の使用許諾契約書の内容をご覧になり、ご同意いただけると** きは「同意します」をクリックして●にし、2「次へ」の右の コをクリッ クします。

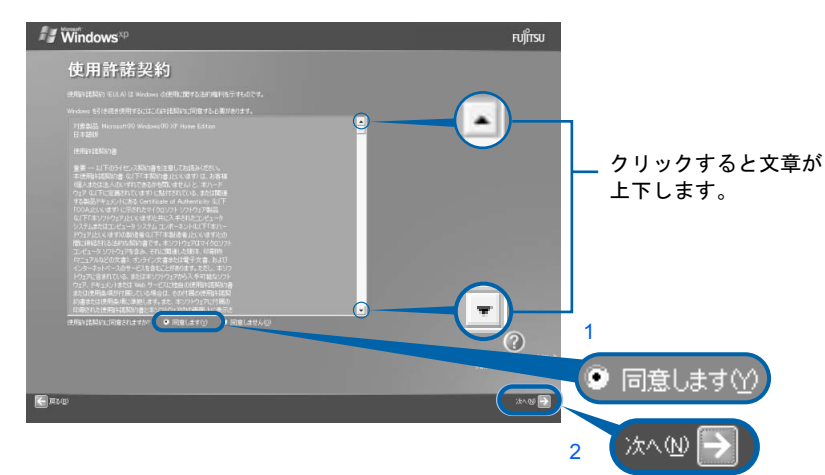

次の画面が表示されるまで、少し時間がかかることがありますが、そのままお待ちくださ い。

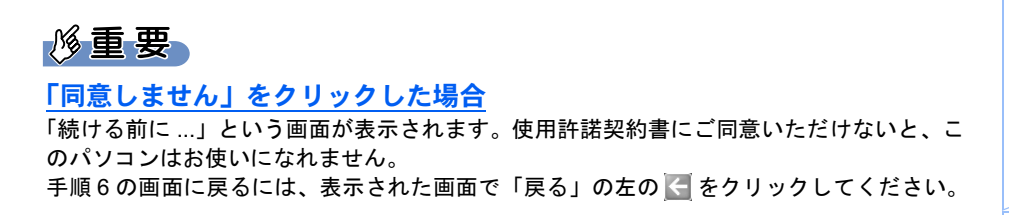

1「自動更新を有効にし、コンピュータの保護に役立てます」をクリック して ● にし、2「次へ」の右の ■ をクリックします。

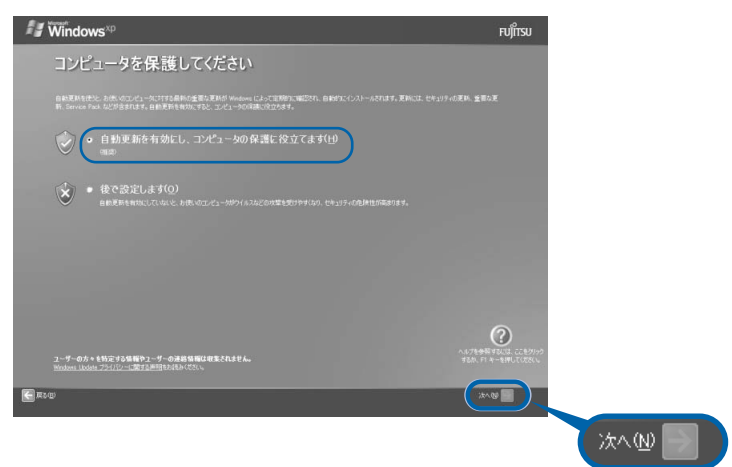

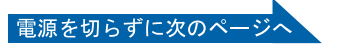

## 8 「次へ」の右の ■をクリックします。

表示されているコンピュータの名前は、ここでは変更しません。コンピュータの名前は後 から変更できます。詳しくは、Windows のヘルプを「コンピュータ名」で検索し、「コン ピュータ名を変更する」をご覧ください。

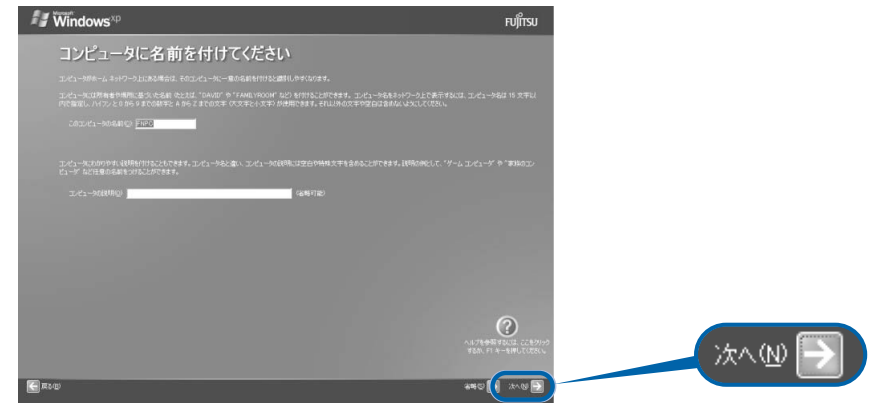

次の画面が表示されるまでお待ちください。

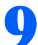

## 「次へ」の右の■をクリックします。

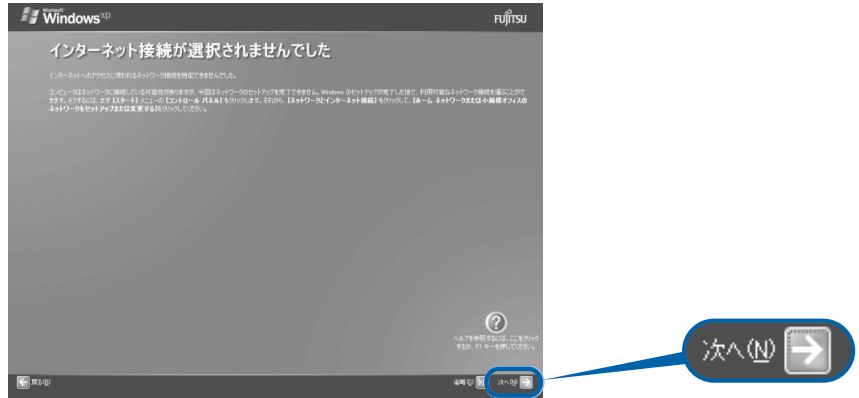

## $P$  POINT

#### 「インターネットに接続する方法を指定してください」という画面が表示され た

この画面が表示されたら、必ず画面右下の「省略」の右の 図をクリックして[、手順](#page-38-0) 10 (…▶[P.37](#page-38-0))へ進んでください。

「次へ」の右の う はクリックしないでください。

インターネット接続の設定は、セットアップが最後まで終わってから、「[インターネットを](#page-51-0) [始めるための準備をする](#page-51-0)」( ·▶[P.50](#page-51-0)) をご覧ください。

Windows の設定 しょうしょうほう しゅうだい しょうしょう

「必ず実行してください」の実行

Windows の設定

サービスアシスタントの起動・終了方法

**サーバスアンスタントの起動・終了方法** 

## <span id="page-38-0"></span>11 1「いいえ、今回はユーザー登録しません」をクリックして ●にし、2「次 へ」の右の ■をクリックします。

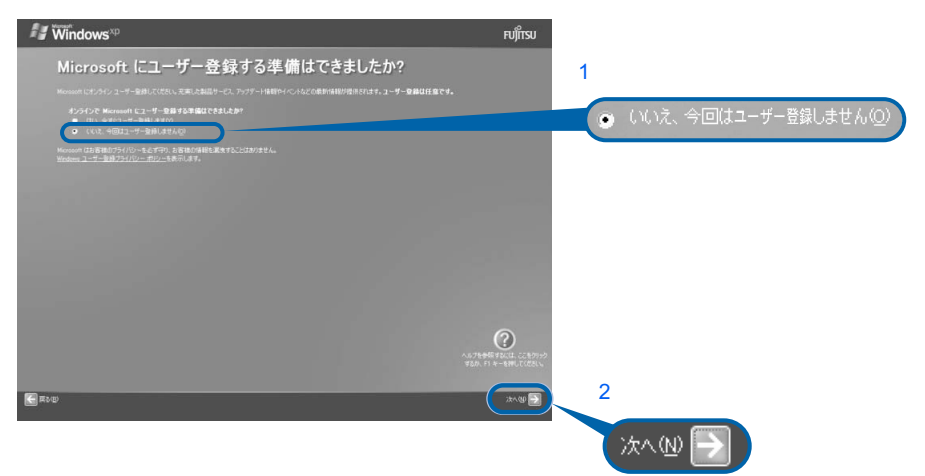

## $P$ POINT

#### 「はい、今すぐユーザー登録します」を選択して進んでしまった場合

「ユーザー登録情報を入力してください」という画面で「戻る」の左の ■ をクリックして、 [手順](#page-38-0) 10 からやり直します。

#### 「今すぐインターネットアクセスのセットアップを行いますか?」という画面 が表示された場合

「いいえ、今回はインターネットに接続しません」をクリックして ● にし、「次へ」の右の ■ をクリックします。

## 11 画面に表示されているメッセージを確認してから、「完了」の右の をク リックします。

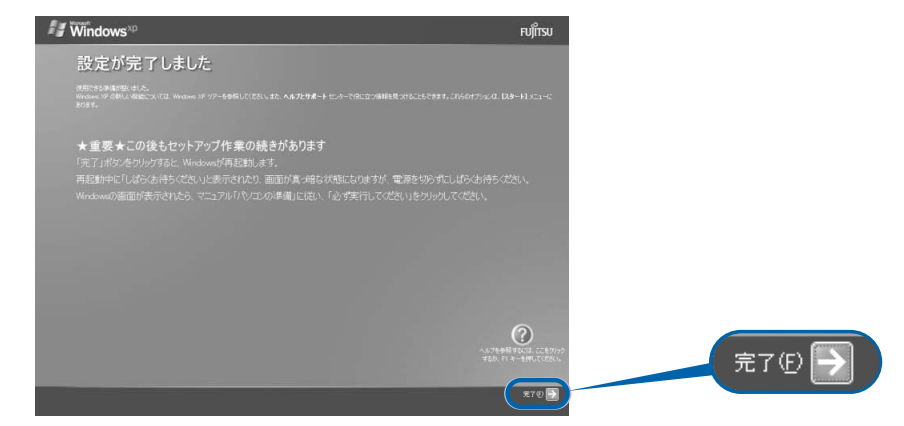

パソコンが再起動します。

次の画面が表示されるまで、少し時間がかかることがありますが、そのままお待ちくださ い。

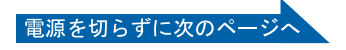

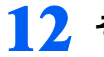

12 そのまましばらくお待ちください。

パソコンが再起動すると、次のような画面が表示されます。

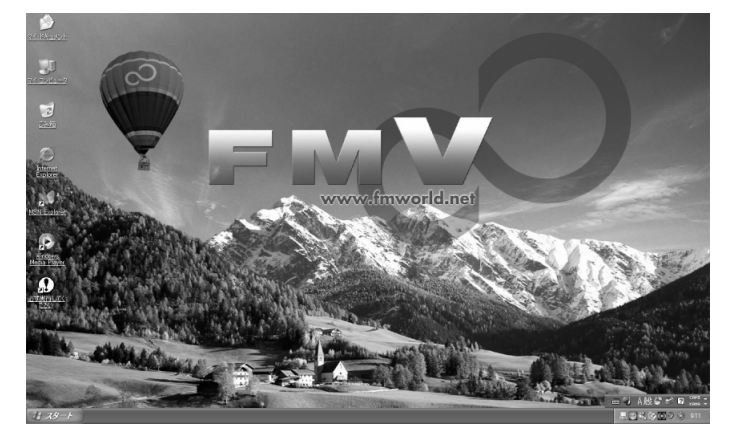

続いて、「必ず実行してください」を実行します(·▶[P.39](#page-40-0))。

## $P$  POINT

#### 画面下の通知領域に「コンピュータが危険にさらされている可能性があります」と表示され たら

まだウイルス対策ソフトの設定が終わっていないため、表示されます。

この後手順どおりに進み、「[ウイルス対策ソフトの設定」](#page-53-0)( ·● ▶ [P.52](#page-53-0)) をご覧になって設定すると、表示され なくなります。

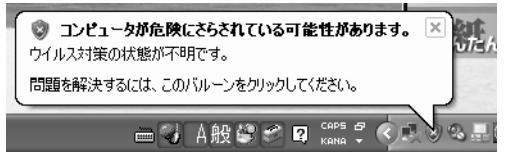

#### Windows 起動時、または終了時の画面について

Windows 起動時、または終了時に、画面左上が白くぼやけて見えるときがあります。 これは画面のデザインであり故障ではありません。

### 「「アプリケーションディスク 1」をセットして[実行]ボタンを押してください。」という メッセージが表示された場合

ご購入後初めて電源を入れて Windows のセットアップを行っている場合は、このメッセージは表示されま せん。

メッセージが表示されない場合は、そのまま次の手順にお進みください。

『FMV 活用ガイド』をご覧になりリカバリ作業を行っている場合は、再起動後に「「アプリケーション ディスク 1」をセットして [実行] ボタンを押してください。」というメッセージが表示されます。

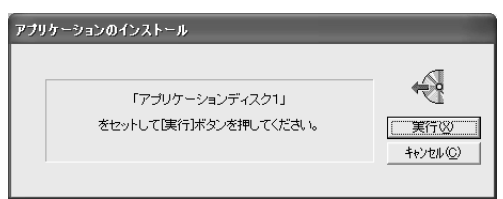

メッセージが表示された後の手順については、もう一度 『FMV 活用ガイド』をご覧ください。

## <span id="page-40-0"></span>「必ず実行してください」の実行

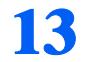

13 1「スタート」ボタン→2 ① 必ず実行してください の順にクリックします。<br>(?) 必ず実行してください は、パソコンの初期設定を行うプログラムです。以降の手順

は、パソコンの初期設定を行うプログラムです。以降の手順は最後 まで必ず実行してください。実行しないと、いくつかの機能がお使いになれません。

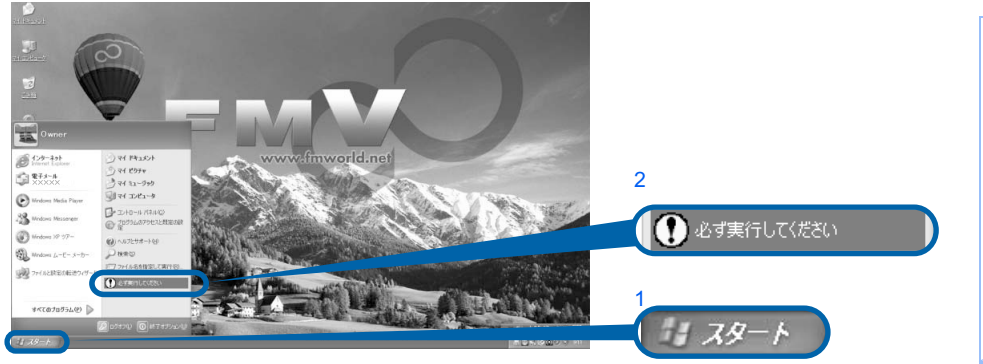

(これ以降の画面は状況により異なります)

## $P$ POINT

## 画面にある (必ず実行してください)をクリックしても実行できます

1. 画面の <sup>9</sup> をクリックします。 この後は[、手順](#page-40-1) 14 ( ·• ▶[P.39](#page-40-1)) に進んでください。

# <span id="page-40-1"></span><mark>14</mark> 「実行する」をクリックします。<br>- **「Ө**сөлурхвайвайгыз

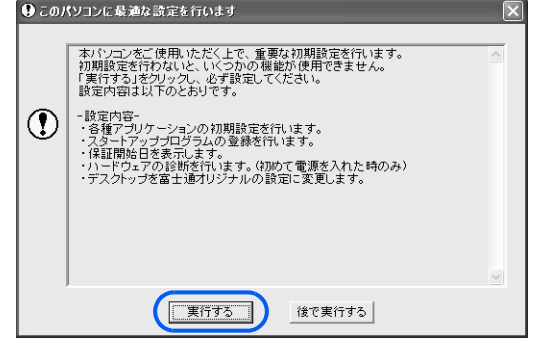

パソコンの初期設定が始まり、次の画面が表示されます[。手順](#page-41-0) 15 の画面が表示されるまで、 そのままお待ちください。

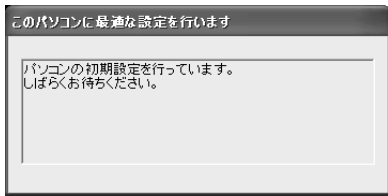

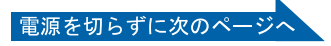

## <span id="page-41-0"></span>15 ハードウェア診断が始まり、次の画面が表示されます[。手順](#page-41-1) <sup>16</sup> の画面が 表示されるまで、そのままお待ちください。

途中、ディスプレイを診断する画面なども表示されます。

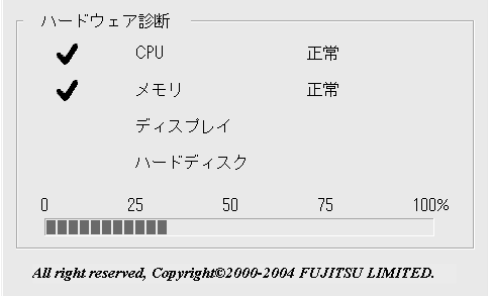

修重要 ハードウェア不良の画面が表示された場合 画面の指示に従ってください。

<span id="page-41-1"></span>16 この画面が表示されたら、保証書を用意します。

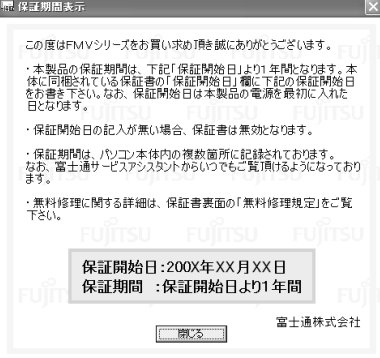

保証書は梱包箱に貼り付けられています。

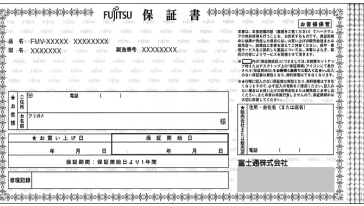

## 17 画面に表示された保証開始日を、保証書に書き写します。

保証書に保証開始日が記入されていないと、保証期間内であっても有償での修理となりま す(なお、保証開始日は本製品の電源を最初に入れた日になります)。 保証書は大切に保管してください。

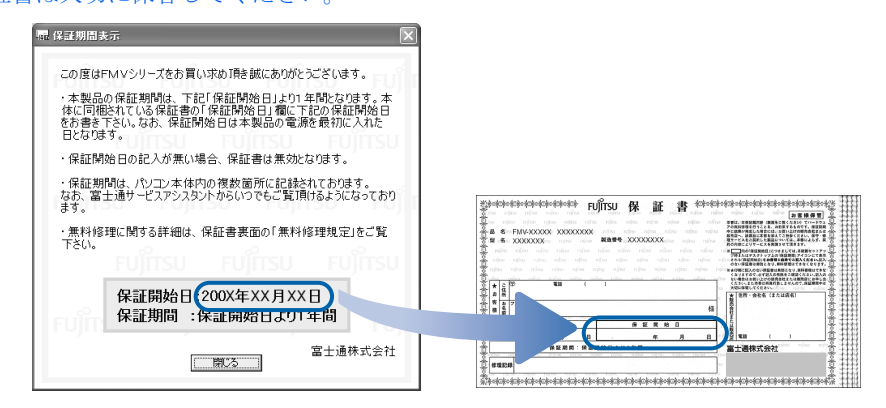

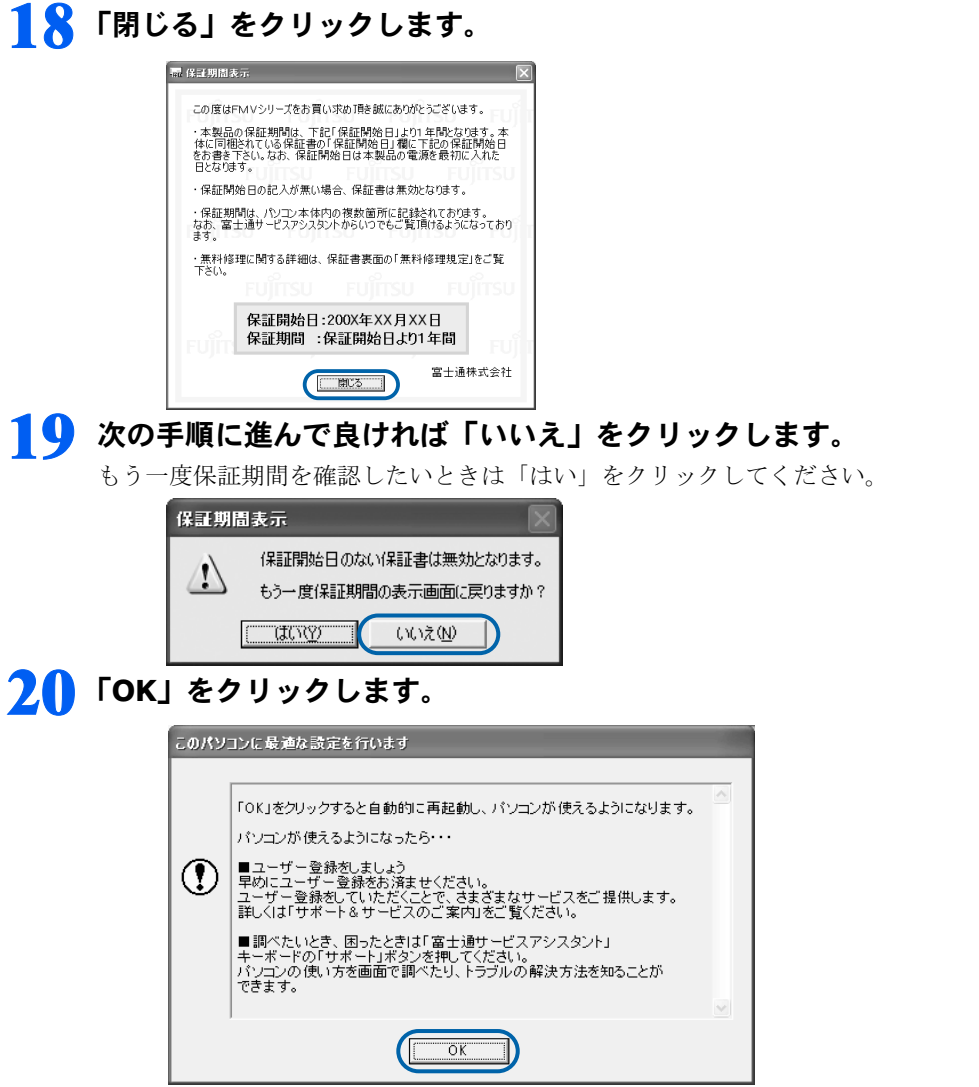

#### (機種や状況により一部表示が異なります)

画面がいったん暗くなり、パソコンの再起動が始まります。 次の画面が表示されるまで少し時間がかかることがありますが、そのままお待ちください。

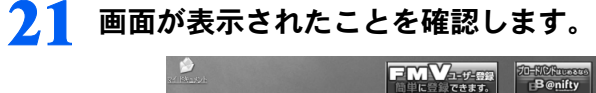

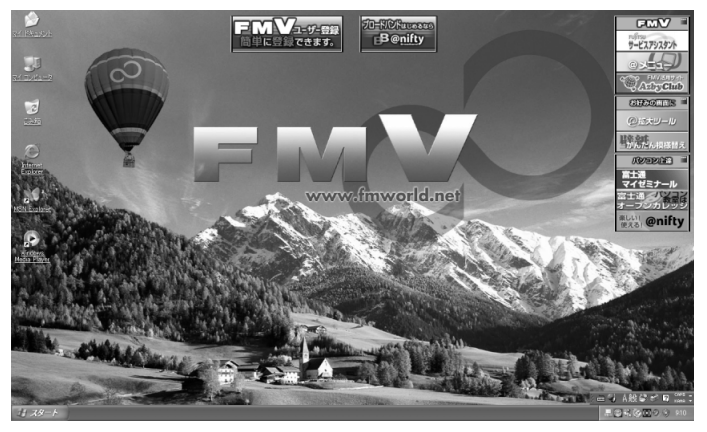

電源を切らずに次のページへ

## サービスアシスタントの起動・終了方法

サービスアシスタントは、パソコンの操作でわからないことがあったとき、困ったときにご 覧ください。ここでは、サービスアシスタントを一度起動・終了してみます。

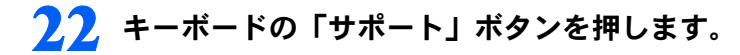

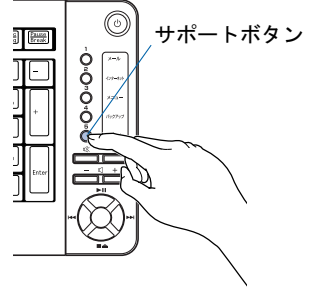

(イラストは機種や状況により異なります)

## $P$ POINT

## 「「富士通サービスアシスタント」を起動する準備ができていません。」という

### メッセージが表示されたときは

このパソコンに添付されている ©「富士通サービスアシスタント」の CD-ROM をセットし、 画面のメッセージに従ってインストールしてください。

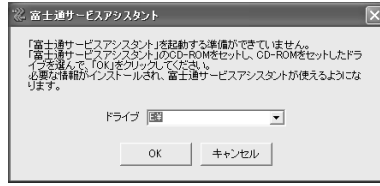

#### 機種を選択する画面が表示されたときは

別紙などで特に指示がない限り、お使いの機種名(品名)を選んでください。 機種名の調べ方は[「機種名を確認してください](#page-17-0)」( ·•▶[P.16](#page-17-0)) をご覧ください。

### 23 そのまましばらくお待ちください。

サービスアシスタントは初めて起動したときだけ、起動するまでにしばらく(約5分間)時 間がかかる場合があります。

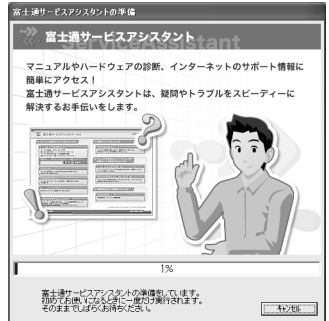

24 サービスアシスタントが起動します。

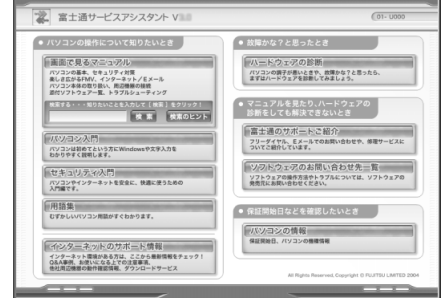

これがサービスアシスタントのトップ画面です。サービスアシスタントの使い方について は、自FMV 活用ガイド』→「パソコンの画面で見るマニュアルを活用する」→「「サー ビスアシスタント」の使い方」をご覧ください。

## 25 ここでは、 サービスアシスタントのトップ画面で X をクリックし、 サービ スアシスタントを終了します。

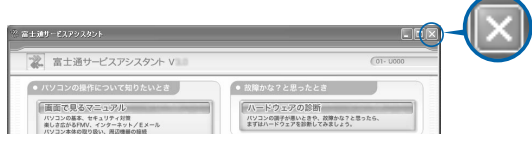

 $P$  POINT.

これ以降、サービスアシスタントを起動するには キーボードの「サポート」ボタンを押してください。

これで Windows のセットアップは終わりです。

 $P$ POINT

### ソフトウェアを起動するには

ソフトウェアは、@メニューから起動してください(@メニューには、「スタート」ボタン→「すべてのプ ログラム」から起動できないソフトウェアも登録されています)。 詳しくは、『FMV 活用ガイド』→「FMV のおすすめ活用法」→「多彩なソフトウェアで楽しむ」→「パ ソコンでやってみたいことを「@ メニュー」で調べる」をご覧ください。

#### 最新のサポート情報をインターネットでご案内しています

サービスアシスタントには、インターネットを使って最新のサポート情報を表示する機能があります。この 機能はインターネット接続の設定を行うと利用できるようになります。 この後の手順「[インターネットを始めるための準備をする](#page-51-0)」( ·•▶[P.50](#page-51-0))をご覧ください。

続いて、電源の切り方と入れ方を覚えましょう (…▶[P.44](#page-45-0))。

<span id="page-45-0"></span>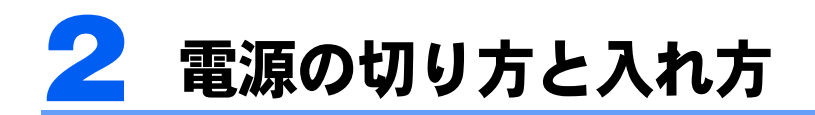

電源の切り方と入れ方はとても重要です。正しい方法を覚えてください。

# 八注意

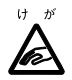

・CD/DVD などを取り出す場合は、CD/DVD ドライブのトレーに指などを入れないでください。け がの原因となることがあります。

## $P$ POINT

#### 自動的にパソコンの画面に切り換わります

インスタントテレビ機能でテレビを視聴しているときに、パソコン電源ボタンを押すと、自動的にパソコン の画面に切り換わります。再度インスタントテレビ機能でテレビを視聴する場合は、パソコン本体前面のテ レビ電源ボタンを押してください。

## 電源を切る

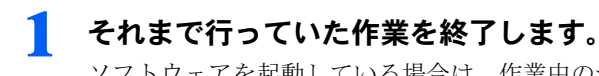

ソフトウェアを起動している場合は、作業中のデータを保存し、ソフトウェアを終了しま す。

例えばワープロソフトを使って文書を作成中の場合は、文書データを保存し、ワープロソ フトを終了します。

## $P$ POINT

#### ソフトウェアを終了しなかった場合

ソフトウェアを起動したままでもこれ以降の操作を進められますが、途中で作業中のデータ を保存するか確認するメッセージが表示されることがあります。誤動作の原因となるので、 あらかじめソフトウェアを終了しておくことをお勧めします。

## 2 CD、DVD などがセットされていたら、キーボードの停止/取り出しボタ ン、リモコンの停止/取出しボタン、またはパソコン本体の CD 取り出し ボタンの中央を押して取り出します。

CD、DVD などを取り出したら、キーボード、リモコンの再生/一時停止ボタン、またはパ ソコン本体の CD 取り出しボタンの中央を押して、トレーを閉めます。

■パソコン本体の場合

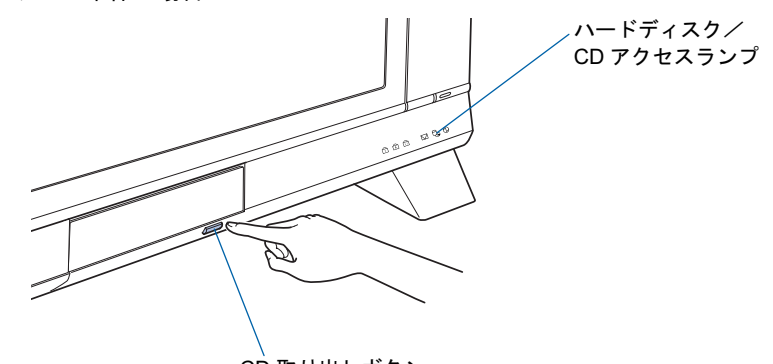

3

CD 取り出しボタン

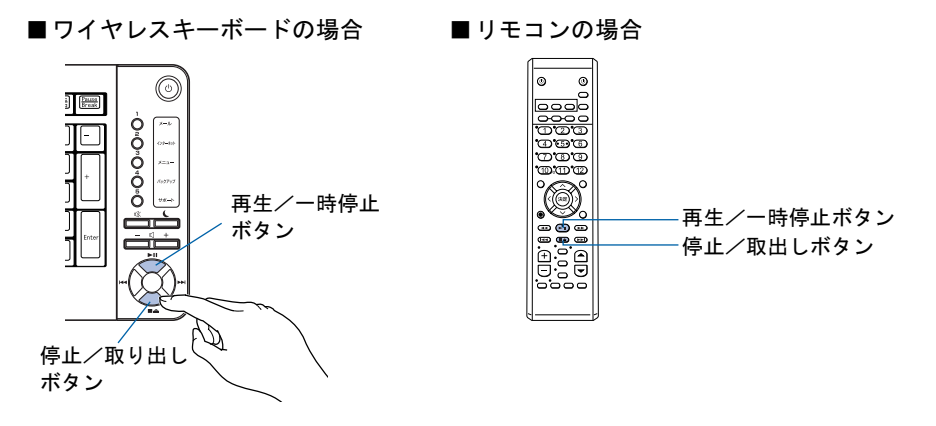

 $P$  POINT CD や DVD などを入れたままだと パソコンの電源を切ってしまうと、CD や DVD などは取り出せません。

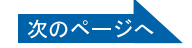

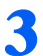

## 3 パソコン電源ボタンを押します。

しばらくすると Windows が終了し、パソコン電源が自動的に切れます(画面が暗くなり、 パソコン電源ランプが消えます)。

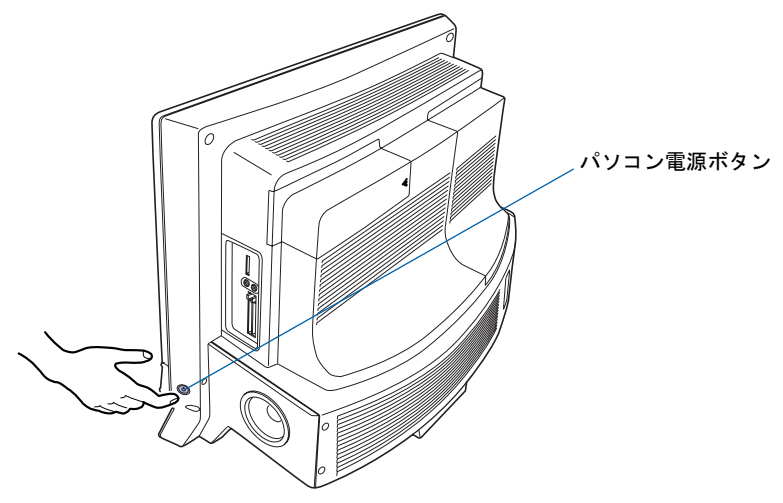

修重要

#### パソコン電源ボタンは押し続けないでください

パソコン電源ボタンを 4 秒以上押し続けると、Windows などの正常な終了処理ができない まま、強制的にパソコン電源が切れてしまいます。

 $\mathsf{P}$  POINT

#### パソコン電源を切る方法はいろいろあります

・ワイヤレスキーボードの電源ボタンでもパソコン電源を切ることができます。

- ・リモコンのパソコン電源ボタンでもパソコン電源を切ることができます。
	- 1. リモコンのパソコン電源ボタンを押します。 「コンピュータの電源を切る」画面が表示されます。
	- 2. リモコンの〈(左カーソル)ボタンまたは〉(右カーソル)ボタンを押して「終了」を 選択し、決定ボタンを押します。

しばらくすると Windows が終了し、パソコン電源が自動的に切れます(画面が暗くな り、パソコン電源ランプが消えます)。

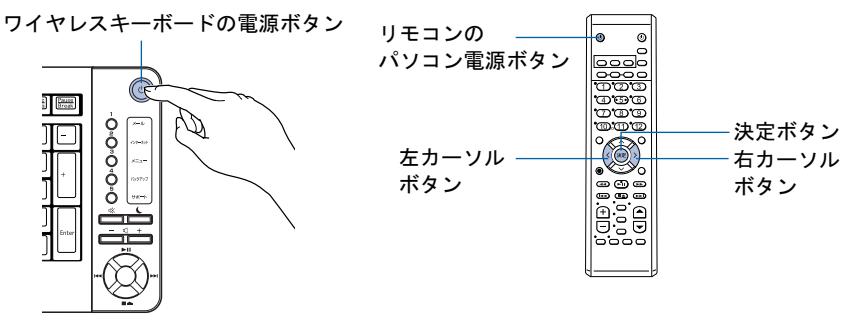

## $P$  POINT

#### 次の方法でもパソコン電源を切ることができます。

- 1. 「スタート」ボタン→「終了オプション」の順にクリックします。
- 2. 「電源を切る」をクリックします。 しばらくすると Windows が終了し、パソコン電源が自動的に切れます(画面が暗くな り、パソコン電源ランプが消えます)。

#### パソコン電源が切れない場合

パソコンが動かなくなり(マウスやキーボードが操作できないなど)、パソコン電源が切れ ないときは、次のように操作してください。

[Ctrl] と [Alt] を押しながら [Delete] を押してソフトウェアを強制終了し、その後でパソコ ン電源を切ってください。ソフトウェアの強制終了については、コ『FMV 活用ガイド』→ 「トラブルかなと思ったら」→「パソコンがおかしいときの Q&A 集」→「Q 操作中に画面 が動かなくなった」をご覧ください。

強制終了できないときは、パソコン電源ボタンを 4 秒以上押し続けて強制的にパソコン電 源を切ってください。

パソコン電源を切った後、パソコン電源ランプが消えている(パソコン電源が切れている) ことを確認してください。パソコン電源ランプがオレンジ色に点灯しているときは、スタン バイ状態になっているためパソコン電源が切れていません。もう一度パソコン電源ボタンを 4 秒以上押し続けてパソコン電源を切ってください。

#### ▲ パソコンに接続されている機器の雷源を切ります。

続いて、電源の入れ方を覚えましょう(↔▶[P.48](#page-49-0))。

## <span id="page-49-0"></span>電源を入れる

## 修重要

#### パソコン電源を入れるときの注意

・パソコン電源を切った後は、次にパソコン電源を入れ直すまで 10 秒ほどお待ちください。 しばらく操作しないと

電源を入れた状態でしばらく(約 10 分間)操作しないと、動画(スクリーンセーバー)が表示されたり、 画面が真っ暗になったりすることがありますが、電源が切れたわけではありません。これはパソコンの省電 力機能が働いている状態です。

マウスを動かしたり、キーボードの □ □ □ □ □ □ ☆ (Shift) のどれかを押したりすると、元の画面 に戻ります。

#### 1 パソコンに接続されている機器の電源を入れます。

電源ケーブルがコンセントに接続されていない場合は、電源プラグをコン セントに差し込みます。

## 修重要

#### コンセントに接続すると

電源ケーブルをコンセントに接続すると、数秒間電源ランプが点灯して電源が入ったような 状態になりますが、故障ではありません。

## 3 パソコン電源ボタンを押します。

パソコン電源ランプが点灯し、画面にさまざまな文字などが表示されます。そのまま、し ばらくお待ちください。

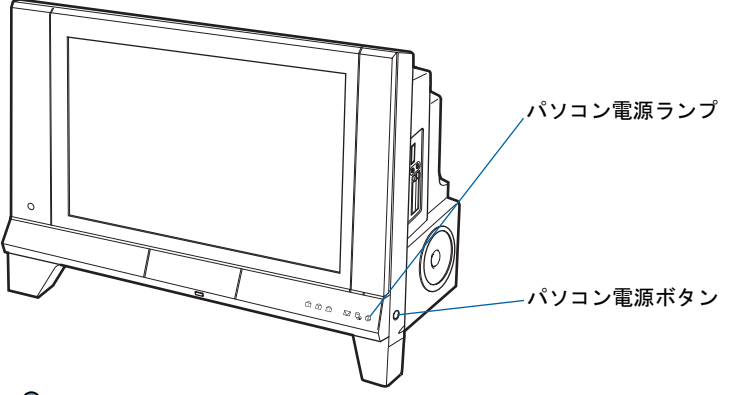

## $P$ POINT

#### パソコン電源を入れる方法はいろいろあります

・ワイヤレスキーボードの電源ボタンでもパソコン電源を入れることができます。 ・リモコンのパソコン電源ボタンでもパソコン電源を入れることができます。

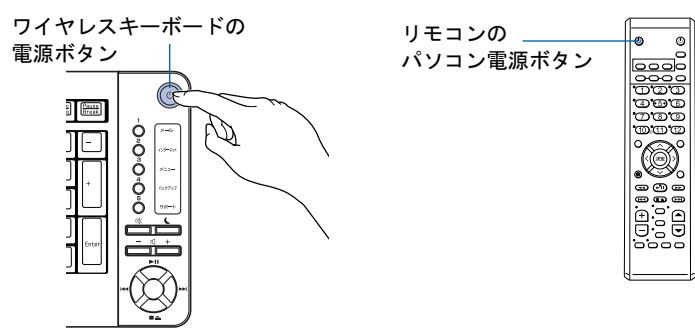

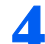

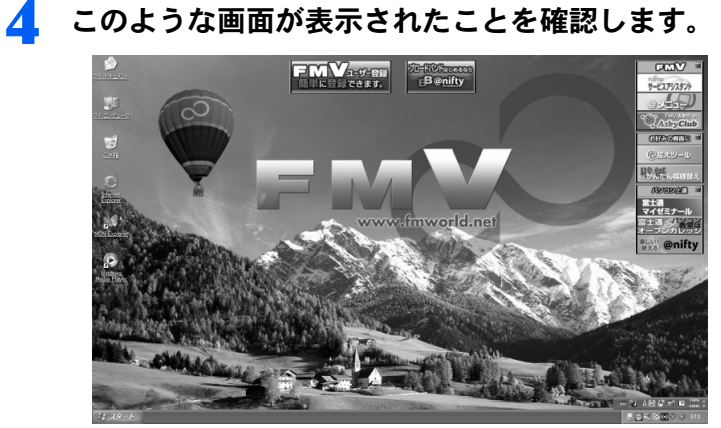

(画面は機種や状況により異なります)

 $P$  POINT

### Windows が起動しない場合

パソコン電源を入れても Windows が起動しないときは、□『FMV 活用ガイド』→「トラブ ルかなと思ったら」→「パソコンがおかしいときの Q&A 集」→「Q パソコンが起動しない、 画面に何も映らない[DESKPOWER]」をご覧ください。

# <span id="page-51-0"></span>3 インターネットを始めるための準備 をする

このパソコンでインターネットやオンラインユーザー登録を利用するためには、イ ンターネットに接続するための準備が必要です。

なお、初めてインターネットに接続するときには、ウイルスや不正アクセスからパ ソコンを守るためのセキュリティ対策を必ず行ってください。

# 初めてインターネットに接続するときのセキュリティ対策

このパソコンの出荷後、お客様にご購入いただくまでの間にも、セキュリティの脆弱性(ぜ いじゃくせい:一般的に、コンピュータやネットワークにおけるセキュリティ上の弱点のこ と)が新たに見つかったり、悪質なウイルスが出現したりしている可能性があります。 初めてインターネットに接続するときには、インターネットの接続設定が終わった後、必ず 「[ウイルス対策ソフトの設定」](#page-53-0)(·▶[P.52](#page-53-0))の手順に従って、パソコンを最新の状態にし、セ キュリティ対策を行ってください。

## インターネット接続の設定

インターネットの接続方法には、一般的に次の方法があります。

- 一般の電話回線 (アナログ)
- ・ISDN 回線
- ・携帯電話・PHS
- ・ADSL
- ・ケーブルテレビ(CATV)
- ・光ファイバー(FTTH)

それぞれの設定方法については、各プロバイダや回線事業者から提供される書類や、各機器 のマニュアルを必ずご覧ください。

一般の電話回線(アナログ)の設定方法については、え(サービスアシスタント)のトップ 画面→「画面で見るマニュアル」→「6 . インターネット/ E メール」→「インターネット に接続するための設定」→「インターネットに接続するまでの流れ」→「一般の電話回線 (アナログ)」をご覧ください。

## 修重要

#### 内蔵モデムで長時間インターネットに接続する場合

ソフトウェアを起動したままインターネットに長時間接続していると、パソコンの CPU に高い負荷がかか り、内蔵モデムでの通信が切断される場合があります。このような場合は、ブラウザやメールソフト以外の ソフトウェアを終了してからもう一度インターネットに接続してください。

## $P$  POINT

#### 今までお使いになっていたパソコンの設定を移行する場合は

このパソコンには、今までお使いになっていたパソコンの設定や必要なデータの移行をガイドする「PC 乗換 ガイド」というソフトウェアが用意されています。このソフトウェアを使うと、インターネットや E メール の利用環境を、そのままこのパソコンで使うことができます。詳しくは、[「このパソコンに、今までお使い](#page-63-0) [になっていたパソコンの設定やデータを移行する場合](#page-63-0)」(·▶[P.62](#page-63-0))をご覧ください。

続いて、Windows Update の実行とウイルス対策ソフトの設定をしましょう(…▶[P.52](#page-53-0))。

# <span id="page-53-0"></span>4 ウイルス対策ソフトの設定

このパソコンには、「Norton AntiVirus」というウイルス対策ソフトが用意されてい ます。「Norton AntiVirus」は、パソコンをコンピュータウイルスから守るためのソ フトウェアです。ウイルスを発見し駆除するウイルス定義ファイルは、常に最新の ものに更新できるので、次々と現れる新種のウイルスにも威力を発揮します。 インターネットに接続できるようになったら、「Windows Update」を実行して

Windows を最新の状態に整えてから、ウイルス対策ソフト「Norton AntiVirus」の初 期設定を行います。

## 「Windows Update」を実行する

「Windows Update」は、Windows を常に最新の状態に整えるマイクロソフト社が提供するサ ポート機能です。「Windows Update」を実行すると、Windows やソフトウェアなどを最新の 状態に更新・修正できます。最新の状態にすることにより、ウイルスが進入したり、不正ア クセスされたりするセキュリティホールをなくすための対策(パッチをあてると言います) もされます。

ここでは、「Windows Update」の中の重要な更新プログラムとセキュリティ更新プログラム をインストールする方法について説明します。

## **必重要**

#### 更新する項目について

「Windows Update」では、重要な更新プログラムとセキュリティ更新プログラム以外に「ドライバ」なども 更新できますが、富士通製のソフトウェアに関してはヿ゚゚゚゚ 『FMV 活用ガイド』→「FMV のおすすめ活用法」 →「FMV を最新の状態にする」→「アップデートナビ」で更新できますので、そちらのご利用をお勧めし ます。それ以外の項目については、内容により更新が必要かどうかご判断ください。

なお、「Windows Update」でマイクロソフト社から提供されるプログラムについては、弊社がその内容や動 作、および実施後のパソコンの動作を保証するものではありませんのでご了承ください。

## $P$ POINT

#### 「続行しますか?」という画面が表示された場合

「インターネットへ情報を送信するときに、その情報を他の人から読み取られる可能性があります。続行し ますか?」という画面が表示された場合は、「はい」をクリックします。

#### Windows の再起動を要求する画面が表示されたら

メッセージに従って、パソコンを再起動してください。

1 「スタート」メニュー→「すべてのプログラム」→「Windows Update」 の順にクリックします。

「Windows Update」の画面が表示されます。

## <mark>?</mark> 「高速インストール」をクリックします。

パソコンの状態を診断し、プログラムを取得します。

この後は、表示される画面に従って操作してください。

# 「Norton AntiVirus」の初期設定

ここでは、「Norton AntiVirus」の初期設定について説明します。 次の手順に従って操作してください。

1 「スタート」ボタン→「すべてのプログラム」→「Norton AntiVirus」→ 「Norton AntiVirus 2004」をクリックします。

「Norton AntiVirus」画面が表示されます。

<mark>2)</mark> 「次へ」をクリックします。<br>- Experies Antones

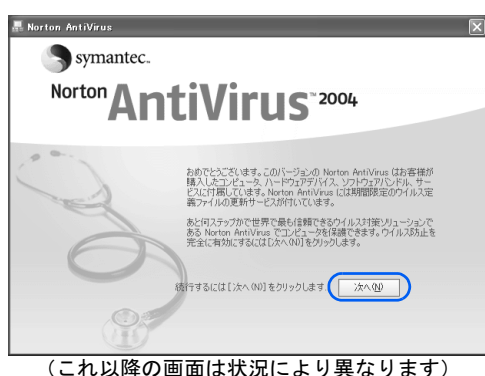

3 <sup>1</sup> 使用許諾契約の内容をご覧になり、「使用許諾契約に同意します」をク リックしていにし、2「次へ」をクリックします。

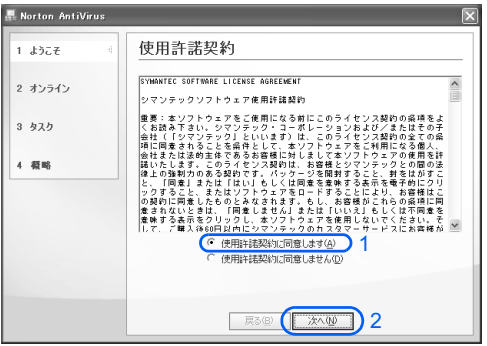

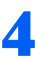

4 Norton AntiVirus 更新サービスの有効期限を確認し、「次へ」をクリック します。

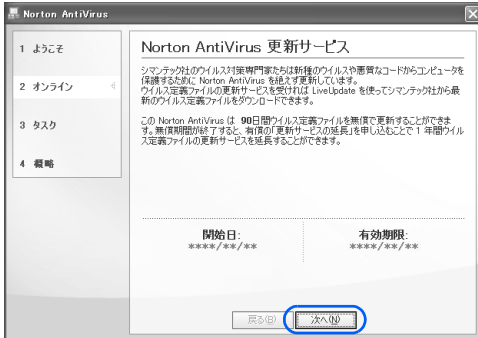

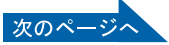

## 5 1 「Auto-Protect による圧縮ファイル内部のスキャンを有効にする」の □をクリックして▽にし、2「次へ」をクリックします。

すべてのチェックボックスが になっていることを確認してください。

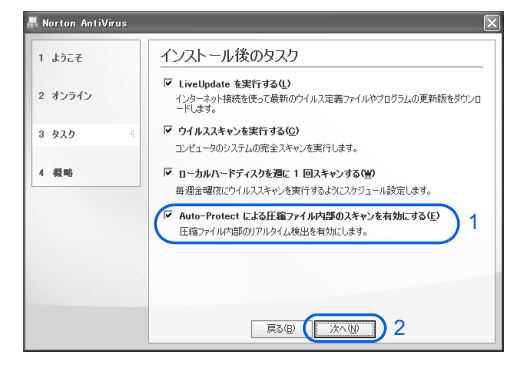

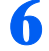

6 「完了」をクリックします。

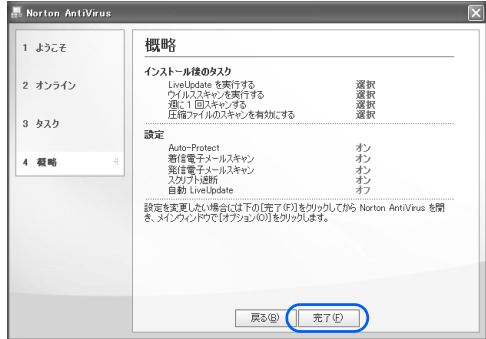

「LiveUpdate」画面が表示されます。

## 「次へ」をクリックします。

最新のウイルス定義ファイルを検索します。次の画面が表示されるまでに時間がかかるこ とがありますが、しばらくお待ちください。

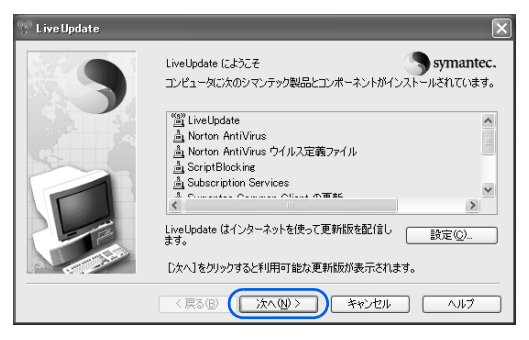

## ■ 「次へ」をクリックします。

更新されたソフトウェアや最新のウイルス定義ファイルのインストールが始まります。次 の画面が表示されるまで、しばらくお待ちください。

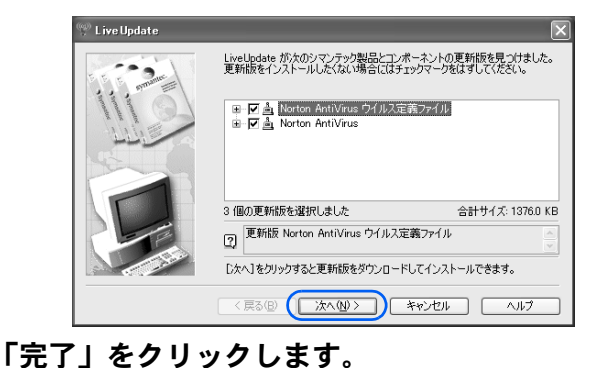

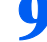

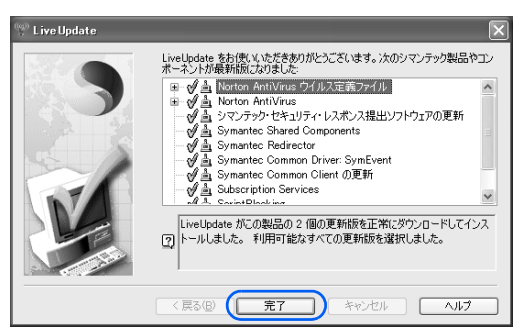

■ Windows の再起動を要求する画面が表示されたら、メッセージに従って、 パソコンを再起動します。

パソコンが再起動します。パソコンの再起動が完了して「Norton AntiVirus」画面が表示さ れるまで、そのままお待ちください。

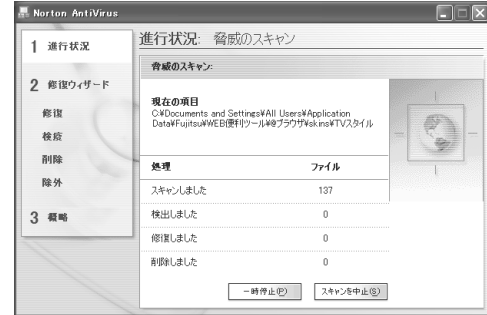

パソコンが起動すると、パソコンがウイルスに感染していないかチェックするために 「Norton AntiVirus」のウイルススキャンが自動的に始まります。

ウイルススキャンが完了するまでに時間がかかることがありますが、しばらくそのままで お待ちください。

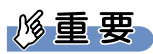

#### しばらく操作しないと

電源を入れた状態でしばらく(約10分間)操作しないと、動画(スクリーンセーバー)が 表示されたり、画面が真っ暗になったりすることがありますが、電源が切れたわけではあり ません。これはパソコンの省電力機能が働いている状態です。 マウスを動かしたり、キーボードの 1 0 0 □ □ □ □ や (Shift) のどれか を押したりすると、元の画面に戻ります。次のページ

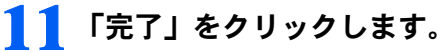

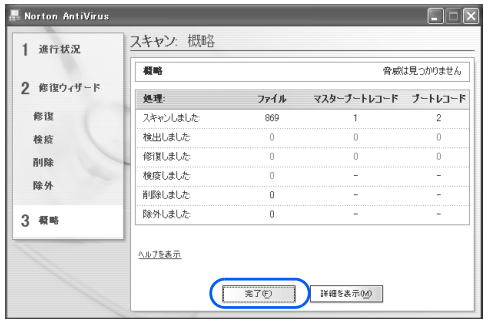

12 1「Norton AntiVirus 更新サービス」にある「自動 LiveUpdate」をク リックして、2 画面右側の「有効にする」をクリックします。

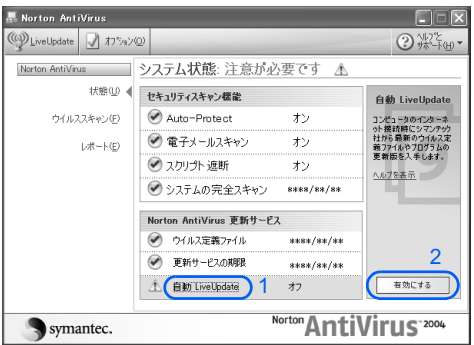

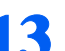

## 13 FNorton AntiVirus」画面の右上にある ×をクリックします。

「Norton AntiVirus」画面が閉じます。

これでウイルス対策ソフトの初期設定が完了しました。

### ■お問い合わせ先

「Norton AntiVirus」については、株式会社シマンテックにお問い合わせください。お問い合 わせ窓口については、『サポート&サービスのご案内』→「ソフトウェアについて困ったと きは」→「ソフトウェアのお問い合わせ先一覧」をご覧ください。

## 初期設定が完了したら

画面右下の通知領域にあるアイコンが次のように変わったことを確認してください。 · (Norton AntiVirus)のアイコンが、日になります。

今後もいつ新たなウイルスなどが出現するかわかりません。ウイルス対策ソフト「Norton AntiVirus」の「ウイルス定義ファイルの更新」と「Windows Update」などのセキュリティ対 策を心がけましょう。詳しくは、『FMV 活用ガイド』→「パソコンは自分自身で守ろう」 →「ウイルスや不正アクセスからパソコンを守る」をご覧ください。

# <span id="page-58-0"></span>5 ユーザー登録をする

セキュリティ対策が完了し、インターネットに接続できるようになったら、パソコ ンの画面上でユーザー登録を行います。

ユーザー登録とは、FMV ユーザーとしてお客様の情報、およびご購入された FMV の機種情報を弊社に登録していただくことを言います。

詳しくは、『サポート&サービスのご案内』をご覧ください。

# ユーザー登録をするとご利用になれるサービス

ユーザー登録をすると、自動的に「FMV ユーザーズクラブ AzbyClub(アズビィクラブ)」の 会員としても登録され、次のようなサービスをご利用いただけます。

AzbyClub とは、お客様に FMV を快適にご利用いただくための会員組織です。入会金、年会 費は無料です(2年目以降も無料)。

#### ■FMV 活用サイト AzbvClub ホームページ

お客様がお使いのパソコンに関する最新情報や、活用情報が満載です。また、会員向けの ショッピングサービスやお得なキャンペーン情報もご紹介します。 http://azby.fmworld.net/

#### ■技術相談窓口 Azby テクニカルセンター

AzbyClub 会員専用の技術相談窓口です。電話や E メールによるサポートをご利用いただけ ます。サポートツール「サービスアシスタント」、紙のマニュアル、AzbyClub ホームページ で確認しても、問題が解決できない場合、技術相談を受けられます。

#### ■サービスアシスタント

サポートツール「サービスアシスタント」で、インターネット上の最新の製品情報を検索で きるサービスがご利用いただけます。

#### ■AzbyClub メール配信サービス

お客様がお持ちのメールアドレスを AzbyClub に登録していただくと、お役立ち情報満載の 「AzbyClub メール配信サービス」をご利用いただけます。

#### ■AzbyClub ポイントサービス

AzbyClub 会員専用のポイントサービスです。AzbyClub ホームページや WEB MART でご利 用いただけます。

#### ■AzbyClub カード

ユーザー登録番号(AzbyClub 会員番号)が刻印された、お得な特典いっぱいのカードです。 入会費・年会費ともに無料です。

## パソコンの画面上でユーザー登録する

パソコンの画面上でユーザー登録を行う方法には、次の 2 種類があります。 ユーザー登録をする方法については、『サポート&サービスのご案内』をご覧ください。

#### ■ホームページからのユーザー登録

インターネットの FMV ユーザー登録専用のホームページからユーザー登録を行います。 インターネットに接続できる環境が必要です。

#### ■専用プログラムによるユーザー登録

「FMV オンラインユーザー登録」というユーザー登録専用プログラムでユーザー登録を行い ます。 電話回線を使って通信します。

## $\mathsf{P}$ POINT

#### ユーザー登録番号やパスワードを忘れてしまったら

FMV 活用サイト AzbyClub (アズビィクラブ)ホームページでユーザー登録番号の確認およびパスワードの 再発行ができます。

ユーザー登録番号の確認およびパスワードの再発行の方法については、』『サポート&サービスのご案内』→ 「FMV ユーザー登録をする」→「ユーザー登録をするには」→「ユーザー登録情報を変更するには(機種情 報追加や住所変更など)」をご覧ください。

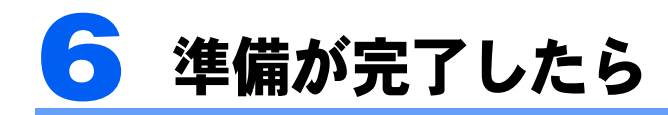

ここまでの作業が終わると、パソコンの準備は完了です。

# パソコンの準備はすべて完了していますか?

これまで説明してきたパソコンの準備が、すべて完了しているか確認してください。再確認 したい項目や、完了していない操作については、各参照先に戻って再度確認または操作して ください。

- 1「[機種名を確認してください」](#page-17-0)( •• ► [P.16](#page-17-0)) お使いの機種によってマニュアルの読み方が異なります。
- 2「[使用上のお願い」](#page-18-0)(…▶[P.17](#page-18-0)) このパソコンの取り扱いにあたっての大切な注意事項です。確認してください。
- **3「[接続する」](#page-24-0)(…▶[P.23](#page-24-0))** 必要な機器が取り付けられているか、確認してください。
- 4「[初めて電源を入れる~](#page-32-0) Windows のセットアップ」( ↔▶[P.31](#page-32-0)) 初めて電源を入れたときに行う操作です。すべての操作を終えているか、確認してください。
- 5「雷源の切り方と入れ方」( •▶[P.44](#page-45-0)) 必ずこのマニュアルの手順に従って操作してください。
- 6「[インターネットを始めるための準備をする」](#page-51-0)( •▶[P.50](#page-51-0)) お客様の環境にあった接続方法を選択して接続してください。
- 7「[ウイルス対策ソフトの設定」](#page-53-0)( …▶[P.52](#page-53-0)) Windows やソフトウェアなどを最新の状態にし、セキュリティ対策を行ってください。
- 8「[ユーザー登録をする」](#page-58-0)(·▶[P.57](#page-58-0)) パソコンの画面上でユーザー登録を行います。

# パソコンの準備が完了したら 『FMV 活用ガイド』へ

パソコンの準備が完了したら←『FMV 活用ガイド』をお読みください。←『FMV 活用ガイ ド』では、パソコンをお使いになる前に確認していただきたいこと、覚えておくと便利なこ と、情報の探し方やトラブルの対処法など、FMV を活用するためのさまざまな情報を紹介 しています。

## 『FMV 活用ガイド』の主な内容

#### 第1章 準備が完了したことを確認しよう

パソコンの準備がすべて完了しているか、この章で再度確 認します。

#### 第2章 基本的な使い方を覚えよう

パソコンの基本操作、ホームページの見かたや E メールの 基本操作がわかります。

#### 第3章 パソコンは自分自身で守ろう

大切なデータの予備をとる(バックアップする)方法や、 ウイルスなどからパソコンを守るセキュリティ対策につい て説明しています。

#### 第 4 章 FMV のおすすめ活用法

FMV に搭載されているソフトウェアを使ってできる、楽しい活用法を紹介しています。ま た、周辺機器の取り付けや、FMV を最新の状態にするなど、FMV をパワーアップするため のヒントも紹介しています。

#### 第 5 章 パソコンの画面で見るマニュアルを活用する

パソコンを使いこなすための情報がある、「パソコンの画面で見るマニュアル」の使い方や 調べ方を説明しています。

#### 第6章 パソコンをご購入時の状態に戻す(リカバリ)

ハードディスクを初期状態に戻し、Windows やソフトウェアをご購入時の状態に戻す方法 を説明しています。

#### 第7章 トラブルかなと思ったら

電源が入らないトラブル・画面が表示できないトラブルを中心に、パソコンを使っていて 困ったときの対処法を説明しています。

#### 第8章 廃棄・リサイクルについて

このパソコンや使用済み乾電池・バッテリを廃棄するときの注意事項などが書かれていま す。また、破棄する前に、ハードディスクのデータを消去する方法も説明しています。

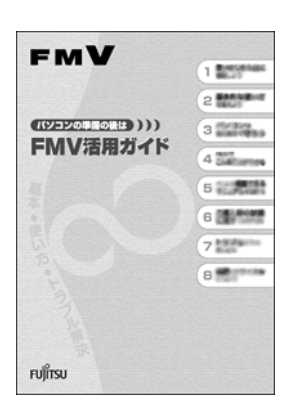

# テレビの操作を知りたいときは■『テレビを見る・録る・ 残すガイド』へ

このパソコンでテレビを見たり、番組を録画したりする方法については、門テレビを見る・ 録る・残すガイド』をご覧ください。このパソコンでテレビを見る前に確認していただきた いこと、具体的なテレビの利用方法、トラブル時の対処方法について紹介しています。

## 『テレビを見る・録る・残すガイド』の主な内容

第1章 このパソコンでできること 第2章 準備をする 第3章 テレビを見る 第 4 章 番組表を使う 第5章 テレビを録る 第6章 録ったテレビを再生する 第7章 昔録ったビデオテープをパソコンにダビングする 第 8 章 録ったテレビを DVD に残す 第9章 こんなこともできます 第 10 章 困ったときの Q&A

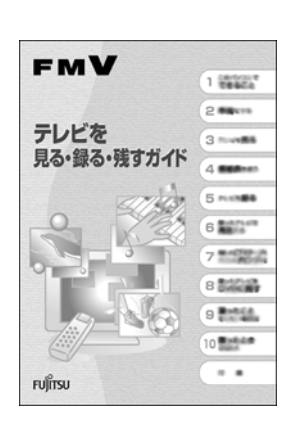

## <span id="page-63-0"></span>このパソコンに、今までお使いになっていたパソコンの 設定やデータを移行する場合

このパソコンには、今までお使いになっていたパソコンの設定や必要なデータの移行をガイ ドする「PC 乗換ガイド」というソフトウェアが用意されています。このソフトウェアを使 うと、インターネットや E メールの利用環境を、そのままこのパソコンで使うことができ ます。

このパソコンに、今までお使いになっていたパソコンの設定やデータを移行するときにお使 いください。

## 使用上の注意

「PC 乗換ガイド」をお使いになる場合には、次の点にご注意ください。

- ・今までお使いになっていたパソコンが、次の OS の場合のみお使いいただけます。
	- Microsoft® Windows® XP Home Edition
	- Microsoft® Windows® XP Professional
	- Microsoft® Windows® 2000 Professional
	- Microsoft® Windows® Millennium Edition
	- Microsoft<sup>®</sup> Windows<sup>®</sup> 98 operating system SECOND EDITION
	- Microsoft<sup>®</sup> Windows<sup>®</sup> 98
- ・「PC 乗換ガイド」を実行すると、このパソコンに設定した情報やデータに、お使いになっ ていたパソコンの情報が上書きされます。

「PC 乗換ガイド」は、このパソコンに設定などを行う前に実行してください。

「[インターネットを始めるための準備をする」](#page-51-0)(…▶[P.50](#page-51-0))の前に、「PC 乗換ガイド」を実行 されることをお勧めします。

## 「PC 乗換ガイド」の起動

- 1「@メニュー」を起動します。
	- 次のいずれかの操作で起動できます。
	- ・キーボードの「メニュー」ボタンを押す。
	- ・「スタート」ボタン→「@メニュー」の順にクリックする。
- 2「@メニュー」で上部の「名前でさがす」をクリックし、「安心・サポート」を クリックします。
- 3「PC 乗換ガイド」をクリックします。
- 4 これ以降は、画面の指示に従って操作してください。

この後の章では、各部名称(·•▶[P.63](#page-64-0))、メモリの増やし方(…▶[P.73](#page-74-0))、仕様一覧(…▶[P.97](#page-98-0)) などが記載されています。目的に合わせてお読みください。

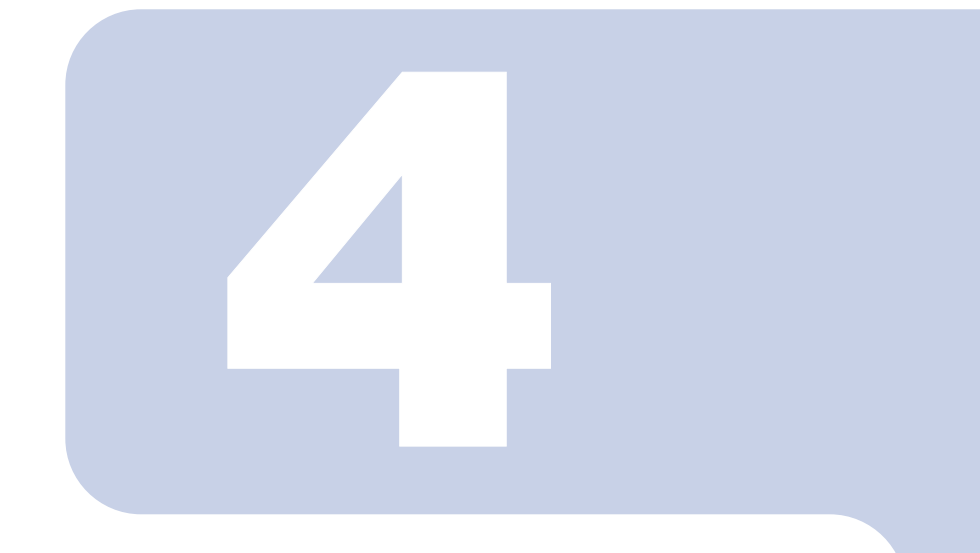

第 4 章

# <span id="page-64-0"></span>各部名称

パソコンの各部の名称について説明しています。

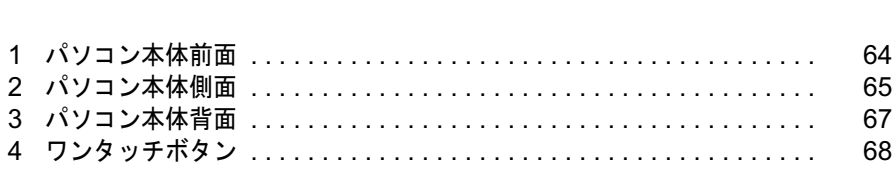

# <span id="page-65-0"></span>パソコン本体前面

スピーカー ニューメリカルロック Num Lock 表示ランプ Caps Lock 表示ランプ Scroll Lock 表示ランプ キーボード/マウス 液晶ディスプレイ -アンテナテレビ電源ボタン リモコン受光部  $\ddot{\bullet}$ テレビ電源ランプ パソコン電源ランプ  $\begin{array}{c} \circ \\ \circ \\ \circ \circ \\ \circ \end{array}$  $= 0.0000$ ハードディスク/ CD アクセスランプ メール着信ランプ - CD 取り出しボタン スーパーマルチ ドライブ パソコン/テレビボタン 0 0 0  $\blacksquare\blacksquare$   $\blacksquare$   $\heartsuit$   $\heartsuit$   $\heartsuit$ 入力切換ボタン |o| |o| o-チャンネルボタン USB コネクタ 音量調節ボタン ヘッドホン端子 ビデオ 2 音声入力端子(右)〔注〕 ビデオ 2 音声入力端子(左)〔注〕 ビデオ 2 入力 (コンポジット) 端子 IEEE1394 (DV) 端子

機種名の調べ方は、「機種名を確認してください」( \*▶[P.16](#page-17-0))をご覧ください。

注:ビデオ2入力(コンポジット)端子に接続した映像機器からの音声入力端子です。

詳しくは、ま(サービスアシスタント)のトップ画面→「画面で見るマニュアル」→「7.パ ソコン本体の取り扱い」→「各部の名称と働き」→「各部の名称と働き:パソコン本体前 面」をご覧ください。

<span id="page-66-0"></span>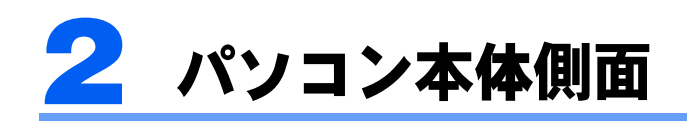

## パソコン本体左側面

機種名の調べ方は、「機種名を確認してください」( ·▶[P.16](#page-17-0))をご覧ください。

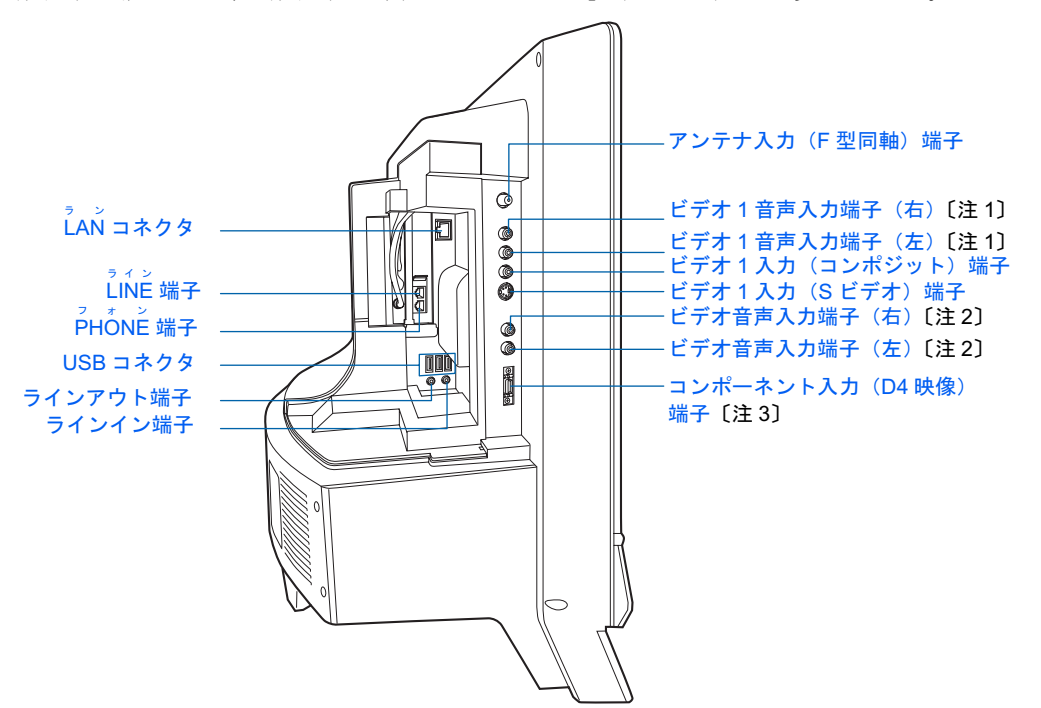

注1 : ビデオ 1 入力(S ビデオ)端子、またはビデオ 1 入力(コンポジット)端子に接続した映像機器 からの音声入力端子です。 注 2 :コンポーネント入力(D4 映像)端子に接続した映像機器からの音声入力端子です。 注 3 :インスタントテレビ機能でのみお使いになれます。

詳しくは、៖(サービスアシスタント)のトップ画面→「画面で見るマニュアル」→「7.パ ソコン本体の取り扱い」→「各部の名称と働き」→「各部の名称と働き:パソコン本体側 面」をご覧ください。

# パソコン本体右側面

SD カード/メモリー スティックスロット マイク端子 光デジタルオー ディオ出力端子 H PC カード取り出しボタン PC カードスロット サブウーファーパソコン電源 ◉ ボタン  $\overline{C}$  $\mathfrak g$ チャンネルスイッチ ۵

機種名の調べ方は、「機種名を確認してください」(·▶[P.16](#page-17-0))をご覧ください。

詳しくは、なけービスアシスタント)のトップ画面→「画面で見るマニュアル」→「7.パ ソコン本体の取り扱い」→「各部の名称と働き」→「各部の名称と働き:パソコン本体側 面」をご覧ください。

<span id="page-68-0"></span>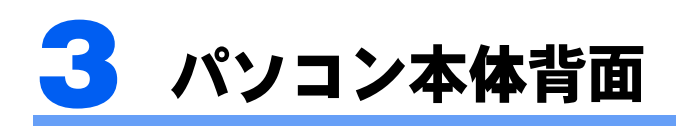

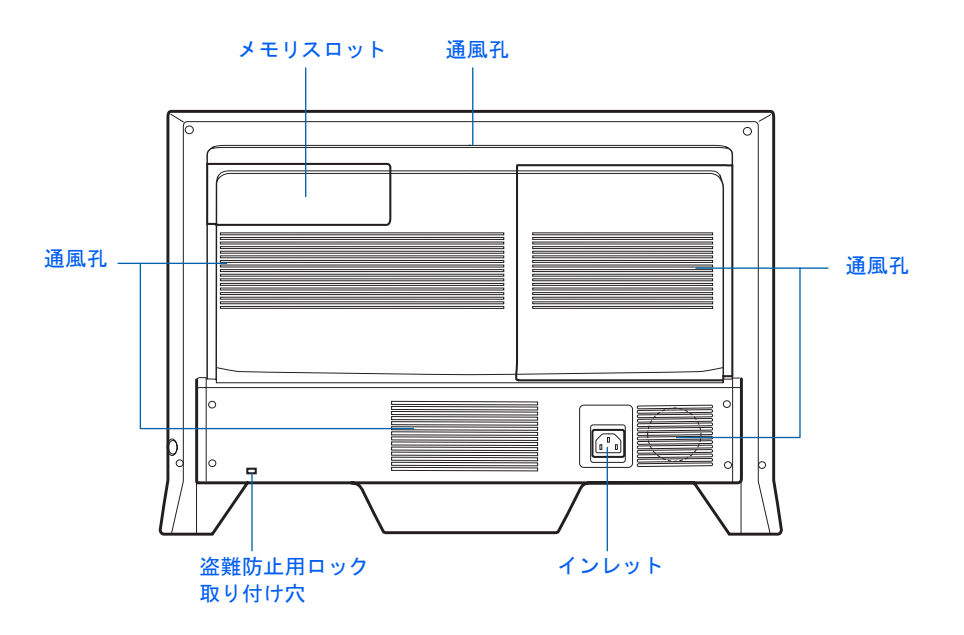

詳しくは、な(サービスアシスタント)のトップ画面→「画面で見るマニュアル」→「7.パ ソコン本体の取り扱い」→「各部の名称と働き」→「各部の名称と働き:パソコン本体背 面」をご覧ください。

<span id="page-69-0"></span>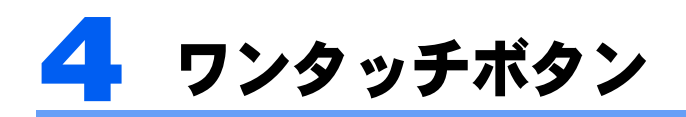

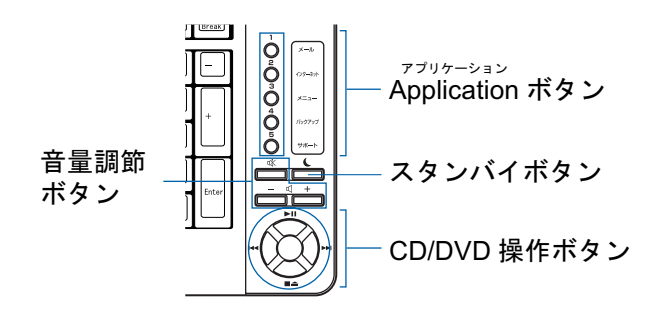

■音量調節ボタン

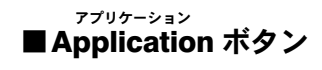

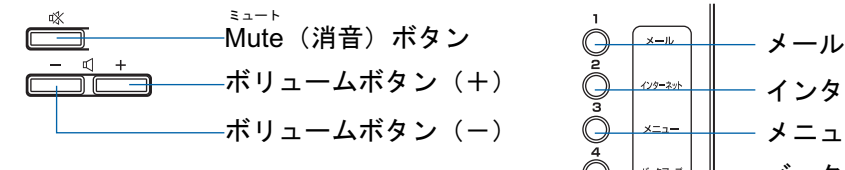

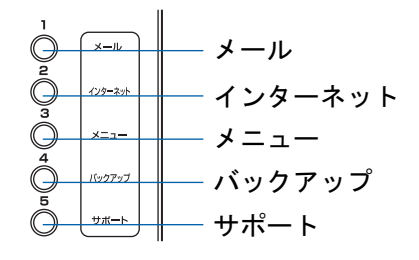

### ■CD/DVD 操作ボタン

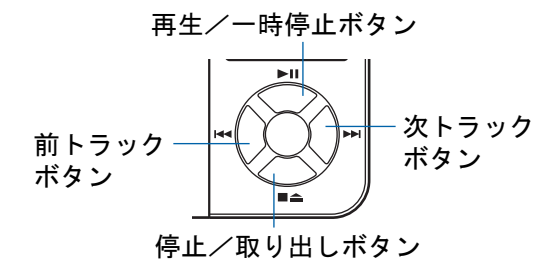

詳しくは、ま(サービスアシスタント)のトップ画面→「画面で見るマニュアル」→「7.パ ソコン本体の取り扱い」→「各部の名称と働き」→「各部の名称と働き:ワンタッチボタ ン」をご覧ください。

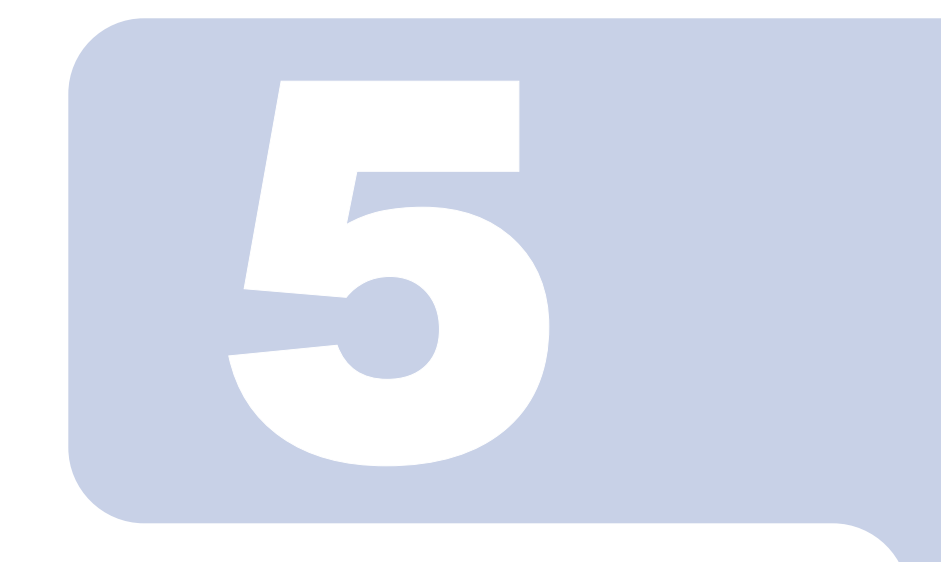

# 第 5 章

# 周辺機器の設置/設定/増設

周辺機器の使用上の汪意やメモリの増やし万などを<mark>記</mark>明してI ます。目的に合わせてお読みください。

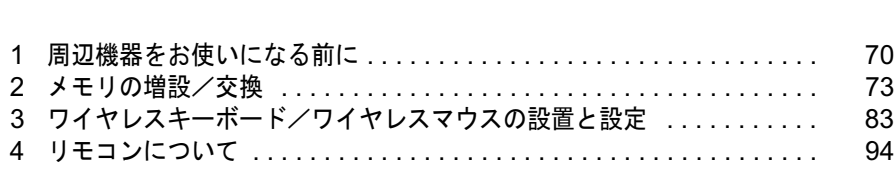

# <span id="page-71-0"></span>**周辺機器をお使いになる前に**

ここでは、メモリ、キーボード、マウス、リモコンなどの周辺機器をお使いになる 前に知っておいていただきたいことについて説明します。

# 人 警告

 $\eta$ 

T

・周辺機器の取り付けや取り外しを行うときは、パソコン本体および接続されている機器の電源を 切り、電源プラグをコンセントから抜いた後に行ってください。 電源を入れたまま、または電源プラグを接続したままだと、感電・火災または故障の原因となり

# 八注意

ます。

・周辺機器のケーブルは正しく接続してください。

誤った接続状態でお使いになると、パソコン本体および周辺機器が故障する原因となることがあ ります。

・周辺機器、および周辺機器のケーブルは、弊社純正品をお使いください。 純正品以外の周辺機器、および周辺機器のケーブルをお使いになると、故障の原因となることが

## 周辺機器とは?

メモリ、プリンタ、デジタルカメラ、スキャナなどの装置のことです。パソコン本体内部に 取り付けたり、パソコンの各コネクタに接続したりします。

ここでは、このパソコンに添付されているキーボード、マウス、リモコンも含めて説明して います。

## 周辺機器を取り付けると

メモリを取り付けてパソコンの処理能力を上げたり、プリンタを接続して印刷したりなど、 パソコンでできることがさらに広がります。

また、デジタルカメラで撮影した画像をパソコンに取り込んで、E メールに添付したりでき ます。

## 周辺機器を取り付けるには

周辺機器の取り付け方は、2(サービスアシスタント)のトップ画面→「画面で見るマニュ アル」→「8 . 周辺機器の接続」または「7 . パソコン本体の取り扱い」に記載されていま す。また、本マニュアル内では、次の周辺機器についても記載しています。 「[メモリの増設/交換」](#page-74-1)(·▶[P.73](#page-74-1)) 「[ワイヤレスキーボード/ワイヤレスマウスの設置と設定」](#page-84-0)(·•▶[P.83](#page-84-0)) 「[リモコンについて」](#page-95-0)(·▶[P.94](#page-95-0)) お使いになる周辺機器のマニュアルとあわせてご覧ください。

あります。
### 「画面で見るマニュアル」で調べる

#### 1 表示される画面の中から取り付けたい周辺機器をクリックします。

例えば、メモリを取り付ける場合は、「7 . パソコン本体の取り扱い」→「メモリの増設/ 交換」→「メモリを増やす」をクリックします。

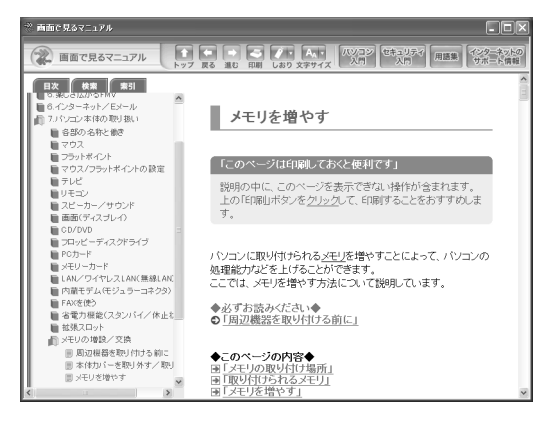

### $P$ POINT

#### 手順の中に「動画を見る」というボタンがあるとき

ボタンをクリックすると、インターネットに接続して手順の動画をご覧いただけます。この とき、FMV ユーザー登録で発行された「ユーザー登録番号」と「パスワード」が必要です。 ユーザー登録については、「ユーザー登録番号」と「パスワード」が必要です。ユーザー登 録については、 『サポート&サービスのご案内』をご覧ください。

「画面で見るマニュアル」の使い方については、『FMV 活用ガイド』→「パソコンの画面 で見るマニュアルを活用する」をご覧ください。

### 周辺機器の取り扱い上の注意

周辺機器を取り付けるときは、次のことに注意してください。

- ・周辺機器は、弊社純正品をお使いいただくことをお勧めします 純正品が用意されている周辺機器については、純正品以外を取り付けて、正常に動かなかったり、 パソコンが故障しても、保証の対象外となります。 純正品が用意されていない周辺機器については、このパソコンに対応しているかどうかをお使いの 周辺機器メーカーにご確認ください。
- ・Windows のセットアップは終了していますか? [「初めて電源を入れる~](#page-32-0) Windows のセットアップ」(…▶ [P.31](#page-32-0)) をご覧になり、Windows のセット アップを行ってください。なお、セットアップを行うときは周辺機器を取り付けないでください。セットアップが正常に行わ れないおそれがあります。
- ・周辺機器に添付のドライバがお使いの Windows に対応しているか確認してください お使いになる周辺機器のドライバがお使いの Windows に対応していないと、その周辺機器はお使 いになれません。必ずお使いの Windows に対応したものをご用意ください。

#### ・ドライバなどがフロッピーディスクで添付されている場合

周辺機器によっては、添付のドライバなどがフロッピーディスクで提供されているものがありま す。その場合は、オプションの FDD ユニット (USB) (FMFD-51S) をご購入になり、接続した上 でドライバをインストールしてください。

#### ・ACPI に対応した周辺機器をお使いください

このパソコンは、ACPI(省電力に関する電源制御規格の1つ)によって電源制御を行っていますの で、周辺機器も ACPI に対応している必要があります。

ACPI に対応していない周辺機器をお使いの場合は、増設した機器やパソコンが正常に動作しなく なることがあります。周辺機器が ACPI に対応しているかどうかは、周辺機器メーカーにお問い合 わせください。

また、このパソコンの ACPI モードは、スタンバイ (ACPI S3) に設定されています。

- ・一度に取り付ける周辺機器は 1 つだけに 一度に複数の周辺機器を取り付けると、ドライバのインストールなどが正常に行われないおそれが あります。1 つの周辺機器の取り付けが終了して、動作確認を行ってから、別の周辺機器を取り付 けてください。
- ・パソコンおよび接続されている機器の電源を切る

安全のため、必ず電源プラグをコンセントから抜いてください。パソコンの電源を切った状態でも、 パソコン本体内部には電流が流れています。パソコン本体の電源の切り方については、「[電源を切](#page-45-0) [る」](#page-45-0)( ·• ▶ [P.44](#page-45-0)) をご覧ください。

- ・電源を切った直後は作業をしない 電源を切った直後は、パソコン本体内部の装置が熱くなっています。電源を切り、電源プラグをコ ンセントから抜いた後 10 分ほど待ってから作業を始めてください。
- ・電源ユニットは分解しない 電源ユニットは、パソコン本体内部の背面側にある箱形の部品です。
- ・内部のケーブル類や装置の扱いに注意 傷付けたり、加工したりしないでください。また、ねじったり、極端に曲げたりしないでください。

・静電気に注意 内蔵周辺機器は、基板や電子部品がむきだしになっています。これらは、人体に発生する静電気に よって損傷を受ける場合があります。取り扱う前に、一度大きな金属質のものに手を触れるなどし て静電気を放電してください。

・基板表面やはんだ付けの部分、コネクタ部分には手を触れない 金具の部分や、基板のふちを持つようにしてください。

・周辺機器の電源について 周辺機器の電源はパソコン本体の電源を入れる前に入れるものが一般的ですが、パソコン本体より 後に電源を入れるものもあります。周辺機器のマニュアルをご覧ください。

・ドライバーを用意する パソコン本体のスロットカバーや金具などの取り外しには、プラスのドライバーが必要です。 ネジの頭をつぶさないように、ネジのサイズに合ったドライバーをご用意ください。

<span id="page-74-1"></span>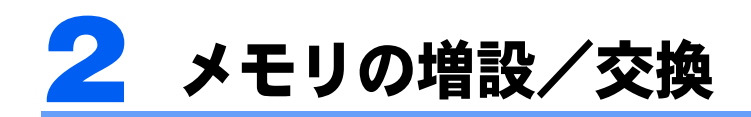

パソコンに取り付けられるメモリを増やすことによって、パソコンの処理能力など を上げることができます。ここでは、メモリを増やす方法について説明します。

### <span id="page-74-0"></span>メモリの取り付け場所

メモリは、パソコン本体内部のメモリスロットに取り付けます。 ご購入時の状態やメモリの増やし方は、お使いのパソコンによって異なります。

#### ■T90J をお使いの方

ご購入時はメモリスロット 1 と 2 にそれぞれ 256MB のメモリが 1 枚ずつ取り付けられてい ます。メモリは最大 1GB (512MB × 2枚) まで増やせます。

メモリ容量を増やすには、あらかじめ取り付けられているメモリ(メモリスロット 1、2)を 取り外して交換します。

#### ■T50J をお使いの方

ご購入時は、メモリスロット 1 に 256MB のメモリが 1 枚取り付けられています。メモリは、 最大 1GB (512MB × 2枚) まで増やせます。

メモリ容量を増やすには、メモリスロット 2 に、新たにメモリを取り付けます。

最大容量まで増やしたい場合は、あらかじめ取り付けられているメモリ(メモリスロット 1)を取り外して交換します。

#### ■T90JN をお使いの方

ご購入時に選択したメモリが取り付けられています。メモリは、最大 1GB (512MB × 2 枚) まで増やせます。

メモリ容量を増やすには、あらかじめ取り付けられているメモリ(メモリスロット1、2)を 取り外して交換します。

1GB のメモリを選択した方は、これ以上メモリ容量を増やすことはできません。

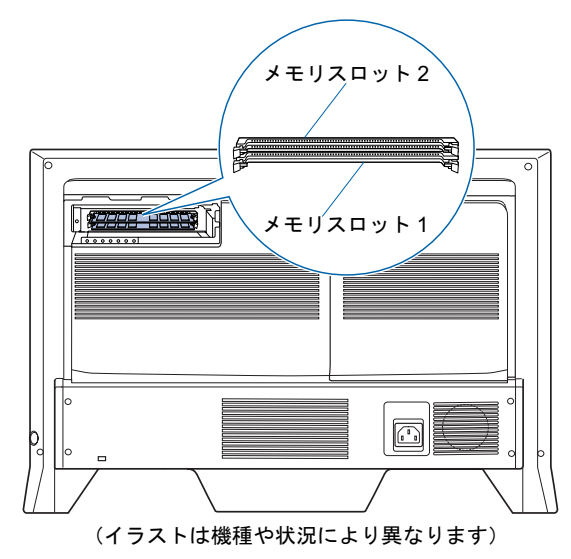

## <span id="page-75-0"></span>取り付けられるメモリ

お使いになれるメモリは次の種類です。

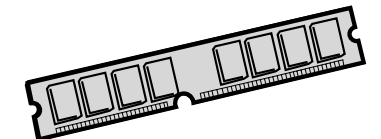

- <span id="page-75-6"></span><span id="page-75-4"></span><span id="page-75-2"></span><span id="page-75-1"></span>・種類 : DDR (ディーディーアール) SDRAM (エスディーラム) DIMM (ディム) (SPD 付き)
- ・メモリバスクロック:PC3200(400MHz)
- ・ピン数:184 ピン
- ・容量:256MB、512MB
- ・ECC:なし

### 修重要

メモリバスクロックについて T50J をお使いの場合、メモリバスクロックは 266MHz で動作します。 デュアルチャネルで動作させる場合 弊社純正品の同じ容量のメモリを 2 枚 1 組でお使いください。

 $P$ POINT

#### <span id="page-75-5"></span>SPD(エスピーディー)

Serial Presence Detect の略で、メモリの機能のひとつです。 必ず SPD 付きのメモリをご購入ください。なお、弊社製の DIMM は、SPD 付きです。

#### <span id="page-75-3"></span>ECC(イーシーシー)

Error Correcting Code の略で、データの中の誤りを検出し、訂正する機能のことです。 このパソコンでは使いません。

### <span id="page-76-1"></span><span id="page-76-0"></span>メモリの組み合わせ表

次の表で、メモリの容量とメモリスロットの組み合わせを確認してください。 次の表以外の組み合わせにすると、パソコンが正常に動作しない場合があります。

#### ■T90J をお使いの方、および T90JN で 512MB のメモリを選択した方

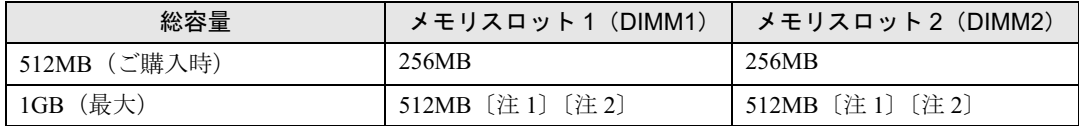

注 1: あらかじめ取り付けられているメモリを交換します。 注 2: デュアルチャネルで動作させるには、弊社純正品の同じ容量のメモリを 2 枚 1 組で取り付けてください。

#### ■T50J をお使いの方

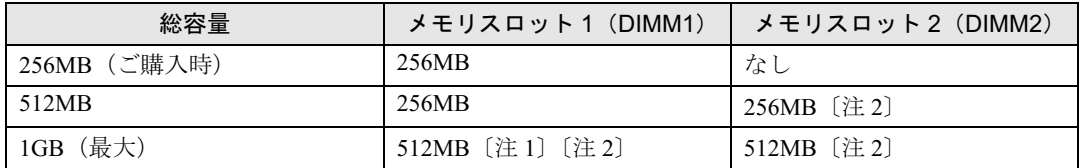

注 1: あらかじめ取り付けられているメモリを交換します。 注 2: デュアルチャネルで動作させるには、弊社純正品の同じ容量のメモリを 2 枚 1 組で取り付けてください。

### <span id="page-77-1"></span><span id="page-77-0"></span>メモリを増やす

ここでは、メモリを増やす方法を説明します。

空いているメモリスロットにメモリを取り付ける場合と、取り付けられているメモリを交換 する場合で手順が異なります。お使いのパソコンの状態を確認して、正しく行ってください。

・メモリの取り付けまたは交換を行うときは、パソコン本体および接続されている機器の電源を切 り、電源プラグをコンセントから抜いた後に行ってください。 /կ\

感電・火災または故障の原因となります。

## 八 注意

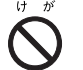

・メモリの取り付けまたは交換を行うときは、指定された場所以外のネジは外さないでください。 指定された場所以外のネジを外すと、けがをするおそれがあります。また、故障の原因となるこ とがあります。

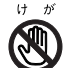

・基板表面上の突起物には手を触れないでください。 けがをするおそれがあります。また、故障の原因となることがあります。

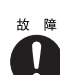

・メモリは、弊社純正品をお使いください。

純正品以外のメモリをお使いになると、故障の原因となることがあります。

・メモリを取り付けるときは、メモリの差し込み方向をお確かめのうえ、確実に差し込んでくださ い。誤ってメモリを逆方向に差したり、差し込みが不完全だったりすると、故障の原因となるこ とがあります。

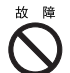

・メモリは、静電気に対して非常に弱い部品で構成されており、人体にたまった静電気により破壊 される場合があります。メモリを取り扱う前に、一度金属質のものに手を触れて、静電気を放電 してください。

#### 修重要

#### メモリについての注意

- <span id="page-77-2"></span>・メモリは何度も抜き差ししないでください。故障の原因となることがあります。
- ・メモリは下図のようにふちを持ってください。金色の線が入っている部分(端子)には、絶対に手を触れ ないでください。

この部分には手を触れないでください。

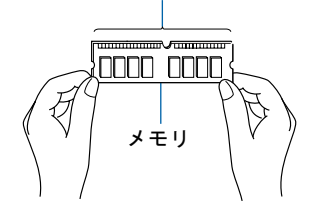

・パソコン本体の電源を切った状態でも、パソコン本体内部には電流が流れています[。手順](#page-78-0) 2 ( \*●▶?7) の 後で、必ず電源プラグをコンセントから抜いたことを確認してください。

### $P$ POINT

#### メモリの取り付け手順の動画を見ることができます

FMV 活用サイト AzbyClub (アズビィクラブ) ホームページ (http://azby.fmworld.net/) で、メモリの取り付 け手順の動画がご覧になれます。

1 パソコン本体と接続されている周辺機器の電源を切ります。

<span id="page-78-0"></span>2. 電源プラグをコンセントから抜きます。

3 テーブルの端などを利用して、パソコン本体を横にします。 図のように、背面が上になるようにします。

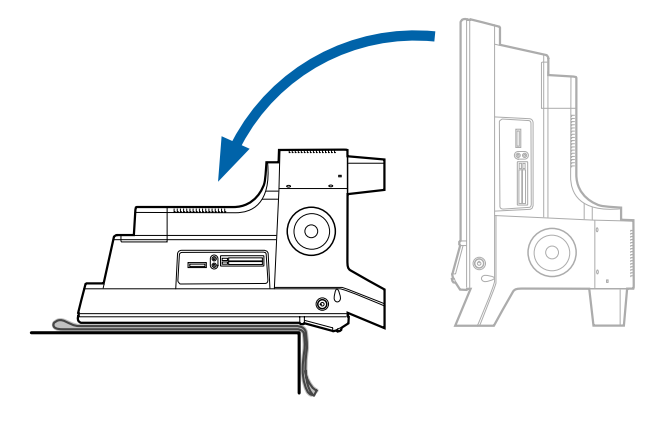

### 修重要

パソコン本体を横にするとき

- ・パソコンを横にするときは、作業はやわらかい布などを敷いた平坦な台の上で行ってくだ さい。特に、液晶ディスプレイに突起物などがあたらないようにしてください。
- ・パソコン本体は重量があります。横にするときは、2 人で行ってください。また、衝撃を 与えたり、落下させないよう十分ご注意ください。

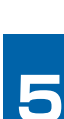

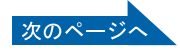

<span id="page-79-0"></span>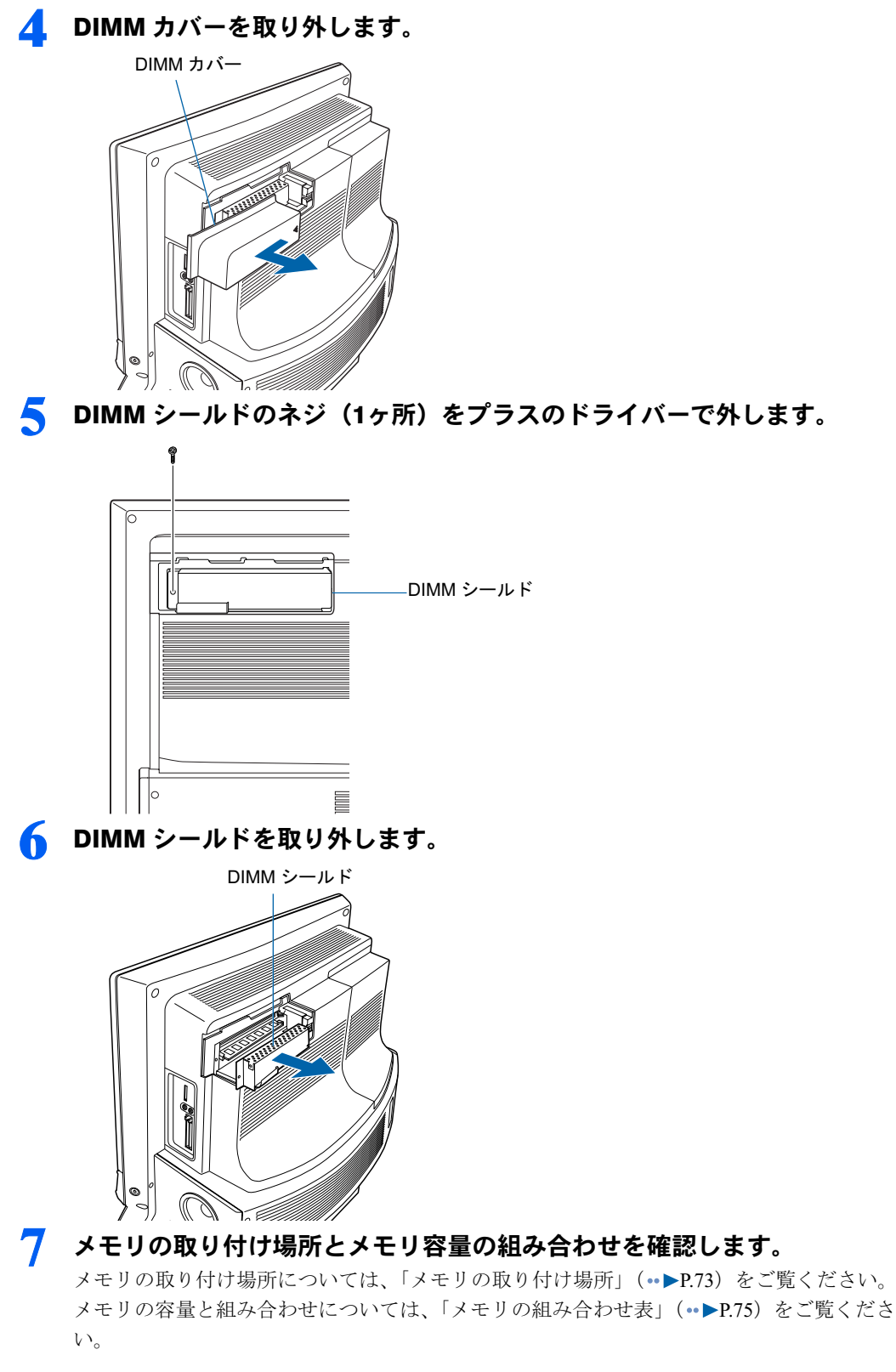

取り付けられているメモリを新しいメモリに交換する場合は[、手順](#page-80-0) 9 へ進んでください。

■ メモリを取り付けるメモリスロットの両側のレバーを外側に開きます。

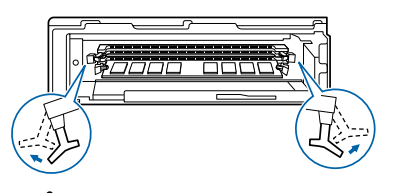

**パ重要** 

レバーを外側に開くとき

メモリスロットの両側のレバーを外側に開くときに、指をはさまないようにご注意くださ い。

この後は[手順](#page-80-1) 11 へ進んでください。

<span id="page-80-0"></span>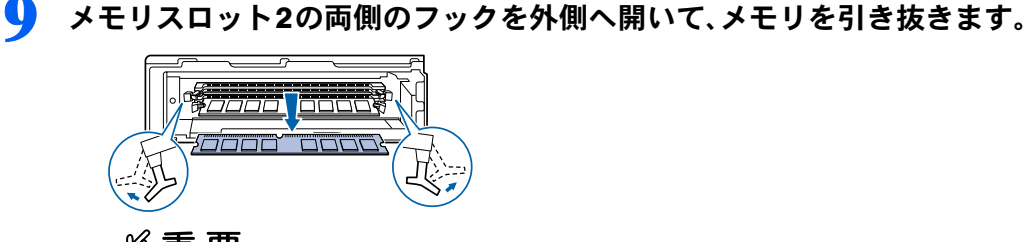

修重要

- メモリを取り外すときの注意
- ・メモリスロットの両側のレバーを外側に開くときに、指をはさまないようにご注意くださ い。
- ・フックを勢いよく外側へ開くと、メモリが飛び出し、故障の原因となることがありますの で、ご注意ください。

10 [手順](#page-80-0) <sup>9</sup> と同様に、メモリスロット <sup>1</sup> のメモリを引き抜きます。

### <span id="page-80-1"></span>11 メモリをメモリスロットに差し込みます。 新しいメモリに交換する場合は、メモリスロット 1、メモリスロット 2 の 順に差し込みます。

端子に切り込みが入っている部分から端までの距離が短いほうを左側に向けて、メモリス ロット正面からまっすぐに差し込んでください。

メモリがメモリスロットに差し込まれると、スロット両側のレバーが自動的に閉じて、メ モリがロックされます。

必ず、メモリがロックされたことを確認してください。

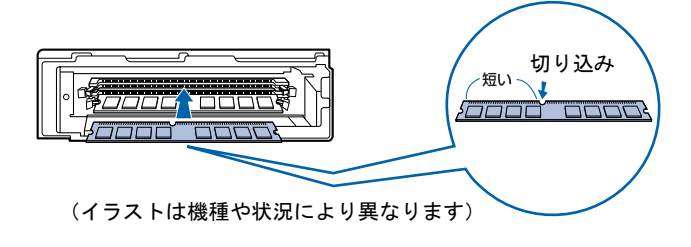

修重要 メモリの向きについて

メモリの方向をよく確認して正しく差し込んでください。無理に差し込むと故 障の原因となります。

次のページ

#### 1 2 DIMM シールドを取り付け[、手順](#page-79-0)5 (-→[P.78](#page-79-0))で外したネジ (1ヶ所)で 固定します。

ネジは固く締めすぎないようにしてください。<br>DIMM シールド

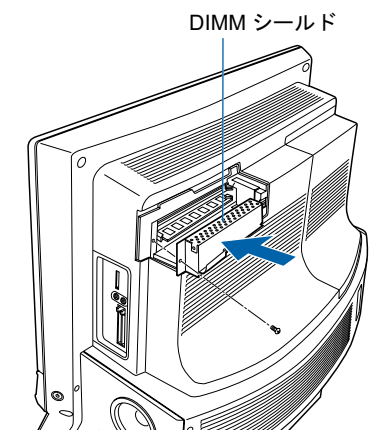

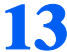

13 DIMM カバーを取り付けます。

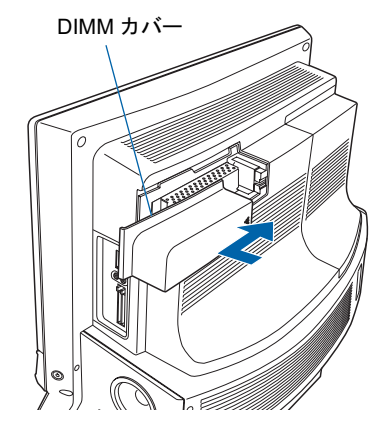

### 14 パソコン本体を立てます。

図のように傾けるなどして、液晶ディスプレイ上部と台座の両方を持ちます。

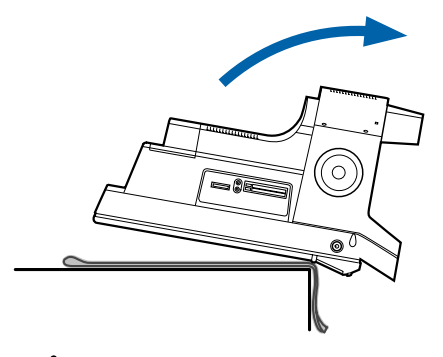

### 修重要

#### パソコン本体を立てるとき

**アメリカン 本体は重量があります。立てるときは、2 人で行ってください。また、衝撃を与え** たり、落下させないよう十分ご注意ください。

この後、「[メモリ容量を確認する」](#page-82-0)(·▶[P.81](#page-82-0))をご覧になり、取り付けたメモリが使える状 態になっているかを確認してください。

### <span id="page-82-0"></span>メモリ容量を確認する

メモリを取り付けた後、増やしたメモリが使える状態になっているかを確認してください。 必ず、DIMM シールド、DIMM カバーを取り付けてから確認作業を行ってください。

1 パソコン本体の電源を入れます。 [「電源を切る](#page-45-0)」( •● ▶ ?- ? 44) をご覧ください。

### $P$ POINT

#### 画面に何も表示されないときは

メモリが正しく取り付けられていないと、パソコンの電源を入れたとき画面に何も表示され ない場合があります。 その場合は、パソコン電源ボタンを 4 秒以上押し続けてパソコンの電源を切り、電源プラ グを抜いた後、メモリを取り付け直してください。

◯ パソコンが起動したら、「スタート」ボタンをクリックします。

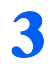

3 「マイコンピュータ」を右クリックし、「プロパティ」をクリックします。 「システムのプロパティ」ウィンドウが表示されます。

4 ○で囲んだ部分の数値が、増やしたメモリの分だけ増えているかを確認し ます。

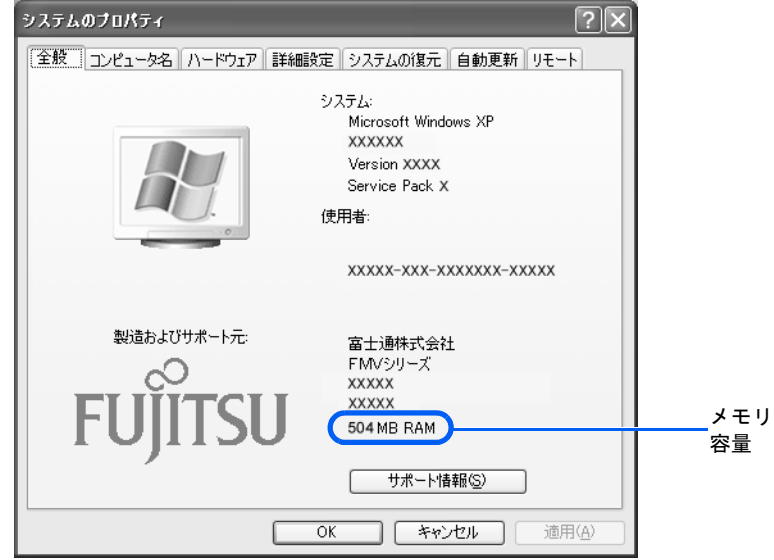

(画面は機種や状況により異なります)

画面は、256MB 搭載のパソコンに 256MB のメモリを増設して、512MB に増やした例です。 このパソコンでは、メモリの一部をグラフィック用メモリとして使用するため、8MB 少な く表示されます。

SCSI カードの増設などお使いのシステム構成によっては 1 ~ 2MB 少なく表示される場合 があります。

次のページ

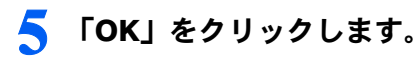

メモリ容量の数値が増えていなかった場合は、次のことを確認してください。

- ・増やしたメモリがこのパソコンで使える種類のものか [「取り付けられるメモリ](#page-75-0)」( •● ▶ [P.74](#page-75-0))
- ・メモリがメモリスロットにきちんと差し込まれているか [「メモリを増やす](#page-77-0)」 (·▶[P.76](#page-77-0))
- ・正しいスロットに取り付けられているか [「メモリの取り付け場所](#page-74-0)」(…▶[P.73](#page-74-0))
- メモリを正しく組み合わせているか [「メモリの組み合わせ表](#page-76-0)」 (·▶ [P.75](#page-76-0))

# 3 ワイヤレスキーボード/ワイヤレス マウスの設置と設定

### 使用に適した配置

ワイヤレスキーボードおよびワイヤレスマウスは、次のような場所でお使いください。 なお、ワイヤレスキーボードやワイヤレスマウスは、無線でパソコンに信号を送ります。 信号を受けるキーボード/マウスアンテナは、パソコン本体に内蔵されています。 ・机の上など平らで安定した場所

- ー・コンプローク<br>・机の上など平らで安定した場所<br>・パソコン本体と同じくらいの高さで、操作に十分なスペースが取れる場所 - ・・・・。<br>- パソコン本体と同じくらいの高さで、操作に十分なスペー<br>・パソコン本体から 10cm 以上 1m 以内、左右約 45 度の範囲
- 

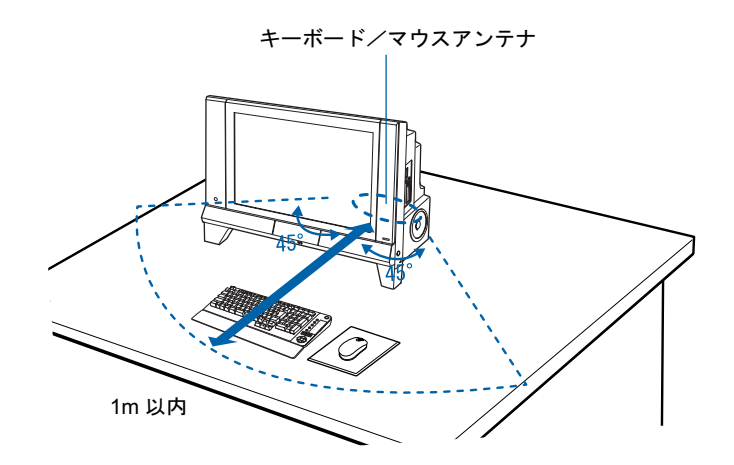

#### $\mathsf{P}$ POINT

#### ワイヤレスキーボードやワイヤレスマウスをお使いになるときの注意事項

次のような環境では、周囲からの電波を受けて、ワイヤレスキーボード/ワイヤレスマウスがうまく動作し ないことがあります。設置場所を変えるなど、通信の妨げとなる原因を取り除いてください。

- ・ワイヤレスキーボード/ワイヤレスマウスの送信部とキーボード/マウスアンテナとの距離が離れすぎ ている場合
- ・パソコン本体とワイヤレスキーボード/ワイヤレスマウスの間に、電気・電子機器や金属製のものを置い ている場合
- ・パソコン本体をスチール机やスチール棚のような金属製の台の上に載せている場合
- ・周囲でノイズ源となる電気・電子機器(無線機器を含む)を使用している場合
- · パソコン本体周辺に金属製の物(スチール製の机、金属部分がある机)がある場合
- ・周囲にこのパソコンと同じ周波数の電波を使用している機器がある場合 (パソコンを複数台でお使いの場合や、周囲でラジコンや無線機をお使いの場合、または無線局の近隣で お使いの場合など)
- ・ワイヤレスキーボード/ワイヤレスマウスを使用したパソコンを近くで使用している場合

このような場合には、パソコン本体の向きや位置を変えたり、ワイヤレスキーボード/ワイヤレスマウスの 通信周波数/ ID 設定値を変更したりすることによって、ワイヤレスキーボード/ワイヤレスマウスが正常 に動作する状態でお使いください。

### <span id="page-85-0"></span>乾電池について

このパソコンに添付されているワイヤレスキーボードとワイヤレスマウスの乾電池につい て説明します。

乾雷池をお使いになる際は、「安全上のご注意」→「乾雷池について」(…▶[P.10](#page-11-0)) も必ずご 覧ください。

・ご購入時に添付されている乾電池は初期動作確認用です。

すぐに寿命に達する場合がありますので、お早めに新しい乾電池に交換してください。

・乾電池の寿命の目安は、毎日 2 時間の使用で、ワイヤレスキーボードは約 1 年、ワイヤ レスマウスは約 6ヶ月です。 ただし、使用状況によっては、この期間に満たないで寿命に達する場合があります。

乾電池の交換時には、ワイヤレスキーボードは単 3 型、ワイヤレスマウスは単 4 型の市販のアルカ リ乾電池 2 本をご使用ください。

- ・必ずアルカリ乾電池をお使いください。 アルカリ乾電池以外の乾電池(マンガン乾電池、充電式乾電池など)をお使いになると、十分な機 能・性能で動作しない場合があります。
- ・パソコンを操作していないときは、なるべく動かさないようにしてください。 パソコン本体の電源が入っていなくても、ワイヤレスキーボードやワイヤレスマウスが動作してい ると乾電池が消費されます。また、ワイヤレスキーボードやワイヤレスマウスの上に物を載せたま まにしないようにご注意ください。
- ・・、<br>・ワイヤレスキーボードおよびワイヤレスマウスをお使いになっているときに乾電池が消<br> 耗すると、パソコン本体のインジケータが点滅します。

次のイラストをご覧ください。インジケータの点滅のしかたにより、どちらの乾電池を交換する必 要があるのかがわかります。

乾電池が消耗すると、ワイヤレスキーボードおよびワイヤレスマウスの動作が不安定になります。 お早めに新しい乾電池と交換してください。

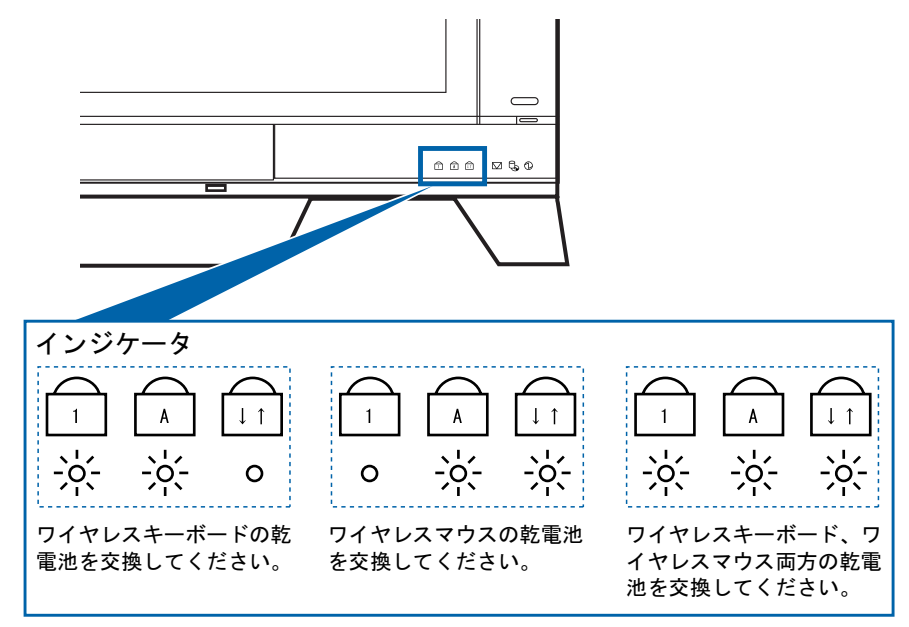

## 乾電池を交換する

ワイヤレスキーボード/ワイヤレスマウスの乾電池を交換する方法については、「[キーボー](#page-27-0) [ド/マウスを準備する」](#page-27-0) (·▶[P.26](#page-27-0)) をご覧ください。

#### $P$ POINT

乾電池の使用推奨期限を確認してください 乾電池が使用推奨期限を過ぎていないか、確認してお使いください。

修重要

乾電池の交換などで乾電池を抜くと、通信周波数は「チャンネル A」、ID 設定値は「ID0(ゼ ロ)」になります

もう一度通信周波数、ID 設定値を変更してください (·▶ [P.86](#page-87-0))。

### <span id="page-87-2"></span><span id="page-87-1"></span><span id="page-87-0"></span>通信周波数/ ID 設定値について

<span id="page-87-4"></span><span id="page-87-3"></span>このパソコンに添付されているワイヤレスキーボードおよびワイヤレスマウスの通信周波 数(チャンネル)/ ID 設定値の変更方法について説明します。

修重要

#### 設定をする前に確認してください

·「[使用上のお願い](#page-18-0)」( ·● ▶ [P.17](#page-18-0)) をご覧になり、パソコンを設置している環境を確認してください。

・パソコン電源を入れた状態で設定してください。パソコン電源が入っていないときや、省電力機能が働い ているときは設定することはできません。

#### 通信周波数(チャンネル) /ID 設定値を合わせてください

ワイヤレスキーボード/ワイヤレスマウスは、キーボード/マウスアンテナ(パソコン本体に内蔵)と通信 するために、それぞれ 2 つの通信周波数(チャンネル)を備えており、さらにそれぞれの通信周波数(チャ ンネル)に対して 16 個の ID を備えています。

ワイヤレスキーボード

- チャンネル A:ID0 ~ ID15
	- チャンネル B:ID0 ~ ID15

ワイヤレスマウス

チャンネル A:ID0 ~ ID15

チャンネル B:ID0 ~ ID15

通信周波数(チャンネル)/ID 設定値はパソコン本体、ワイヤレスキーボード、ワイヤレスマウスがそれ ぞれに記憶しています。パソコン本体とワイヤレスキーボード、パソコン本体とワイヤレスマウスの ID 設 定値がそれぞれ一致しないと、正しく動作しません。

記憶されている通信周波数/ ID 設定値を忘れてしまった場合は、パソコン本体、ワイヤレスキーボード、ワ イヤレスマウスすべてをリセットして、初期値(チャンネル A / ID0 (ゼロ))にしてください。

その際、例えばワイヤレスキーボードの通信周波数(チャンネル)/ ID 設定値だけをリセットしても、パ ソコン本体、ワイヤレスマウスの設定値はリセットされません。リセットする場合は、パソコン本体、ワイ ヤレスキーボード、ワイヤレスマウスすべての設定値をリセットしてください。

ワイヤレスキーボードとワイヤレスマウスは同じ通信周波数(チャンネル)に設定してくだ さい

ワイヤレスキーボードとワイヤレスマウスの通信周波数(チャンネル)は同じ設定にしてください。同じ設 定になっていないと、ワイヤレスキーボードとワイヤレスマウスを同時に使用できません(ID は異なってい ても動作します)。

#### 乾電池の交換などで乾電池を抜くと、通信周波数は「チャンネル A」、ID 設定値は「ID0(ゼ ロ)」になります

もう一度、通信周波数、ID 設定値を変更してください。( •● ▶ [P.86](#page-87-0))

複数のワイヤレスキーボード/ワイヤレスマウスの同時使用について

ワイヤレスキーボード/ワイヤレスマウスが標準添付となっているパソコンを複数台で同時に使用する場 合は、パソコン同士の混信を避けるために、隣接するパソコンごとに通信周波数(チャンネル)を変えてお 使いください。

それでも影響がある場合は、目安としてパソコン同士を 2m 以上離して設置してください。

通信周波数(チャンネル)/ ID 設定中は、他のパソコンを操作しないでください

通信周波数(チャンネル)/ ID 設定値を設定するときは、1 台ずつ行ってください。違う通信周波数(チャ ンネル) / ID に設定され、混信するおそれがあります。

ワイヤレスキーボードおよびワイヤレスマウスが使えなくなったとき、または混信するとき には、次の手順に従って通信周波数(チャンネル)/ID 設定値を変更してください。

#### ■1 台だけでお使いになる場合

ワイヤレスキーボードおよびワイヤレスマウスを使用しているパソコンが近くにない場合 は、混信の心配がないため、初期値(チャンネル <sup>A</sup> / ID0(ゼロ))のままお使いいただけ - . .<br>は、混信の心配がないため、初期値(チャンネル A / IDO(ゼロ))のままお使いいただけ<br>ます。通信周波数/ ID を設定する必要はありません。ただし、何らかの原因で使えなく ます。通信周波数/ ID を設定する必要はありません。ただし、何らかの原因で使えなく<br>なった場合のみ、「1 通信周波数/ID [をリセットする」](#page-89-0)(…▶[P.88](#page-89-0)) をご覧になり、設定情報 をリセットして初期値(チャンネル A / ID0(ゼロ))に戻してください。

#### ■近接して2台でお使いになる場合

ワイヤレスキーボードおよびワイヤレスマウスを使用しているパソコンを近くで 2 台使う 場合は、次の手順に従って 2 台のうち 1 台のチャンネルを B に変更してください。もう 1 台は、初期値(チャンネル A)でお使いください。

- 1「1 通信周波数/ ID [をリセットする](#page-89-0)」( •▶[P.88](#page-89-0)) 通信周波数/ ID をリセットします。
- 2「2 [新しい通信周波数\(チャンネル\)/](#page-91-0) ID を設定する」( •▶[P.90](#page-91-0)) 2 台のうち 1 台の通信周波数をチャンネル B に変更します。

#### ■ 近接して 3 台以上でお使いになる場合

ワイヤレスキーボードおよびワイヤレスマウスを使用しているパソコンを近くで 3 台以上 使う場合は、次の手順に従って各パソコンの通信周波数/ ID 設定値が異なるように設定し てください。

- **1「1 通信周波数/ ID [をリセットする](#page-89-0)」( •▶[P.88](#page-89-0))** 通信周波数/ ID をリセットします。
- 2「2 [新しい通信周波数\(チャンネル\)/](#page-91-0) ID を設定する」( ↔▶[P.90](#page-91-0)) 各パソコンの通信周波数/ ID 設定値を変更します。

#### <span id="page-89-0"></span>1 通信周波数/ ID をリセットする

- <span id="page-89-1"></span>1 インジケータ(下図参照)の状態を紙に書き留めておいてください。 リセット完了時に、インジケータの状態を確認する必要があります。
- <sup>2</sup> パソコン本体右側面のチャンネルスイッチを <sup>3</sup> つのインジケータが同時に点灯 するまで押し続けます(約 <sup>5</sup> 秒間)。

電気を通さない細い棒状のもの(つま楊枝など)を、まっすぐに差し込んでください。 パソコン本体に記憶されているワイヤレスキーボード/ワイヤレスマウス両方の通信周波数/ ID 設定値がリセットされ、初期値(チャンネル A / ID0 (ゼロ))になります。

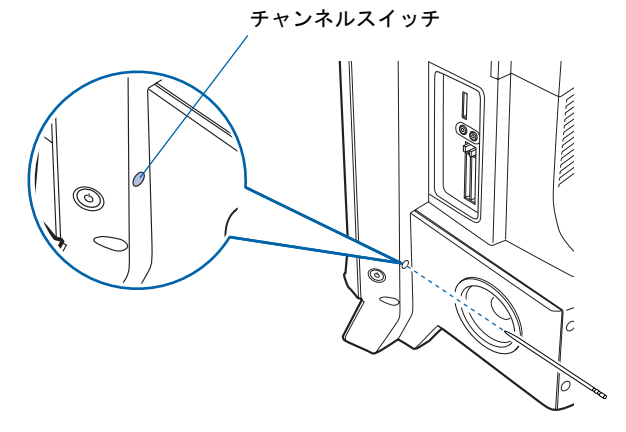

パソコン本体前面の 3 つのインジケータが次のように点滅します。

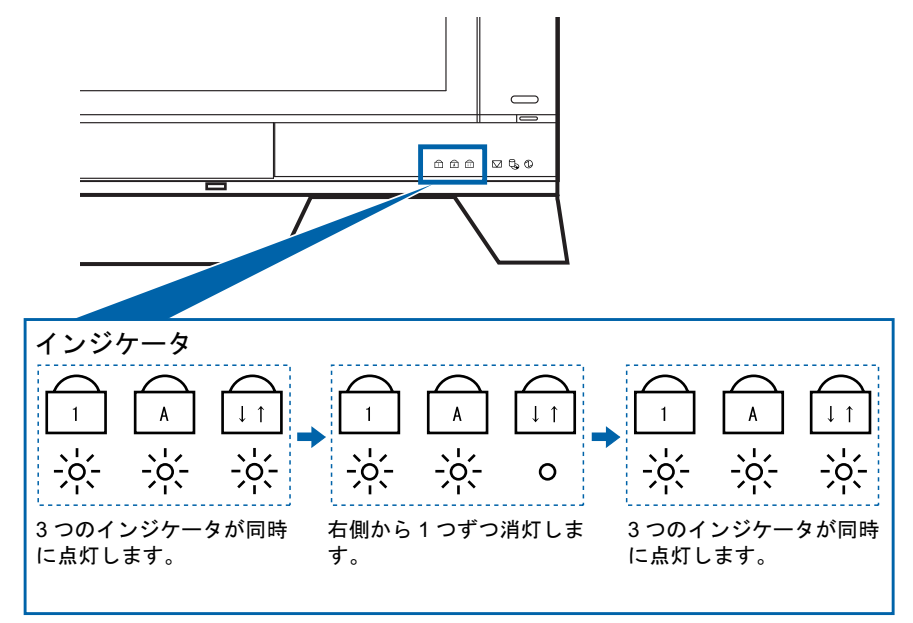

3つのインジケータが同時に点灯したら、電気を通さない細い棒状のもの(つま楊枝など)をチャ ンネルスイッチから離してください。 その後、インジケータが2回点滅し[、手順](#page-89-1)1 (·●▶88)で確認した状態に戻れば、正しくリセッ トされたことになります。

うまくいかなかったときは、もう一度この操作を行ってください。

<sup>3</sup> ワイヤレスキーボード裏面のチャンネルスイッチを <sup>10</sup> 秒以上押し続けます。

電気を通さない細い棒状のもの(つま楊枝など)を、まっすぐに差し込んでください。

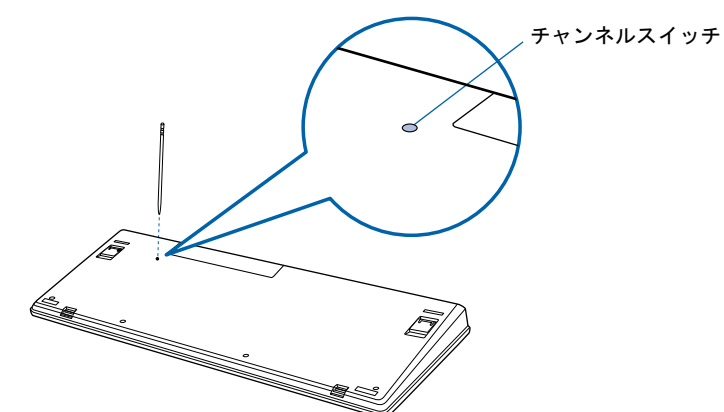

ワイヤレスキーボードに記憶されているキーボードの通信周波数/ID設定値がリセットされ、初 期値 (チャンネル A / ID0 (ゼロ)) になります。

<sup>4</sup> ワイヤレスマウス裏面のチャンネルスイッチを <sup>10</sup> 秒以上押し続けます。

電気を通さない細い棒状のもの(つま楊枝など)を、まっすぐに差し込んでください。

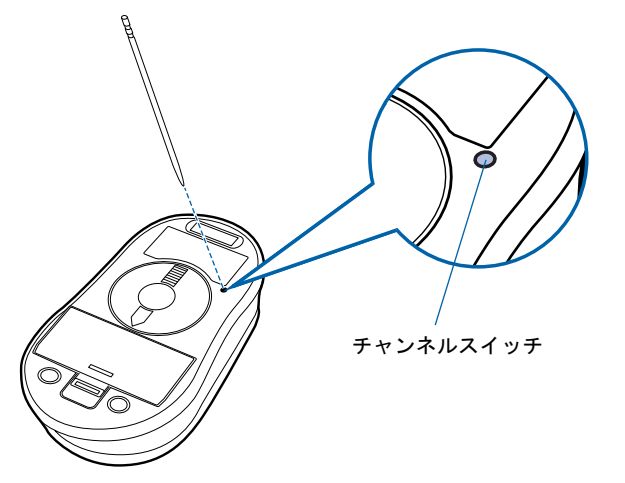

ワイヤレスマウスに記憶されているマウスの通信周波数/ ID 設定値がリセットされ、初期値 (チャンネル A / ID0(ゼロ))になります。

### <span id="page-91-0"></span>2 新しい通信周波数 (チャンネル) / ID を設定する

ワイヤレスキーボード、ワイヤレスマウスの通信周波数(チャンネル)/ID はパソコン本 体が ID 設定モードになっている <sup>20</sup> 秒間に記憶されます。ワイヤレスキーボード、ワイヤ レスマウスのチャンネルスイッチを 1 回押すと ID1 が設定され、2 回押すと ID2 が、という ようにスイッチを押した回数により ID 設定値が変わり、ID15 まで選択できます。ID15 の 次は ID0 (ゼロ)に戻ります。初期状態では ID0 (ゼロ)が設定されています。

また、通信周波数(チャンネル)をチャンネル A にするか B にするかにより、操作方法が 異なります。

ワイヤレスキーボード

チャンネル A:チャンネルスイッチを押すことにより、ID1,ID2・・・と変更 チャンネル B:ワイヤレスキーボードの (スペースキー)を押しながらチャンネ ルスイッチを押すことにより、ID1,ID2・・・と変更

ワイヤレスマウス

チャンネル A:チャンネルスイッチを押すことにより、ID1,ID2・・・と変更 チャンネル B:ワイヤレスマウスの右ボタンを押しながらチャンネルスイッチを押す ことにより、ID1,ID2・・・と変更

# ■ワイヤレスキーボードの通信周波数(チャンネル)/ ID を設定する<br>- 1 パソコン本体右側面のチャンネルスイッチを1回押します。

電気を通さない細い棒状のもの(つま楊枝など)を、まっすぐに差し込んでください。 このとき 4 秒以上ボタンを押し続けないでください。

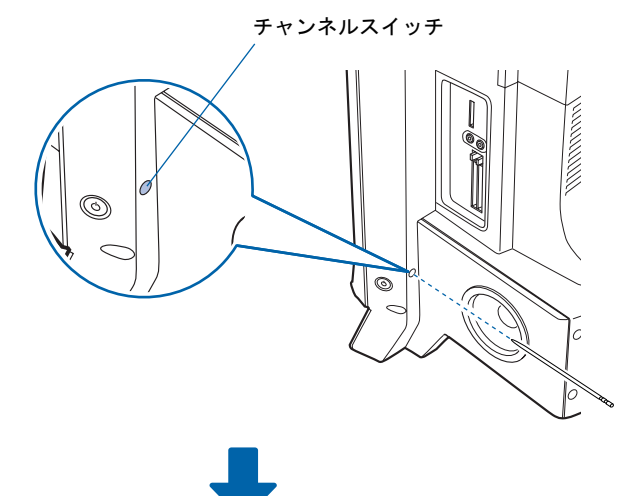

ID 設定モードになり、パソコン本体の 3 つのインジケータが約 20 秒間、左から順番に点滅を開 始します。

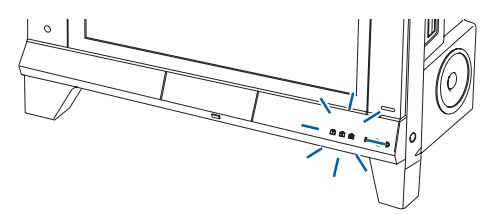

## <sup>2</sup> ワイヤレスキーボードを裏返しにし、電池ボックス側をパソコン本体に向けて ワイヤレスキー<br>手に持ちます。

このとき、ワイヤレスキーボードのキーを押さないように持ってください。 チャンネル B に設定する場合は、ワイヤレスキーボードの □ の位置を確認しておきます。 ージビビ、フィ・シバインが、コット、<sub>とガビバ</sub>、<sub>よりに対</sub>って、たしい。<br>ラャンネルBに設定する場合は、ワイヤレスキーボードの[──]の位置を確認しておきます。<br>**3 インジケータが左から順番に点滅している間に、ワイヤレスキーボードの裏面** 

ー<br>インジケータが左から順番に点滅している間に、ワ<br>のチャンネルスイッチを設定したい回数押します。

電気を通さない細い棒状のもの(つま楊枝など)を、まっすぐに差し込んでください。 このとき 4 秒以上ボタンを押し続けないでください。

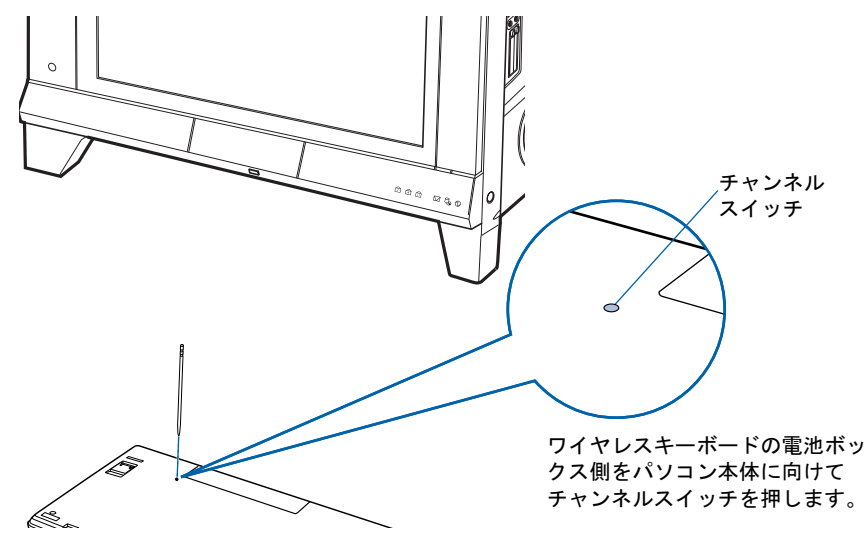

(例)

初期値(ID0(ゼロ))の状態から ID5 に設定する場合→チャンネルスイッチを 5 回押します。 ID3 の状態から ID10 に設定する場合→チャンネルスイッチを 7 回押します。

チャンネル B に設定する場合は、ワイヤレスキーボードの □ を押しながら、チャンネルス イッチを設定したい回数押します。

なお、チャンネルを変更しても、ID の値は引き継がれます。

(例)

チャンネル A / ID3 の状態から、 ■ を押しながらチャンネルスイッチを7回押す →チャンネル B / ID10 に設定されます。

チャンネル B / ID13 の状態から、 ■ を押さずにチャンネルスイッチを4回押す →チャンネル A / ID1 に設定されます。

正しく受信したときは、約 1 秒後に 3 つのインジケータが同時に点滅し、通信周波数(チャンネ ル)/ ID が記憶されます。チャンネル B に設定した場合は、このインジケータの点滅が終わる まで「ヿを押し続けてください。

設定後もワイヤレスキーボードが正しく動作しないときは、正しく設定できていない可能性があ ります。「1 [通信周波数/](#page-89-0) ID をリセットする」(•●[P.88](#page-89-0))からもう一度設定を行ってください。

# ■ワイヤレスマウスの通信周波数(チャンネル)/ ID を設定する<br>- 1 パソコン本体右側面のチャンネルスイッチを 1 回押します。

電気を通さない細い棒状のもの(つま楊枝など)を、まっすぐに差し込んでください。 このとき 4 秒以上ボタンを押し続けないでください。

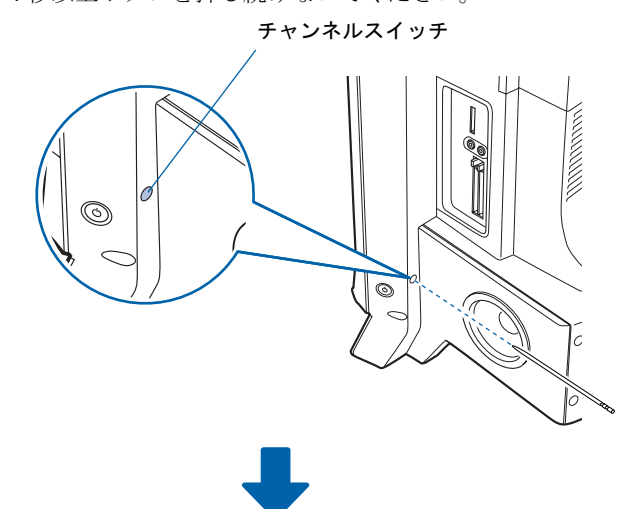

ID 設定モードになり、パソコン本体の 3 つのインジケータが約 20 秒間、左から順番に点滅を開 始します。

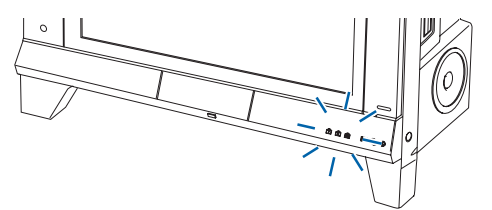

#### 2 ワイヤレスマウスを裏返しにし、ボタン側をパソコン本体に向けて手に持ちま す。

このとき、ワイヤレスマウスのボタンなどを押さないように持ってください。

チャンネル B に設定する場合は、ワイヤレスマウスの右ボタンの位置を確認しておきます。

#### <sup>3</sup> インジケータが左から順番に点滅している間に、ワイヤレスマウス裏面のチャ ンネルスイッチを設定したい回数押します。

電気を通さない細い棒状のもの(つま楊枝など)を、まっすぐに差し込んでください。 このとき 4 秒以上ボタンを押し続けないでください。

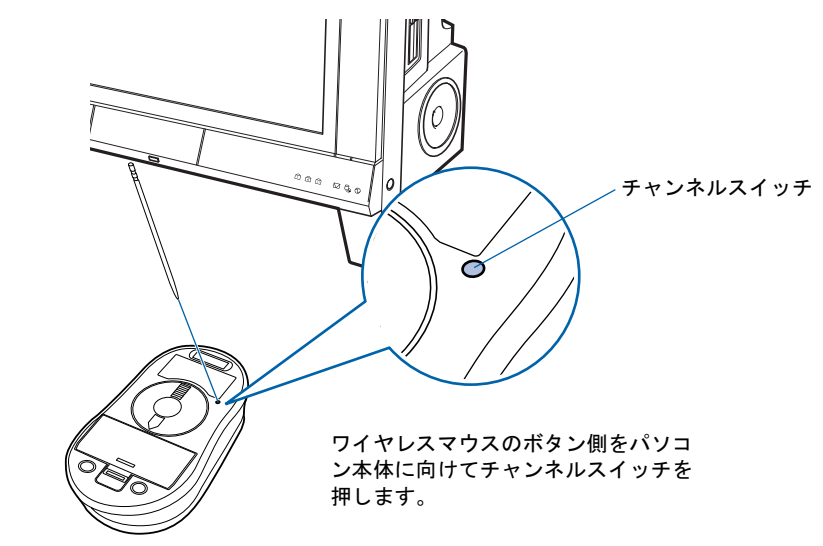

(例)

初期値(ID0(ゼロ))の状態から ID5 に設定する場合→チャンネルスイッチを 5 回押します。 ID3 の状態から ID10 に設定する場合→チャンネルスイッチを 7 回押します。

チャンネル B に設定する場合は、ワイヤレスマウスの右ボタンを押しながら、チャンネルスイッ チを設定したい回数押します。

なお、チャンネルを変更しても、ID の値は引き継がれます。

(例)

チャンネル A / ID3 の状態から、右ボタンを押しながらチャンネルスイッチを 7 回押す →チャンネル B / ID10 に設定されます。

チャンネル B / ID13 の状態から、右ボタンを押さずにチャンネルスイッチを 4 回押す →チャンネル A / ID1 に設定されます。

正しく受信したときは、約 1 秒後に 3 つのインジケータが同時に点滅し、通信周波数(チャンネ ル)/ ID が記憶されます。チャンネル B に設定した場合は、このインジケータの点滅が終わる まで右ボタンを押し続けてください。

設定後もワイヤレスマウスが正しく動作しないときは、正しく設定できていない可能性がありま す。「1 [通信周波数/](#page-89-0) ID をリセットする」(·▶[P.88](#page-89-0)) からもう一度設定を行ってください。

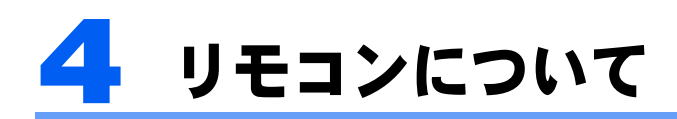

ここではリモコンをお使いになる際の注意事項、乾電池の交換方法について説明し ています。リモコンの操作方法については、 えけービスアシスタント)のトップ画 面→「画面で見るマニュアル」→「7 . パソコン本体の取り扱い」→「リモコン」→ 「リモコンについて」をご覧ください。

#### 修重要

添付のリモコンを使用してください 本製品に添付のリモコンを使用して操作してください。

### 乾電池を交換する

リモコンの乾雷池を交換する方法については、「リモコンに乾雷池を入れる」(…▶[P.27](#page-28-0))を ご覧ください。

### リモコンをお使いになる場合の注意

リモコンをお使いになる場合は、次の点にご注意ください。

- ・リモコンをお使いになる場合には、リモコンマネージャーが起動している必要がありま す。画面右下の通知領域に (リモコンマネージャー)が表示されているか、確認してく →。画面石 | ∽遍如映みに■ (フェニン・ホーン † → / ゕみホごれているか、社誌してく<br>ださい。リモコンマネージャーについては、*な*(サービスアシスタント) のトップ画面→<br>「9 . 添付ソフトウェア一覧(読み別)」→「らりるれろ」→「リモコンマネージャー」を ご覧ください。
- 
- ↓見ヽにごい。<br>・信号が受けやすいように、リモコンをパソコン本体の受光部に向けてください。<br>・パソコン本体の受光部とリモコンの間に障害物がない場所に設置してください。
- ・パソコン本体の受光部とリモコンの間に障害物がない場所に設置してください。<br>・直射日光などの強い光があたる場所での使用は避けてください。使用距離が短くなる場 合があります。
- ・リモコンをプラズマディスプレイ/プラズマテレビ/ハロゲンヒーターなどの近くでお <sub>ノ ヒーン とノノバ・ノ ィ ハン レコノ フラバ ハンレビノ ハニノン ヒーノー なこの近くてお<br>使いになると、リモコンが正常に動作しないことがあります。これはプラズマディスプ<br>レイ/プラズマテレビ/ハロゲンヒーターなどから放射される赤外線により、リモコン</sub> レイ/プラズマテレビ/ハロゲンヒーターなどから放射される赤外線により、リモコン<br>とパソコン本体の受光部との通信が妨害されるために起こる現象です。このようなとき は、パソコン本体またはプラズマディスプレイ/プラズマテレビ/ハロゲンヒーターな どの設置場所を変更してください。

# パソコン本体のリモコン受光部使用可能範囲 水平 約 <sup>30</sup>°(左右共) 垂直 上 <sup>10</sup>°下 <sup>40</sup>°

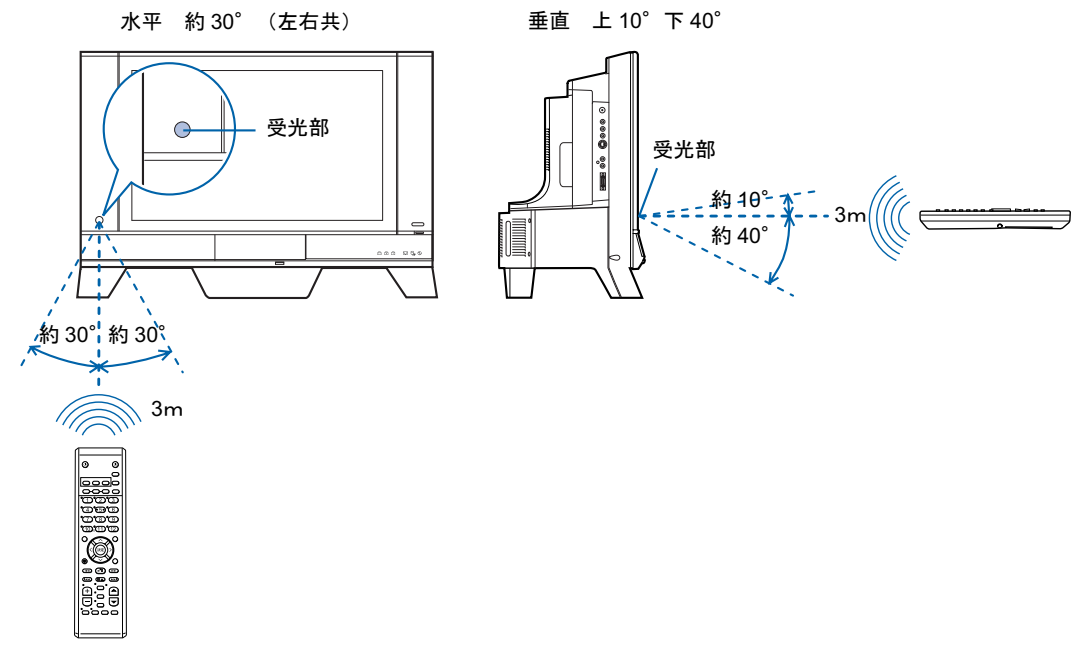

Memo

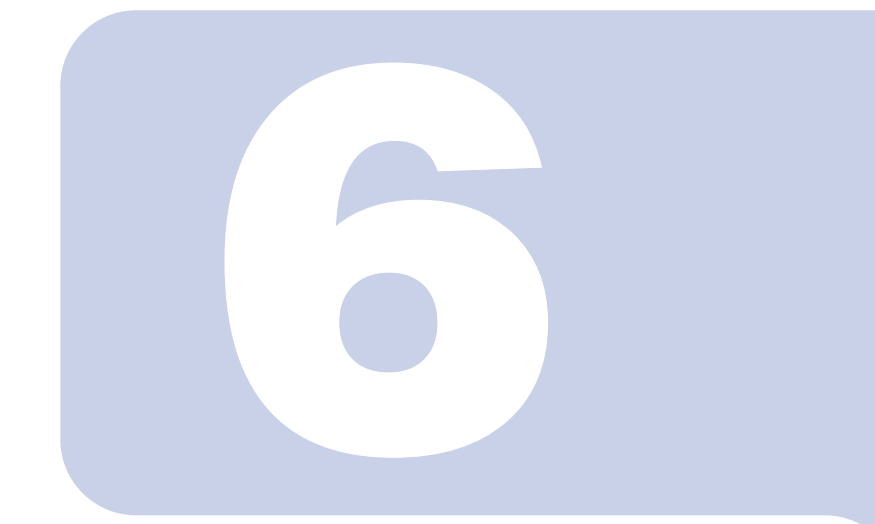

第6章

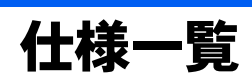

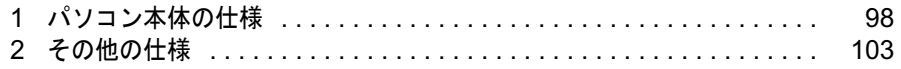

<span id="page-99-1"></span><span id="page-99-0"></span>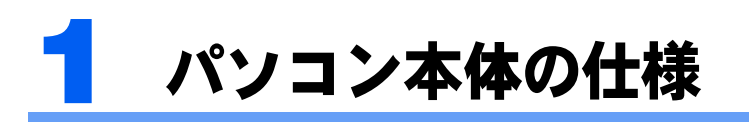

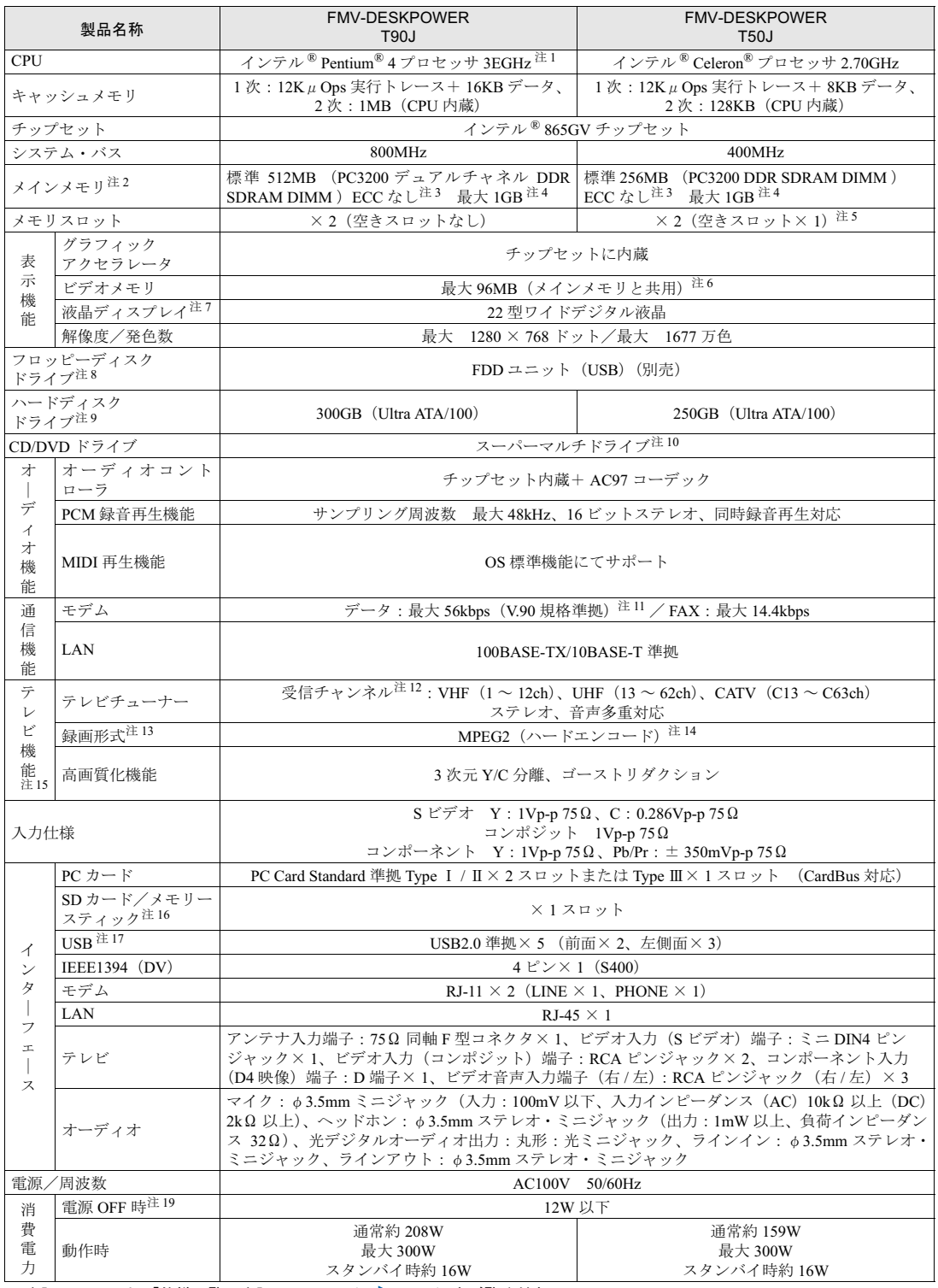

注記については、「[仕様一覧の注記について」](#page-103-0)( ·•▶[P.102](#page-103-0)) をご覧ください。

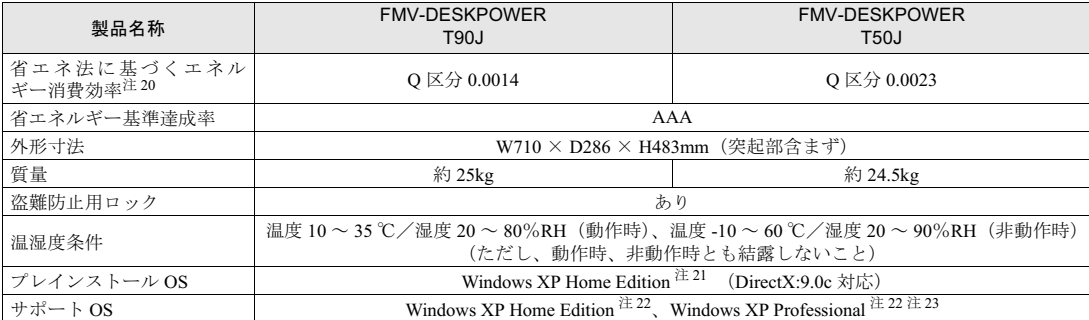

注記については、「[仕様一覧の注記について」](#page-103-0)( ●▶[P.102](#page-103-0)) をご覧ください。

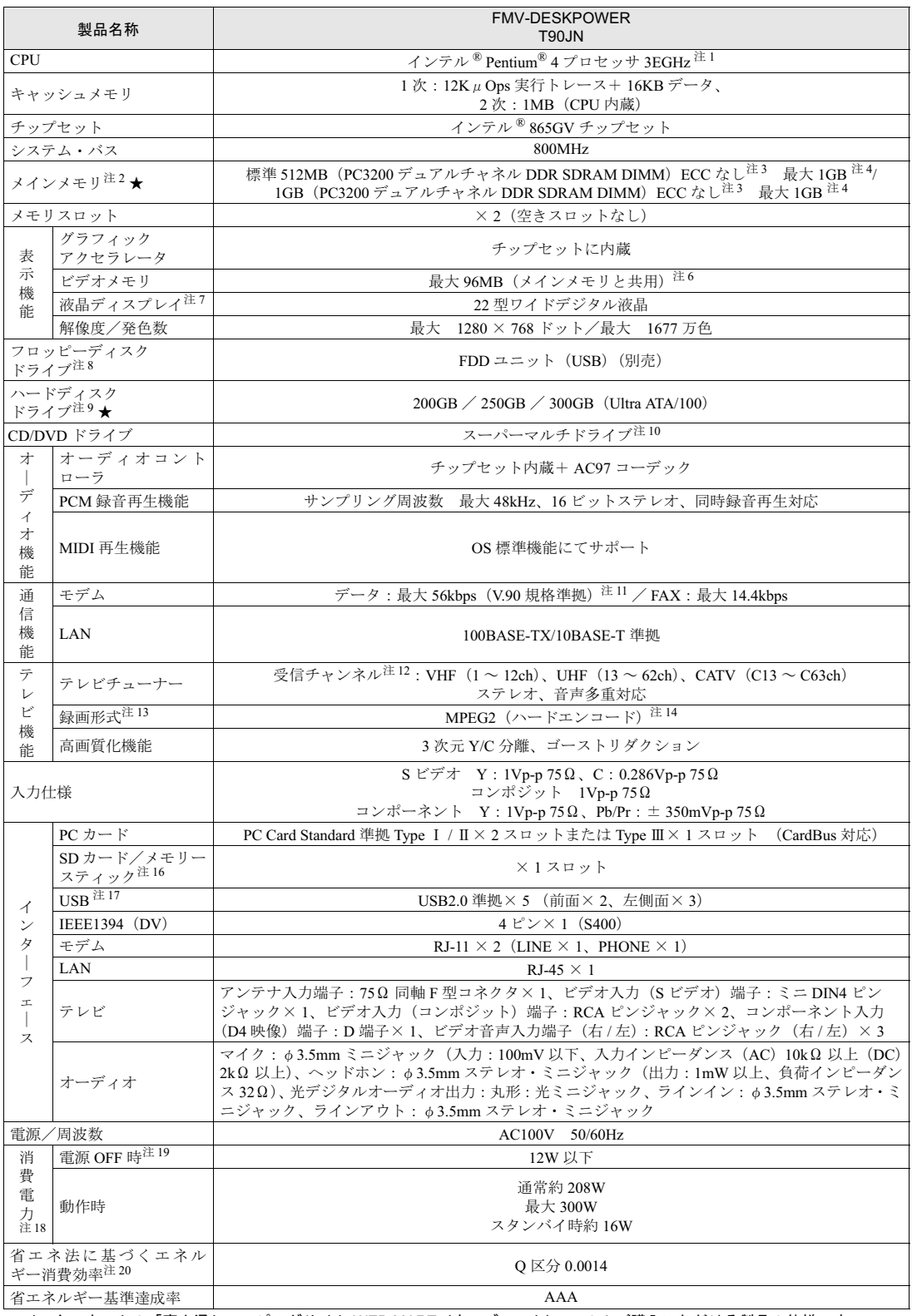

インターネットの「富士通ショッピングサイト WEB MART(ウェブマート)」でのみご購入いただける製品の仕様です。<br>★ ご購入時に選択したものをご覧ください。<br>注記については、「[仕様一覧の注記について」](#page-103-0)( \*● ▶[P.102](#page-103-0))をご覧ください。

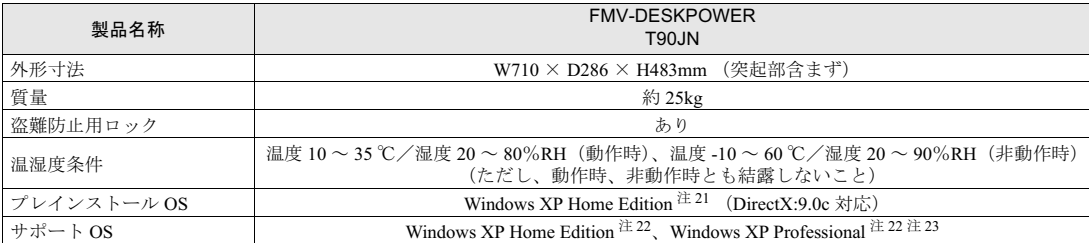

インターネットの「富士通ショッピングサイト WEB MART(ウェブマート)」でのみご購入いただける製品の仕様です。<br>★ ご購入時に選択したものをご覧ください。<br>注記については、「[仕様一覧の注記について」](#page-103-0)( \*● ▶ [P.102](#page-103-0))をご覧ください。

### <span id="page-103-0"></span>仕様一覧の注記について

- 注 1 : ご購入時のハイパー・スレッディング・テクノロジ設定は、有効になっています。 ソフトウェアや周辺機器を追加される場合は、ハイパー・スレッディング・テクノロジに対応しているか、販売元にご確認くだ さい。
- 注 2 : ビデオメモリと共有しているため、「コントロールパネル」の「パフォーマンスとメンテナンス」の「システム」では、搭載メモ リサイズより少なく表示されます。 ビデオメモリの使用量は、Intel® Dynamic Video Memory Technology(DVMT)により、パソコンの動作状況によって自動的に変 化します。
- 注 3 : メモリについては、T90J、T90JN の場合は 400MHz、T50J の場合は 266MHz の周波数で動作します。
- 注 4 : メインメモリの最大容量は拡張 RAM モジュール 512MB を 2 枚搭載した場合です。また、デュアルチャネルで動作させるには当 社指定の純正オプションが必要です。
- 注 5 : 当社指定の純正オプションを追加することにより、デュアルチャネルで動作させることができます。
- 注 6 :Intel<sup>®</sup> Dynamic Video Memory Technology(DVMT)を使用しているため、パソコンの動作状況により、メモリ容量が自動 的に変化します。
- 注7 : 液晶ディスプレイの特性について
	- ・液晶ディスプレイは非常に精度の高い技術で作られておりますが、画面の一部に点灯しないドットや、常時点灯するドッ トが存在する場合があります。これらは故障ではありません。交換・返品はお受けいたしかねますのであらかじめご了承 ください。
	- ・本製品で使用している液晶ディスプレイは、製造工程により、各製品で色合いが異なる場合があります。また、温度変化 などで多少の色むらが発生する場合があります。これらは故障ではありませんので、あらかじめご了承ください。 ・長時間同じ表示を続けると残像となることがありますが、故障ではありません。残像は、しばらく経つと消えます。この
	- 現象を防ぐためには、省電力機能を使用してディスプレイの電源を切るか、スクリーンセーバーの使用をお勧めします。 ・表示する条件によっては、むらおよび微少な斑点が目立つことがありますが、故障ではありません。
- ・ 衣ル 9 ふ木H-L 3 つ しは、む 9 の 3 い成 9 な 玩 点 か 目 立 つこと か め 9 ま 9 か、 政 暉 じは め 9 ま ヒ れ。<br>注 8 : このパソコンにはフロッピーディスクドライブは内蔵されていません。オプション品の FDD ユニット(USB)(FMFD-<br>- 「51S)を、お買い求めの上、お使いください。 51S)を、お買い求めの上、お使いください。<br>なお、FDD ユニットの接続と取り外しは、必ず電源を切った状態で行ってください。
	-
	- なお、FDD ユニットの接続と取り外しは、必す電源を切った衣態で行ってくたさい。<br>・FDD ユニット(USB)(FMFD-51S) を接続すると、デスクトップの 。(マイコンピュータ)内にドライブが表示され、<br>- フロッピーディスクドライブとして使うことができます。
	- ・FDD ユニット (USB) (FMFD-51S) を接続すると、テスクトップの <sub>5</sub>9 (マイコンヒュ-フロープロンド) Pure Politic Section<br>フロッピーディスクドライブとして使うことができます。<br>・PDD ユニット(USB)(FMFD-51S) では、次のフロッピーディスクは使用できません。<br>・OASYS 文書フロッピィ
		- ・OASYS 文書フロッピィ<br>・640KB でフォーマットしたフロッピーディスク
	- ・FDD ユニット(USB)(FMFD-51S)では、次のフロッピィーディスクは、データの読み書きはできますが、フォーマッ トはできません。
		- ・1.25MB でフォーマットしたフロッピーディスク トはでさません。<br>・1.25MB でフォーマットしたフロッピーディスク<br>・1.23MB でフォーマットしたフロッピーディスク
		- ・1.25MB でノオーマットしたノロッピーディスク<br>・1.23MB でフォーマットしたフロッピーディスク<br>・720KB でフォーマットしたフロッピーディスク
			-
- ・720KB でフォーマットしたフロッピーディスク<br>注 9 : このマニュアルに記載のディスク容量は、1MB=1000<sup>2</sup>byte、1GB=1000<sup>3</sup>byte 換算によるものです。
- Windows 上で 1MB=10242byte、1GB=10243byte 換算で表示される容量は、このマニュアルに記載のディスク容量より少 なくなります。
- 注10: ドライブの主な仕様は次の通りです。

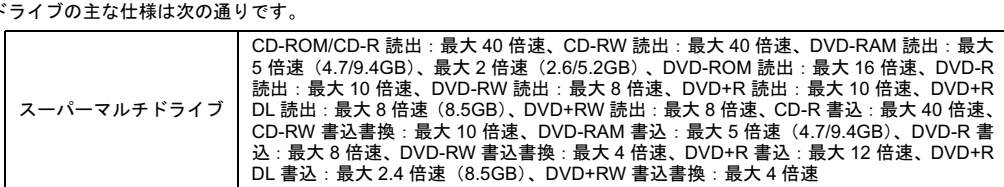

- 注 11 : 56000bps は、V.90 の理論上の最高速度であり、実際の通信速度は回線の状況により変化します
- 56000bps は、V.90 の理論上の最高速度であり、実際の通信速度は回線の状況により変化します。<br>詳しくは、な(サービスアシスタント)のトップ画面→「画面で見るマニュアル」→「2 . 関連するマニュアル」→「内蔵モ<br>デム」をご覧ください。 <sub>. 詳しくは、</sup>● リーヒスァンスタント) のトッ<br>デム」をご覧ください。<br>注 12 : BS/CS 放送のチャンネルは受信できません。</sub>
- 
- ・・・・・・。<br>注 12 : BS/CS 放送のチャンネルは受信できません。<br>注 13 : パソコン本体が起動しているときに、「TVfunSTUDIO」を使って録画することができます。
- <sup>注</sup> <sup>14</sup>:・テレビ番組の録画などは、お<sup>客</sup>様個人またはご家庭で楽しむ目的でのみ、ご利用ください。 注 14 :・テレビ番組の録画などは、お客様個人またはご家庭で楽しむ目的でのみ、ご利用ください。<br>・・ビデオなどコピーガード信号を含んだ映像を、録画することはできません。 また、ビデオ入力(S ビデオ)端子やビデオ入力(コンポジット)端子に接続した一部のビデオ機器では、メニューや操
	- 作画面においてコピー<sup>ガ</sup>ード信号を出しています。このような場合も、<sup>映</sup>像を録画することはできません。
- 注 15: インスタントテレビ機能搭載
- 注 15 : インコムリントコーク 「ロタと出していよう。このような物白ひ、以|<br>注 15 : インスタントテレビ機能搭載<br>「マジックゲート」などの著作権保護機能には対応していません。 「マジックゲート」などの著作権保護機能には対応していません。<br>マルチメディアカード(MMC)には対応していません。 ・マンフツ・ート」なとの者1F## 天設依能にはかゆじていません。<br>マルチメディアカード(MMC)には対応していません。<br>注 17 : すべての USB 対応周辺機器について動作するものではありません。
- <sup>注</sup> <sup>18</sup>: <sup>カ</sup>スタムメイドの構成によって、消費電力は異なります。
- 
- 注 18 :カスタムメイドの構成によって、消費電力は異なります。<br>注 19 :電源 OFF 時の消費電力を回避するには、パソコンの電源プラグをコンセントから抜いてください。
- <sup>注</sup> <sup>20</sup>: <sup>エ</sup>ネルギー消費効率とは省エネ法で定める測定方法により測定した消費電力を省エネ法で定める複合理論性能で<sup>除</sup>したも のです。
- 注 21: 出荷時に、Microsoft® Windows® XP Service Pack 2 セキュリティ強化機能搭載が適用されています。 .<br>注 21 : 出荷時に、Microsoft<sup>®</sup> Windows<sup>®</sup> XP Service Pack 2 セキュリティ強化機能搭載が適用されています。<br>注 22 : Microsoft<sup>®</sup> Windows<sup>®</sup> XP Service Pack 2 セキュリティ強化機能搭載が適用されている必要があります。
- 
- ーー: inplayに、Microsoft Windows At Service Fack 2 ヒュュッティ温に吸能指転が適用されている必要があります。<br>注 22 : Microsoft® Windows® XP Service Pack 2 セキュリティ強化機能搭載が適用されている必要があります。<br>注 23 : 他の OS をお使いになるときは、FMV 活用サイト AzbyClub(アズビィクラブ)ホームページ(http://azby ご覧ください。

<span id="page-104-0"></span>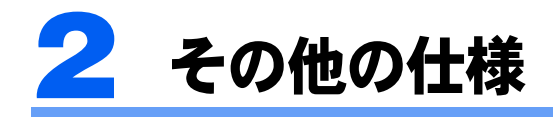

## <span id="page-104-1"></span>液晶ディスプレイ

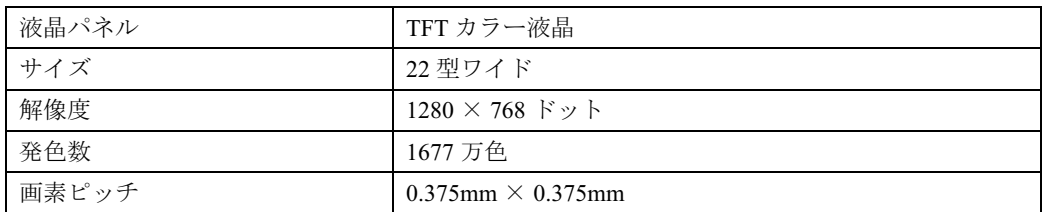

## <span id="page-104-3"></span>内蔵スピーカー

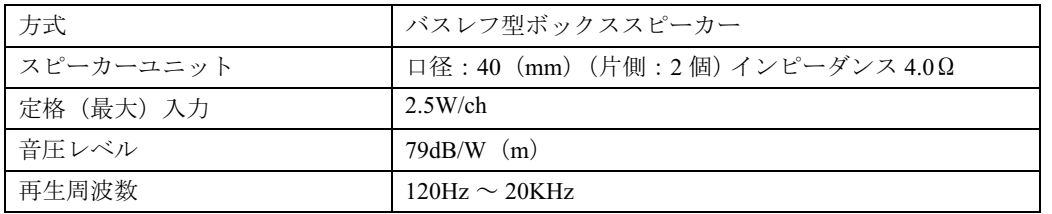

## <span id="page-104-2"></span>サブウーファー

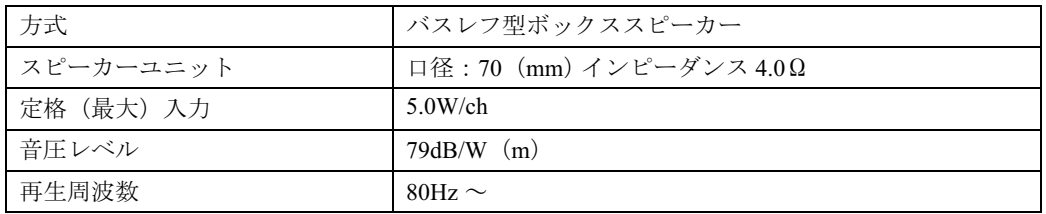

### <span id="page-105-0"></span>LAN 機能

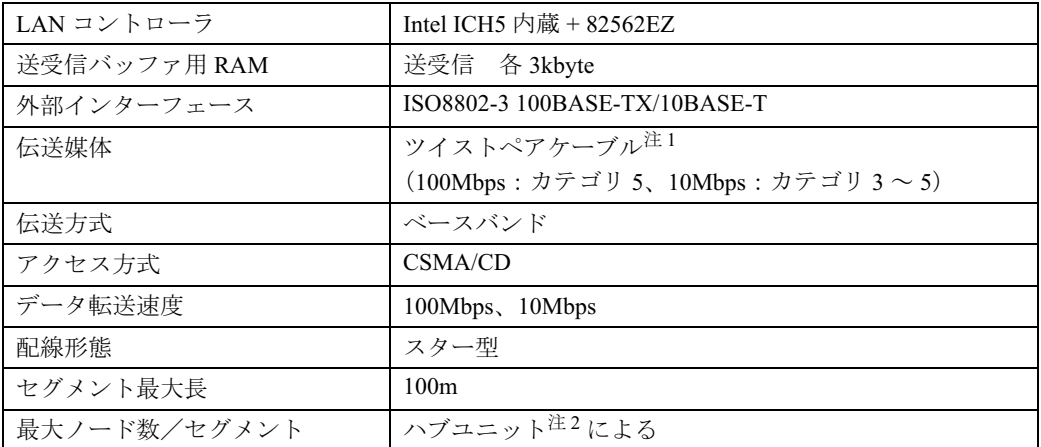

- ペンシー・・ スクーラング<br>注 1 : ネットワークを 100Mbps で確実に動作させるには、非シールド・ツイスト・ペア(UTP)カテゴリ 5 またはそれ以<br>上のデータ・グレードのケーブルをお使いください。カテゴリ 3 のケーブルを使うと、データ紛失が発生します。 上のデータ・グレードのケーブルをお使いください。カテゴリ3のケーブルを使うと、データ紛失が発生します。<br>注2: ハブユニットとは、100BASE-TX/10BASE-T のコンセントレータです。

### $P$  POINT

#### ネットワークのスピードについて

LAN はネットワークのスピードに自動で対応します。ハブユニットの変更などでネットワークのスピードが 変更される場合、スピードに対応した適切なデータグレードのケーブルを必ずお使いください。

### <span id="page-105-1"></span>高画質ハードエンコーダ付き TV チューナーカード

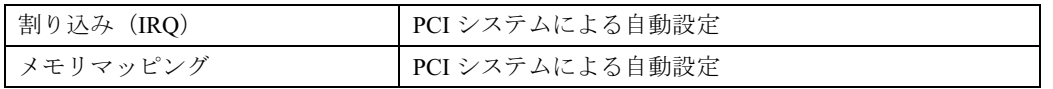

### <span id="page-105-2"></span>リモコン

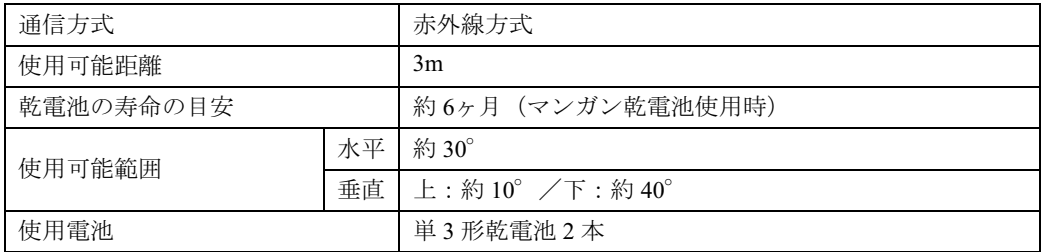

### この本で見つからない情報は、「画面で見るマニュアル」で!

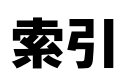

「スタート」ボタン→「すべてのプログラム」→<br>「富士通サービスアシスタント(マニュアル&サポート)」→「な<mark>運</mark>面で見るマニュアル」

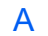

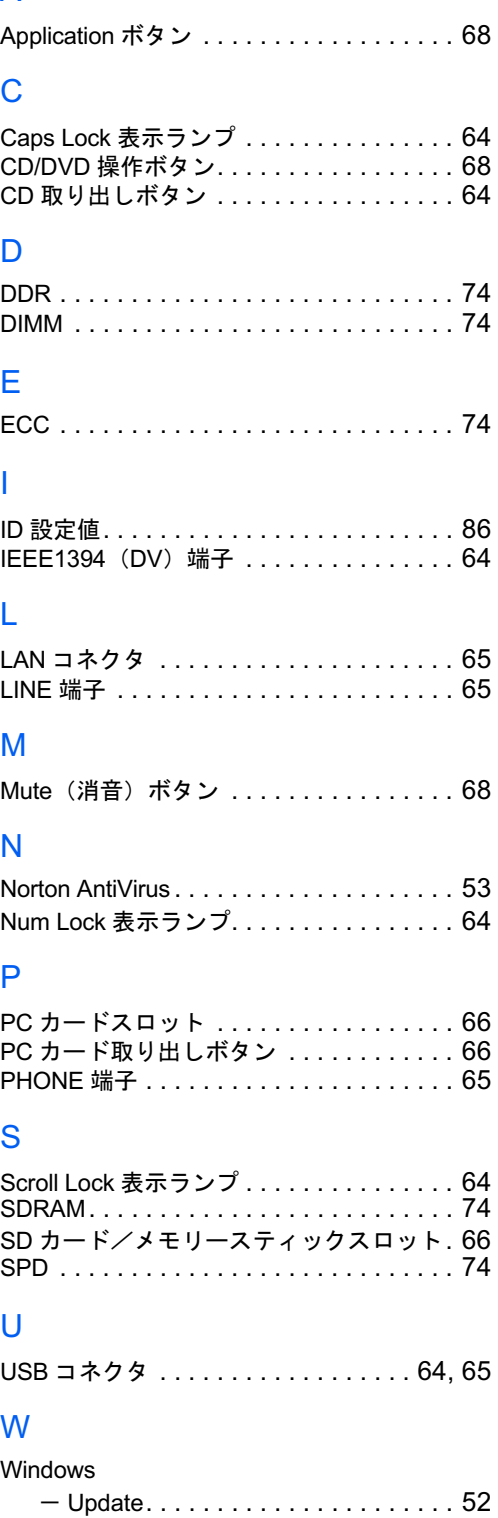

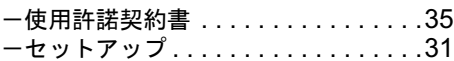

### あ行

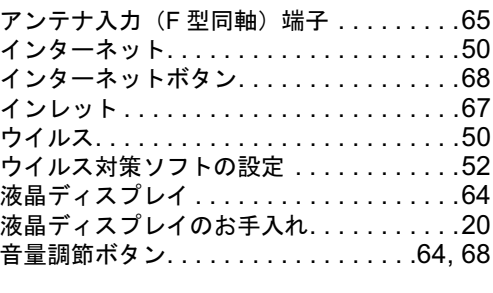

#### か行

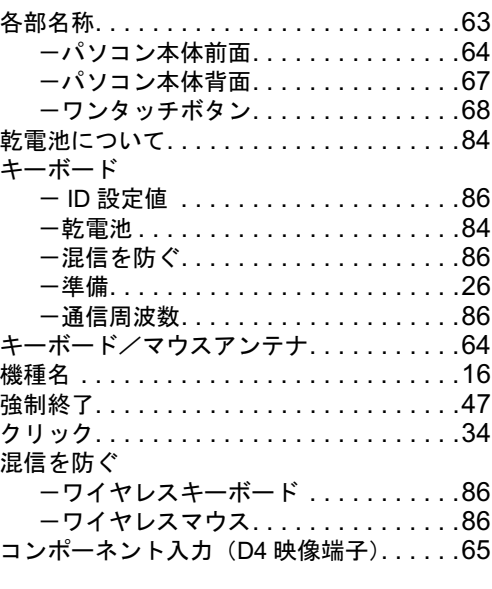

### さ行

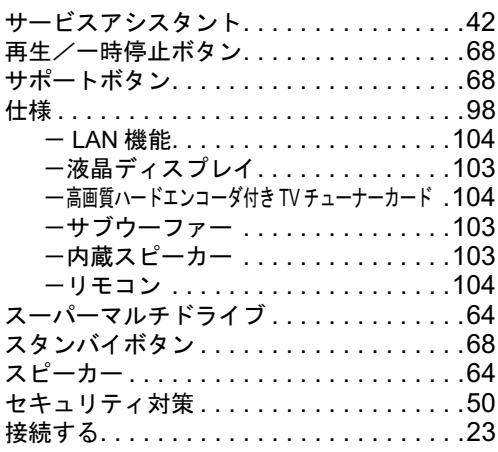

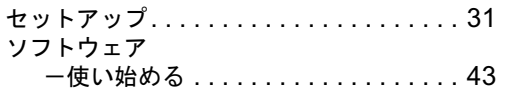

### た行

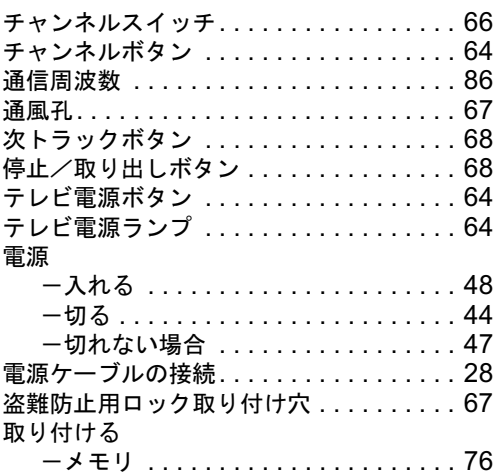

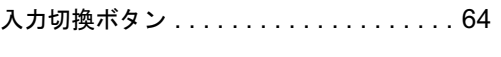

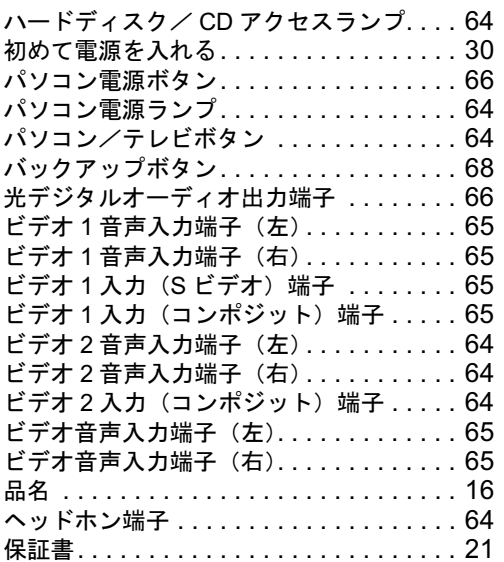

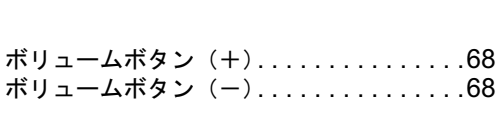

### ま行

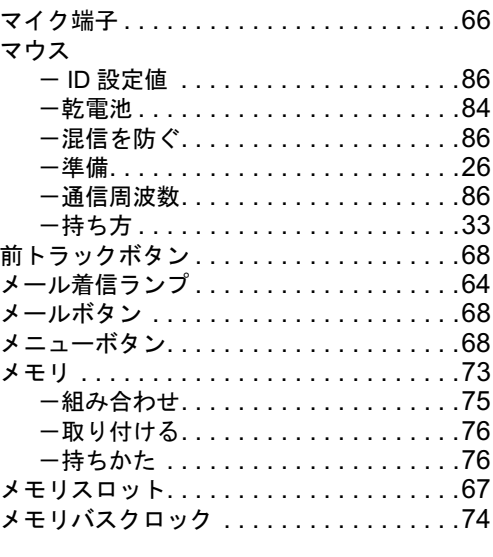

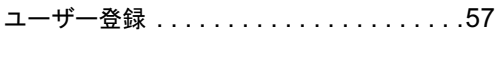

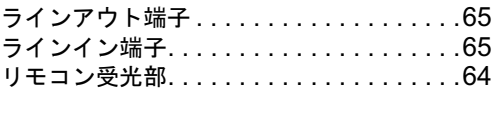

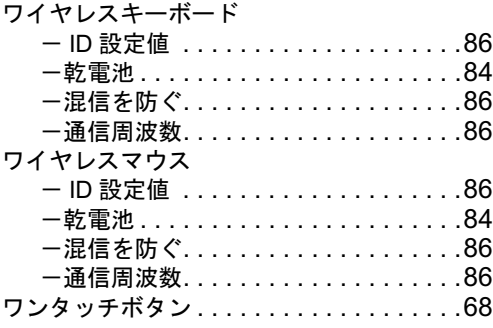
## FMV-DESKPOWER T90J,T50J,T90JN

## パソコンの準備

## B6FH-2871-01-01

B6F<br>発 行 日 発 行 日<br>発行青任 2871-01-01<br>2004 年 10 月 2004 年 10 月<br>富士通株式会社

Printed in Japan

- ●このマニュアルの内容は、改善のため事前連絡なしに変更することがありま す。 ーす。<br>●このマニュアルに記載されたデータの使用に起因する第三者の特許権および
- 。。<br>このマニュアルに記載されたデータの使用に起因する第三者の<br>その他の権利の侵害については、当社はその責を負いません。
- ●無断転載を禁じます。
- ●無断転載を禁じます。<br>●無断転載を禁じます。<br>●落丁、乱丁本は、お取り替えいたします。